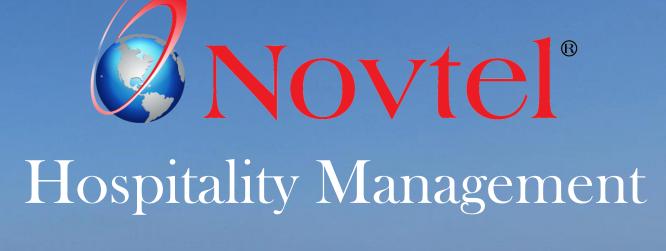

Restaurant POS

www.novtel.co.za

# **Solution** Noviel Hospitality Management - Restaurant POS

## The Basics of the Restaurant POS System

- 1. Introduction
- 2. Company and Restaurant POS Setup
- **3. Setting up Restaurant Departments**
- 4. Creating Menu Categories
- 5. Creating Charges and Linking it to the Applicable Menu Categories
- 6. Creating User Master Files
- 7. User Shifts
- 8. Opening a Table and Adding Items to the Transaction

- 9. Printing the Bill and Closing a Table
  - 9.1 Cash Sales
  - 9.2 On Account Postings
  - 9.3 In-House Postings
  - 9.4 In-House Group Postings
- 10. The Retail POS System Accessed from the Restaurant's POS System
- **11. The Shift Cashup Procedure**

# **Novtel**<sup>®</sup> Hospitality Management - Restaurant POS

## Introduction

1

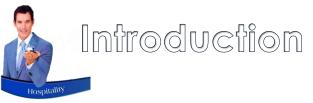

Novtel Hospitality is a comprehensive system by which the entire facility can be managed.

From the Restaurant POS System, the following actions can be taken:

- ✓ Selling from the Table Sitting; Takeaways; Deliveries and Bar tabs
- ✓ Processing Account Payments
- ✓ Selling Event Tickets
- ✓ Converting Event Reservations into Tickets
- ✓ Selling items from the Retail POS system accessed from the Restaurant to produce a single invoice

Novtel integrates with Sage Pastel and Sage Evolution, and detailed financial reporting is obtained from the financial system when transactions are performed from Novtel.

In this document, we will focus on key features associated with the Restaurant POS system as part of the Novtel Hospitality software package.

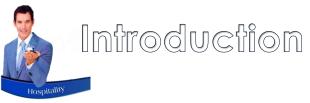

The following posting methods are available with Novtel's Restaurant POS System:

• Cash Sales

These sales require immediate payment.

• 'On Account' Sales

The Customer can either:

- ✓ Pay immediately
- ✓ Settle the account on the agreed date such as on the last day of the month
- ✓ Or make a payment when the Credit Limit set on their account, has been reached

#### • In-House sales

When a guest is checked in for accommodation, items purchased from the Restaurant or Bar can be billed to the reservation for payment upon departure.

#### • In-House Group sales

This posting method is used when a person or company is liable for the payment of all Guests linked to the Group and checked into the facility.

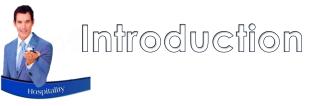

Multiple Restaurants can be managed with this one system, by setting up:

- ✓ Individual departments
- ✓ Creating dedicated menu categories per Department
- ✓ Linking charges and selling prices to each menu category and department

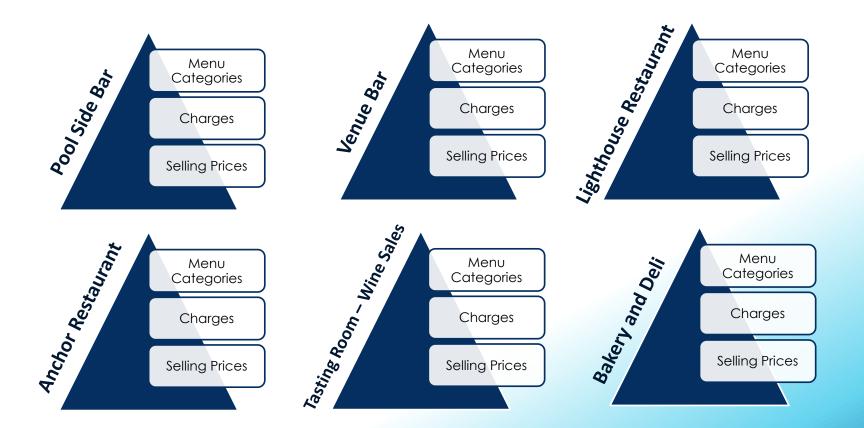

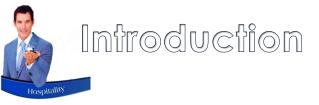

Multiple User profiles can be created per person, and access granted to the required Department by means of a Master Password or Fingerprint.

| Novtel Hospitality Ultimate Enterprise 7.9.0.2 |                                         |
|------------------------------------------------|-----------------------------------------|
| File                                           |                                         |
|                                                |                                         |
|                                                |                                         |
|                                                |                                         |
|                                                |                                         |
|                                                |                                         |
|                                                |                                         |
|                                                | Novtel Hospitality                      |
|                                                | Enter Password                          |
|                                                | #### Cancel                             |
|                                                | Unlock                                  |
|                                                | Use OSK                                 |
|                                                |                                         |
|                                                | 4 - Lighthouse Restaurant : Grant Keen  |
|                                                | 4 - Lighthouse Restaurant : Grant Keen  |
|                                                | 16 - The Anchor Restaurant : Grant Keen |
|                                                | 17 - Deli : Grant Keen                  |
|                                                |                                         |
|                                                | 18 - Pool Side Restaurant : Grant Keen  |
|                                                |                                         |
|                                                |                                         |
|                                                |                                         |

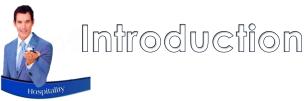

Set up Discount Structures per Customer Category – where applicable – and the discounted price will be charged automatically from the Bar, Restaurant and / or Shop's POS System.

> Novtel Checks for Discount set on the linked Customer Category, and charges the discounted price automatically

| A Customer is     |
|-------------------|
| inked to Customer |
| Category          |

Setup Price Matrices Update

| Price                  | e Matric | ces Update            |      |
|------------------------|----------|-----------------------|------|
| Use Cost Price         | С        | Use Selling Price     | (•   |
| Update Single Category | œ        | Update All Categories | C    |
| Customer Category 06   | ۹        | Gold Membership       |      |
| Rate Type              |          |                       |      |
| Bar 🔽                  |          | Selling Price         | 20 % |
| Restaurant 🔽           |          | - ,                   |      |

Rounding 🔽

Pre-Update Report Clear Price Matrices Update Price Matrices Close

 $\overline{\mathbf{v}}$ 

Shop

The Customer Account is selected before adding charges to the POS Systems A Specified Discount Percentage per Customer Category is set up

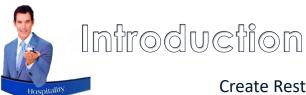

Create Restaurant POS Specials to be charged automatically at the set days / dates / times.

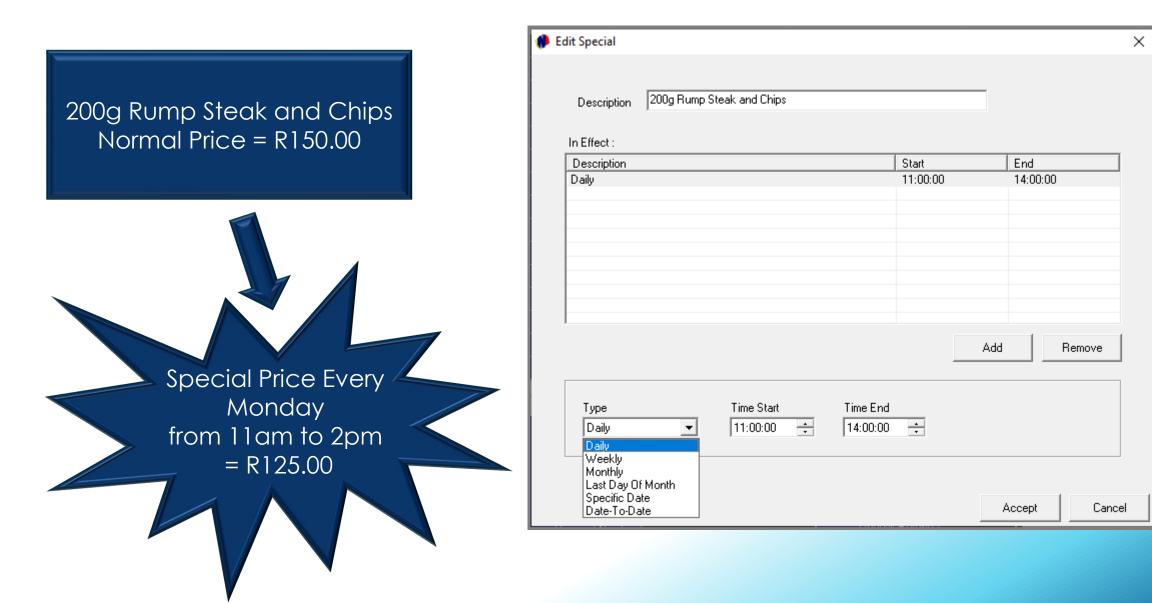

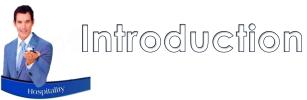

| Description Col<br>Barcode | )K010<br>ke 350n |                                                | Ύ νι Ύ                             | Display On In     Service Charg     Event Item | voice<br>ge Item<br>C | Physical Item<br>Use Custom Rat<br>Master Price<br>Blocked |          |
|----------------------------|------------------|------------------------------------------------|------------------------------------|------------------------------------------------|-----------------------|------------------------------------------------------------|----------|
| General                    |                  | Properties                                     | Voucher                            | Price Update                                   | Foreign Currency      | Activity Track                                             | ker<br>1 |
| Update Cost                | t Price          | Update Selling Pri                             | ice Update VAT/Tax                 | Code 🔽                                         | Select All            | Select Non                                                 | e        |
| Co                         | de               |                                                | Description                        | Rate Type                                      | Cost Excl             | Selling Incl                                               |          |
| 0 COK002                   |                  | Coke 350ml                                     |                                    | Shop                                           | 5.00                  | 12.00                                                      |          |
|                            | 01               | Coke 350ml                                     |                                    | Menu                                           | 0.00                  | 10.00                                                      |          |
|                            |                  | Coke 350ml                                     |                                    | Menu                                           | 0.00                  | 14.00                                                      |          |
| ARCOKE3                    | 350ML            | Coke 350ml                                     |                                    | Menu                                           | 0.00                  | 15.00                                                      |          |
|                            |                  |                                                |                                    |                                                | 0.00                  | 0.00                                                       |          |
|                            |                  |                                                |                                    |                                                | 0.00                  | 0.00                                                       |          |
|                            |                  |                                                |                                    |                                                | 0.00                  | 0.00                                                       |          |
|                            |                  |                                                |                                    |                                                | 0.00                  | 0.00                                                       |          |
|                            |                  |                                                |                                    |                                                | 0.00                  | 0.00                                                       |          |
|                            |                  |                                                |                                    |                                                | 0.00                  | 0.00                                                       | Г        |
|                            |                  |                                                |                                    |                                                | 0.00                  | 0.00                                                       |          |
|                            |                  | << First <                                     | Previous Next >                    | Last >>                                        | Apply Ch              | langes                                                     |          |
| Accept                     |                  | 'astel Inventory Cod<br>Iulti Store code for i | le COK002<br>retrieving Cost Price | Coke 350ml                                     |                       | Cance                                                      | el       |

As only 1 Menu Category can be linked per charge, and different multistores may apply, a charge must be created multiple times with unique codes for each to be linked to the applicable Restaurant and or Bar Department to make it available for selection.

Selling prices may differ per Department.

Novtel incorporates the functionality to create a 'Master Price' charge, and link all of the same items to this charge code – provided that the Pastel Inventory Code is the same for all.

From the Master Price Charge, the cost and selling prices can be updated simultaneously when changes occur.

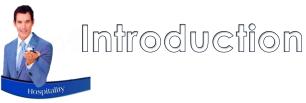

If set up, a Restaurant or Bar User can only perform certain actions if a Supervisor gives consent by either entering their password or scanning their fingerprint.

The following are examples for which supervisor permission may be necessary:

- ✓ Printing or reprinting the bill
- ✓ Removing Items from the bill
- ✓ Transferring a Table from one User to another
- ✓ Reprinting the Preparation note
- ✓ On Account Postings
- ✓ In-House Postings
- ✓ In-House Group Postings
- ✓ Closing a table and cashing up a sale
- ✓ Cashing up a User's Shift

On a Global level, the following can be allowed or denied for all Departments using the Restaurant POS System:

- ✓ Closing a Table without Transactions
- ✓ No Charge Transactions
- Using the Bulk Quantity option
- ✓ Setting up and Forcing the Use of Agent Codes
- ✓ Setting up and Forcing the Use of Cost Codes for specific Agents
- Set up and allow a maximum discount percentage
- Setting up a Fixed Gratuity Percentage to be added to all Restaurant and Bar Transactions
- ✓ Allow Multiple Shifts per POS User
- Customer Note Editing or Deleting when a Customer Master File is selected on the 'In-House'; 'In-House Group; and 'On Account' tender methods
- ✓ Activate the use of the Special Preparation Note
- ✓ Activating the use of a Dedicated Cashier
- ✓ Notify the Kitchen or Bar of Cancelled Order Items
- Enabling the Selling Price on Buttons

## **Novtel**<sup>®</sup> Hospitality Management - Restaurant POS

#### **Company and Restaurant POS Setup**

2

#### Company and Restaurant POS Setup

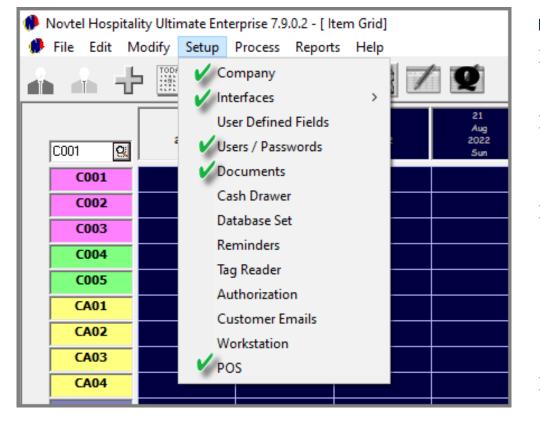

From the Setup Menu option, the following setup procedures must be performed:

- **Company:** 
  - The company details and financial tabs are especially important.
- > Interfaces:
  - Here, the Company's Accountant MUST be involved, since the settings determine which accounts in the financial system will be affected.
- Users and Passwords:
  - System Users are to be set up. Administrators; Supervisors and Restaurant Users must be created. For Restaurant Users, the specific Department (Restaurant) where they are employed, must be selected.
  - Pre-created 'Gratuity' Charges (No Tax) must exist to be selected on a Restaurant or Bar User's Master File.
- > Documents:
  - The required POS Invoice Slip Layout must be selected, and document notes captured to be displayed on the documents.

#### Company and Restaurant POS Setup

| Front Desk/Shop<br>Enable Discount                                                                         |                                                                                                    |              |                                                         |
|----------------------------------------------------------------------------------------------------|----------------------------------------------------------------------------------------------------|--------------|---------------------------------------------------------|
| Enable Discount                                                                                            | ✓ Use Default POS Shop     Show Inventory Details                                                                 |              |                                                         |
| Max Discount Percentage 🛛 🛨                                                                                | Enable Quick Scan                                                                                                 |              |                                                         |
| Print Access Permit                                                                                        | Remove item without Supervisor permission                                                                         |              |                                                         |
| Display Footnote on Front Desk Documents                                                                   | Force Cost Code for specific Agent (Front Desk)                                                                   |              |                                                         |
| Display Footnote on Shop Documents                                                                         | Force Cost Code for specific Agent (Shop)                                                                         |              |                                                         |
| n House Charge                                                                                             |                                                                                                    |              | □ ⊂ Restaurant Accommodation Packages                   |
| Allow Back Posting of In-House Charges                                                                     | Allow In-House Transactions for Departed Reservations (Sup                                                        | pervisor)    | Allow Extra Charges On Accommodation Package Items      |
| Restaurant/Bar In House Charge Code                                                                        | INH001 Inhouse Restaurant Transaction                                                                             |              | Clear                                                   |
| POS/Shop In House Charge Code                                                                              | INH002 Inhouse ShopTransaction                                                                                    |              | Clear                                                   |
| POS/Shop In House Payout/Credit Note                                                                       | CRE002 Credit Issued                                                                                              |              | Clear                                                   |
| Restaurant/Bar                                                                                             |                                                                                                    |              |                                                         |
| Print Bill with Supervisor permission                                                                      | <ul> <li>Allow close table without Transactions</li> </ul>                                                        |              | On Account Transaction with Supervisor permission 🛛 🗌   |
|                                                                                                    | Display Footnote on Bar Documents                                                                                 |              | In-House Transaction with Supervisor permission         |
| Remove item without Supervisor permission                                                                  | Display Footnote on Restaurant Documents                                                                          | -<br>-       | In-House Group Transaction with Supervisor permission 🗌 |
| Remove item with Supervisor permission After Bill 「<br>Print Bill/Receipt combination instead of Receipt 「 |                                                                                                    | v<br>V       | Enable Quick Scan Display Selling Price on buttons      |
| Print Bill/Necelpt combination instead of Necelpt Print Kitchen slip on Kitchen and Waitron printer        | <ul> <li>Allow No Charge Transactions</li> <li>Use Bulk Quantity (Touch-Screen keypad) All Departments</li> </ul> |              | Close Table With Supervisor Permission                  |
| nable Confirmation Before Printing Bill/Receipt                                                            | Table Transfer With Supervisor Permission                                                                         |              | Fixed Gratuity Percentage                               |
| lide POS Package Details On Bill/Invoice                                                                   | Force Cost Code for specific Agent (Restaurant)                                                                   | Ë.           | Dedicated Cashier                                       |
| -                                                                                                    | <ul> <li>Reprint Preparation With Supervisor Permission</li> </ul>                                                | 1            | Delay after Card Read (Seconds)                         |
| Discount with Supervisor permission                                                                        | <ul> <li>Activate Special Preparation Note</li> </ul>                                                             | ~            | Notify Kitchen/Bar of Cancelled Order Items             |
| lumber of Tables 50                                                                                        | Keep Only Latest Special Preparation Note                                                                         | ◄            | Max Discount Percentage                                 |
| General                                                                                                    |                                                                                                    |              |                                                         |
| Posting of Shortages/Over Journal by Supervisor SI                                                         | hift Cashup 🔲 Display Receipt as Invoice (Not reco                                                                | mmended)     | n E                                                     |
| lide Shift totals on Money count                                                                           | Negative Stock NOT allowed (Evolut                                                                                | ion Interfac | ace Global)                                             |
| Jse Detailed Shift Report (Unchecked - Detailed C                                                          | ash Split Report) 📃 Allow Multiple Shifts For POS User 👘                                                          |              |                                                         |
| Supervisor Cashup - Force Negative Stock Validation                                                        | on 📃 Hide Daily Takings Button (Shift Cash                                                                        | n Up)        |                                                         |

#### **POS Setup:**

- The number of tables are to be set up in the restaurant, as transactions are performed per table.
- All other settings must be considered carefully; implemented and saved.

## **Novtel**<sup>®</sup> Hospitality Management - Restaurant POS

#### Setting up Restaurant Departments

3

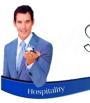

#### Seffing Up Restaurant Departments

Multiple Departments can be created – each linked to a specific Multi-Store or Warehouse in the Financial System - if required.

By creating each restaurant as a Department, a unique set of menu categories and charges can be created for each Department and accessed by the applicable Users employed at the various Departments.

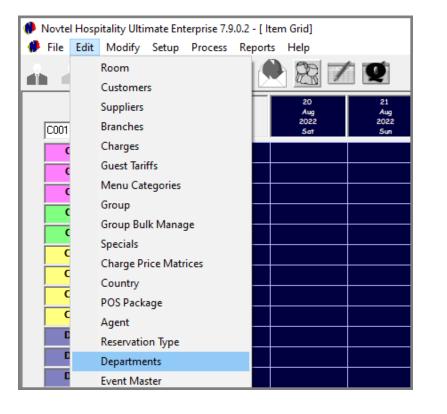

#### To create a new 'Department', click 'Add'.

| 🊸 Department                            | s                                                                                                    | ×     |
|-----------------------------------------|----------------------------------------------------------------------------------------------------|-------|
| Code<br>1<br>2<br>3<br>4<br>5<br>6<br>8 | Description<br>Lighthouse Restaurant<br>Curio Shop<br>Wine Tasting Room<br>Deli<br>The Anchor Restaurant<br>Pirates Pub<br>Pool Side Restaurant |       |
| Add                                     | Edit Delete                                                                                                    | Close |

#### Seffing Up Restaurant Departments

| 🔄. Add Departments                                | -       |               | $\times$ |
|---------------------------------------------------|---------|---------------|----------|
| Department Code 19                                |         |               |          |
| Description 2 Hotel Restaurant                    |         |               |          |
| Department Related To Restaurant Module           | 3       |               |          |
| Restaurant Module Settings                        |         |               |          |
| Display Stock On Hand                             |         |               |          |
| Use Department Menu                               |         |               |          |
| Options below only active if not set global at Se | etup PC | )S            |          |
| Negative Stock NOT allowed (Evolution Interface)  |         |               |          |
| Use Bulk Quantity (Touch-Screen keypad)           |         | $\overline{}$ |          |
| L                                                 |         |               |          |
| Accept                                            |         | ancel         |          |

| Code     Description       1     Lighthouse Restaurant       2     Curio Shop       3     Wine Tasting Room       4     Deli       5     The Anchor Restaurant       6     Pirates Pub       8     Pool Side Restaurant       9     Hotel Restaurant |
|----------------------------------------------------------------------------------------------------|
|                                                                                                    |
| 2         Curio Shop           3         Wine Tasting Room           4         Deli           5         The Anchor Restaurant           6         Pirates Pub                                                                                        |
| 3         Wine Tasting Room           4         Deli           5         The Anchor Restaurant           6         Pirates Pub                                                                                                    |
| 4 Deli<br>5 The Anchor Restaurant<br>6 Pirates Pub                                                                                                    |
| 5 The Anchor Restaurant<br>6 Pirates Pub                                                                                                    |
| 6 Pirates Pub                                                                                                    |
|                                                                                                    |
| 8 Pool Side Restaurant                                                                                                    |
| 9 Hotel Restaurant                                                                                                    |
|                                                                                                    |
|                                                                                                    |
|                                                                                                    |
|                                                                                                    |
|                                                                                                    |
| Add Edit Delete Close                                                                                                    |

- 1. A Unique Department Code is to be entered in the first field.
- 2. Next, the department's description is required. We recommend that the description is entered as the restaurant or bar's name.

The following will be linked to Departments:

- ✓ Menu Categories and Charges.
- ✓ Users to access the Department's unique set of buttons to perform transactions.
- 3. Since the department is related to the Restaurant module, this checkbox is to be selected which will activate the 'Restaurant Module Settings' below it.

Per Department, the following options can be activated if required, by ticking the relevant option(s):

- Display Stock On Hand
- Use Department Menu (For an extra level of buttons on the Restaurant or Bar menu)

Please note that the 'Negative Stock NOT allowed (Evolution Interface)', and 'Use Bulk Quantity (Touch Screen Keypad)' options can only be activated per selective Department if not globally activated in the 'Setup – POS' screen.

Clicking 'Accept', the Department has been created successfully.

# **Novtel**<sup>®</sup> Hospitality Management - Restaurant POS

#### **Creating Menu Categories**

4

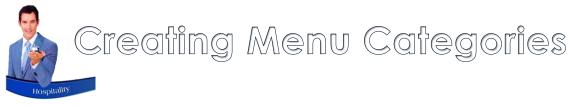

The Restaurant POS System can be set up to either contain 2 or 3 levels.

To activate an extra level of buttons to be created, the 'Use Department Menu' option must be selected on the Department Master File:

- ✓ Level 1: Department Level Menu Category
- ✓ Level 2: Category Level Menu Categories
- ✓ Level 3: Charges

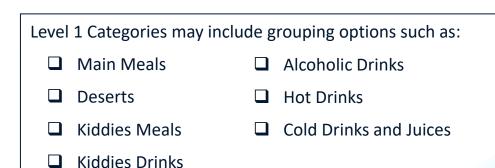

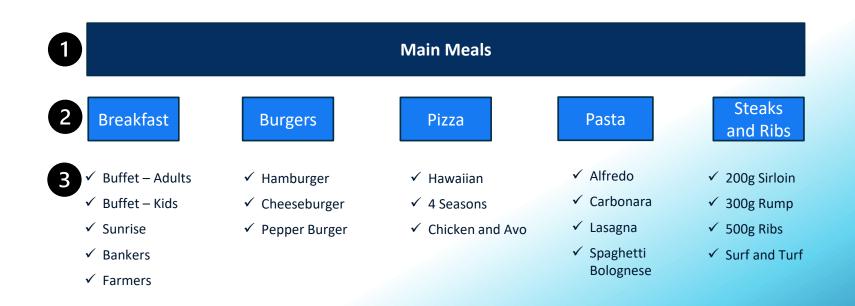

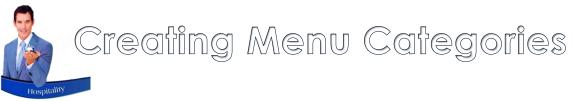

As we have not activated the 'Department Menu' option on the Department, there will only be 1 Level of Menu Categories, and charges linked to each respectively.

This means that all Menu Categories will be listed as follow in the Restaurant Module:

| Ë         | ] /             | <ul> <li>•</li> </ul> | +                         | -                          |           | ê       |                    |                       |   | Table        | 24     | ×         |
|-----------|-----------------|-----------------------|---------------------------|----------------------------|-----------|---------|--------------------|-----------------------|---|--------------|--------|-----------|
|           | Beers           | Beverages -<br>Hot    | Beverages -<br>Milkshakes | Beverages -<br>Soft Drinks | Breakfast | Burgers | Conferencing       | Delivery              |   | DESCRIPTION  |        | QTY PRICE |
|           | Deserts         | School Lunch<br>Packs | Pastas                    | Pizzas                     | Salads    | Seafood | Steaks and<br>Ribs | Toasted<br>Sandwiches |   |              |        |           |
|           | Vouchers        | Venue Meals           | Wines - Red               | Wines - White              |           |         |                    |                       |   |              |        |           |
|           |                 |                       |                           |                            |           |         |                    |                       |   | NC ALL       | c 🔺    | • ×       |
|           | 1               |                       |                           | 1 o                        | f1        |         |                    |                       |   |              | 1      | 0.00      |
| Sale Casi | h Up Print Bill | Print Group           | Print                     | Kitchen                    |           |         | Line Discount      | Document Discount     | т | ENDER - CASH | Drawer | Accept    |

### Creating Menu Categories

| Novtel Hospitality Ultimate Enterprise 7.9.0.2 - [ Item Grid] |      |             |         |         |        |             |  |             |              |
|---------------------------------------------------------------|------|-------------|---------|---------|--------|-------------|--|-------------|--------------|
| 🥐 File                                                        | Edit | Modify      | Setup   | Process | Report | s Help      |  |             |              |
| 2                                                             |      | Room        |         |         |        |             |  |             |              |
|                                                               |      | Customer    | s       |         |        |             |  |             |              |
|                                                               |      | Suppliers   |         |         |        | 20<br>Aug   |  | 21<br>Aug   | Π            |
| C001                                                          |      | Branches    |         |         |        | 2022<br>Sat |  | 2022<br>Sun |              |
| ,<br>                                                         |      | Charges     |         |         |        |             |  |             | Î            |
| C                                                             |      | Guest Tarif | fs      |         |        |             |  |             | H            |
| - C                                                           |      | Menu Cat    | egories |         |        |             |  |             | ┢            |
|                                                               |      | Group       |         |         |        |             |  |             | ${}^{+}$     |
|                                                               |      | Group Bul   | k Manag | je      |        |             |  |             | $\mathbb{H}$ |
|                                                               |      | Specials    |         |         |        |             |  |             | $\vdash$     |

Menu Categories for a specific Department are created to group certain items together.

This means that a button can be created as 'Breakfast', and all breakfast Charges can be linked to the same button.

From the 'Edit' menu, select 'Menu Categories', and click 'Add' in the 'Menu Categories Setup' screen.

|                                |                |        |   | 🦚 Select Me                | enu Departments                                                                                               |            | ×      |
|--------------------------------|----------------|--------|---|----------------------------|----------------------------------------------------------------------------------------------------|------------|--------|
| Add Menu Cate<br>Code          | gory           | Extra  | Г | Code<br>1<br>2             | Description<br>Lighthouse Restaurant<br>Curio Shop                                                            |            | Accept |
| Description<br>Department      | 1<br>Breakfast |        |   | 3<br>4<br>5<br>6<br>7<br>8 | Wine Tasting Room<br>Deli<br>The Anchor Restaurant<br>Pirates Pub<br>Achor Restaurant<br>Pool Side Restaurant | /          | Cancel |
| Menu Level:<br>Department Link | Category       | •      |   | 9                          | Hotel Restaurant                                                                                              |            |        |
|                                |                |        |   |                            |                                                                                                    |            |        |
|                                |                |        |   |                            |                                                                                                    |            |        |
|                                | Accept         | Cancel |   | Search By-                 |                                                                                                    | Search For |        |

- 1. A Unique Code and Description is to be created first.
- The specific Department where this button is to be added, must now be selected. In this case, Department 9 - the Hotel Restaurant'.

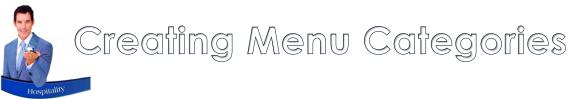

| 🌘 Add Menu Category |                      | ×     |
|---------------------|----------------------|-------|
| Code                | 001 Extra            |       |
| Description         | Breakfast            |       |
| Department          | 9 A Hotel Restaurant |       |
| Menu Level:         | Category             |       |
| Department Link     |                      | Clear |
|                     |                      |       |
|                     |                      |       |
|                     |                      |       |
|                     | Cancel               |       |

The 'Menu Level' is selected as 'Category' since we have not opted for an extra level of buttons in this Department, and therefore, the 'Department Link' is not applicable.

The 'Extras' option is not selected, since it is not applicable to this menu category.

Clicking 'Accept', the Menu Category is created and linked to Department 9.

To create all other Menu Categories for this Department, simply repeat the process.

|   |                  | Category                         |             |                                   |                            |
|---|------------------|----------------------------------|-------------|-----------------------------------|----------------------------|
|   |                  |                                  | 1           | Wines - White                     | WIN2                       |
|   |                  | Category                         | 2           | Clothing                          | 100                        |
|   |                  | Department                       | 5           | Alcoholic Drinks                  | ADR555                     |
|   |                  | Department                       | 5           | Breakfast                         | BRE555                     |
|   |                  | Department                       | 5           | Cold Drinks                       | CDR555                     |
|   |                  | Department                       | 5           | Dinner Menu                       | DIN555                     |
|   |                  | Department                       | 5           | Lunch Menu                        | LUN555                     |
|   |                  | Department                       | 5           | Warm Drinks                       | WDR555                     |
|   | BRE555           | Category                         | 5           | Breakfast Hot                     | BHT555                     |
|   | BRE555           | Category                         | 5           | Breakfast - Cold                  | BRC555                     |
|   | WDR555           | Category                         | 5           | Coffee                            | COF555                     |
|   | WDR555           | Category                         | 5           | Tea                               | TEA555                     |
|   |                  | Category                         | 9 (         | Breakfast                         | 001                        |
|   |                  |                                  |             |                                   |                            |
| - | BRE555<br>WDR555 | Category<br>Category<br>Category | 5<br>5<br>5 | Breakfast - Cold<br>Coffee<br>Tea | BRC555<br>COF555<br>TEA555 |

### Creating Menu Categories

×

| - ·    |                  |         |          | here a    | 1                  |
|--------|------------------|---------|----------|-----------|--------------------|
| Code   | Description      | Departn |          | Link Code | Extra _            |
| TEA555 | Tea              | 5       | Category | WDR555    |                    |
| 001    | Breakfast        | 9       | Category |           |                    |
| 002    | Beverages - Beer | 9       | Category |           |                    |
| 003    | Beverages - Hot  | 9       | Category |           |                    |
| 004    | Beverages Cold   | 9       | Category |           |                    |
| 005    | Pizzas           | 9       | Category |           |                    |
| 006    | Burgers          | 9       | Category |           |                    |
| 007    | Ribs and Steaks  | 9       | Category |           | ( <sup>ttt</sup> ) |
| 008    | Pastas           | 9       | Category |           |                    |
| 009    | Salads           | 9       | Category |           |                    |
| 010    | Deserts          | 9       | Category |           |                    |
| 011    | Wines - Red      | 9       | Category |           | E                  |
| 012    | Wines - White    | 9       | Category |           |                    |
|        |                  |         |          |           |                    |
|        |                  |         |          |           |                    |
| 012    |                  | 9       | Category | I         |                    |

We have created 12 Menu Categories (Buttons) under the 'Hotel Restaurant's' POS system.

Logging into this POS System, and opening a table sitting, the Menu Categories are displayed as set up.

|      |         |            |                     | +                  | -                 |        | ê       |                    |                   |   | Table         |    | 24     | *   | e.    |
|------|---------|------------|---------------------|--------------------|-------------------|--------|---------|--------------------|-------------------|---|---------------|----|--------|-----|-------|
|      | 1       | Breakfast  | Beverages -<br>Beer | Beverages -<br>Hot | Beverages<br>Cold | Pizzas | Burgers | Ribs and<br>Steaks | Pastas            |   | DESCRIPTI     | ON |        | QTY | PRICE |
|      |         | Salads     | Deserts             | Wines - Red        | Wines - White     |        |         |                    |                   |   |               |    |        |     |       |
|      |         |            |                     |                    |                   |        |         |                    |                   |   |               |    |        |     |       |
|      |         |            |                     |                    |                   |        |         |                    |                   |   | NC ALL        | NC |        | •   | ×     |
| •    |         |            |                     |                    | 1 a               | ıf 1   |         |                    |                   | ► |               |    |        |     | 00    |
| Sale | Cash Up | Print Bill | Print Group         | Print              | Kitchen           |        |         | Line Discount      | Document Discount |   | TENDER - CASH |    | Drawer | Acc | ept   |

#### Creating Menu Categories - EXTRAS

| 🌔 Add Menu Category |                      | ×     |
|---------------------|----------------------|-------|
| Code                | 050 Extra            |       |
| Description         | Preparation - Meat   |       |
| Department          | 9 A Hotel Restaurant |       |
| Menu Level:         | Category             |       |
| Department Link     |                      | Clear |
|                     |                      |       |
|                     |                      |       |
|                     |                      |       |
|                     |                      |       |
|                     | Cancel               |       |

In Novtel, specific preparation methods; extra items to be added to a meal, and even food allergies can be linked per plate for the attention of the chef.

To achieve this, Menu Categories – classified as 'Extra' – must have been precreated.

If the 'Extra' checkbox is selected on a Menu Category, the 'Menu Level' and 'Department Link' options are deactivated.

| Code | Description        | Department | Menu Level | Link Code | Extra    |   |
|------|--------------------|------------|------------|-----------|----------|---|
| 005  | Pizzas             | 9          | Category   |           |          |   |
| 006  | Burgers            | 9          | Category   |           |          |   |
| 007  | Ribs and Steaks    | 9          | Category   |           |          |   |
| 008  | Pastas             | 9          | Category   |           |          |   |
| 009  | Salads             | 9          | Category   |           |          |   |
| 010  | Deserts            | 9          | Category   |           |          |   |
| 011  | Wines - Red        | 9          | Category   |           |          |   |
| 012  | Wines - White      | 9          | Category   |           |          |   |
| 050  | Preparation - Meat | 9          | Category   |           | <b>~</b> | 1 |
| 051  | Preparation - Eggs | 9          | Category   |           | ~        |   |
| 052  | Preparation - Fish | 9          | Category   |           | ~        |   |
| 053  | Food Allergies     | 9          | Category   |           | ~        |   |
| 054  | Add                | 9          | Category   |           | ~        | Ţ |

### Creating Menu Categories - EXTRAS

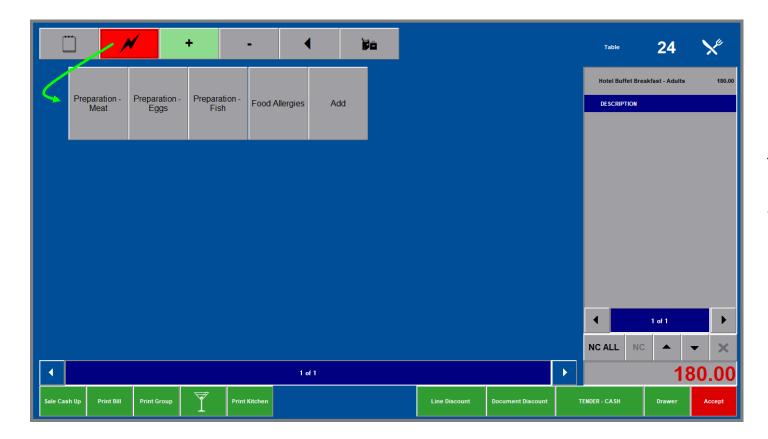

'Extra' Menu Categories will not appear with the 'Non-Extra' categories.

These are only accessible from the activated 'Lightning Bolt' button – as we will explain in another chapter.

## **Novtel**<sup>®</sup> Hospitality Management - Restaurant POS

#### Creating Charges and Linking it to the Applicable Menu Categories

5

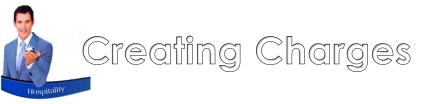

Different types of charges to be used in the Restaurant POS system can be created in Novtel.

| 👂 Novte | l Hosp | itality Ultir           | nate Enf | erprise 7.9 | 9.0.2 - [ Ite | m Grid                                                             | ]                                     |              |                                                                                                    |                                                   | Ero              | m +    | tha                                                        | (Edi+)                                                                                               | ' m                                              | 0011                                 | click                                                                | (Cha                           | race         | ,                         |
|---------|--------|-------------------------|----------|-------------|---------------|--------------------------------------------------------------------|---------------------------------------|--------------|----------------------------------------------------------------------------------------------------|---------------------------------------------------|------------------|--------|------------------------------------------------------------|----------------------------------------------------------------------------------------------------|--------------------------------------------------|--------------------------------------|----------------------------------------------------------------------|--------------------------------|--------------|---------------------------|
| 🥬 File  | Edit   | Modify                  | Setup    | Process     | Reports       | Help                                                               |                                       |              |                                                                                                    |                                                   |                  |        |                                                            |                                                                                                    |                                                  |                                      | click                                                                | Clia                           | rges         | , d                       |
| ĥ       |        | Room<br>Customer        | s        |             |               |                                                                    |                                       | C            |                                                                                                    |                                                   | 'Cha             | arge   | e Set                                                      | up' v                                                                                                | vinc                                             | low.                                 |                                                                      |                                |              |                           |
| C001    |        | Suppliers<br>Branches   |          |             |               | 2:<br>Ai<br>20<br>Si                                               | ug<br>22                              | 2            | 22<br>Aug<br>2022<br>Mon                                                                                            |                                                   |                  |        |                                                            |                                                                                                    |                                                  |                                      |                                                                      |                                |              |                           |
| (       |        | Charges                 |          |             |               | Charge S                                                           | etup                                  |              |                                                                                                    |                                                   |                  |        |                                                            |                                                                                                    |                                                  | ×                                    |                                                                      |                                |              |                           |
| -       |        | Guest Tarif<br>Menu Cat |          |             |               | Code<br>BBRE01                                                     |                                       |              | Description<br>Buffet Breakfa                                                                                       |                                                   |                  | Cl     |                                                            |                                                                                                    | Amount                                           | ^                                    |                                                                      |                                |              |                           |
|         |        | Group                   | -        |             |               | BD001<br>BEER01<br>BEER02<br>BEER03                                |                                       |              | Bad Debt Writ<br>Windhoek Lig<br>Windhoek Lag<br>Castle Light 37                                                    | nt 375ml<br>jer 375ml                             | Add Ne Code      | HRBUR  |                                                            |                                                                                                    |                                                  |                                      | 🔽 Display                                                            |                                | 🗖 Use        | ysical Item<br>e Custom I |
|         |        | Group Bul               | k Mana   | 10          |               | BEER04<br>BRE001<br>BRE002<br>BRE003<br>BRE004                     |                                       |              | Castle Lager 3<br>Sunrise Break<br>Farmers Break<br>Bankers Break<br>Plain Omelette                                 | 75ml<br>ast<br>fast<br>fast                       | Barcode          |        | ger and Unips                                              |                                                                                                    |                                                  |                                      | Event It                                                             | Charge Item<br>em              | Ma<br>∏ Blo  | aster Price<br>ocked      |
|         |        |                         |          |             |               | BRE005<br>BRE010<br>BUF001<br>BUF002<br>BUF555<br>BUR001<br>BUR002 |                                       |              | Breakages<br>Breakfast Inclu<br>Buffet Breakfa<br>Buffet Breakfa<br>Breakfast Buff<br>Cheese Burge<br>Pepper Burger | st - Adults<br>st - Children<br>et<br>r and Chips | Gen              | eral   | Allow Tax<br>Cost F                                        | Price Excl                                                                                           | 0.00                                             | ner                                  | Markup %                                                             |                                | rrency       | Activity Tr               |
|         |        |                         |          |             | S             |                                                                    | Code                                  |              | ▼ Search                                                                                                    | I                                                 |                  |        |                                                            | harge Incl<br>Jser Defined F<br>Jser Defined F<br>Jser Defined F<br>Jser Defined F<br>Jser Defined F | Field 2<br>Field 3<br>Field 4                    |                                      | Charge Excl                                                          | 73.91                          |              |                           |
|         |        |                         |          |             |               | c                                                                  | escription  <br>narges  <br>Add New _ | <u>E</u> dit | Delete                                                                                                    |                                                   |                  | C<br>W | istomer Categ<br>ustomer Ca<br>hen selecti<br>uest will be | ory<br>tegory - Imp<br>ng Charges.<br>used to onl                                                    | 0 · No cate<br>lemented<br>The Cus<br>ly display | at Reserv<br>tomer Cate<br>Charges w | ation and Grou<br>gory as setup<br>ith the same C<br>harge. (Activat | for the Custor<br>ustomer Cate | mer/<br>gory |                           |
|         |        |                         |          |             |               |                                                                    |                                       |              |                                                                                                    |                                                   | Acce<br>View Aud | ·      | Pastel Inver<br>Multi Store o                              | ntory Code<br>code for retriev                                                                       | ring Cost Pr                                     | rice                                 |                                                                      |                                | ٩            | Ca                        |
|         |        |                         |          |             |               |                                                                    |                                       |              |                                                                                                    |                                                   |                  |        |                                                            |                                                                                                    |                                                  |                                      |                                                                      |                                |              |                           |

es', and click 'Add New' in the

Activity Tracker

Cancel

The Charge code must always be unique, but if allowed, the description does not have to be - meaning that the same description can be allocated to a charge to be linked to another Restaurant too.

The selling price is entered in the 'Charge Including' field.

#### Creating Charges – Menu Items

| Add New Charge Code HRBUI Description Hambu Barcode | -<br>R001                                                                                                    | ✓ Create Item In Pa<br>✓ Display On Invoic<br>Service Charge Ite<br>✓ Event Item              | e 🗖 i<br>em 🗖 i                                                                                                    | X 29<br>Physical Item 40<br>Dese Custom Rate 40<br>Master Price<br>Blocked 40<br>J Categories                                                                                                    |                                                                                                    | 31<br>Aug<br>2022<br>Wed<br>X |
|-----------------------------------------------------|----------------------------------------------------------------------------------------------------|-----------------------------------------------------------------------------------------------|----------------------------------------------------------------------------------------------------|----------------------------------------------------------------------------------------------------|----------------------------------------------------------------------------------------------------|-------------------------------|
| General                                             | Properties       Voucl         POS Item <ul> <li>Bar Item</li> <li>Shop Item</li> <li>Menu Item</li> <li>Component Item</li> <li>Payout Item</li> <li>Scale Item</li> <li>Recipe Item</li> <li>Recipe Item</li> </ul> Department | er Price Update Fore POS Category:  POS Category:  Breakfast C Other Lunch C Not Mee Dinner C | Code 100 ADR555 BH1555 BR555 CDF555 CDF555 DIN555 LUN555 LUN555 UN555 001 002 003 004 005 007 008 009 010 011 012 < Search By- Code | Description<br>Clothing<br>Alcoholic Drinks<br>Breakfast Hot<br>Breakfast - Cold<br>Breakfast - Cold<br>Breakfast - Cold<br>Breakfast<br>Colfee<br>Driner Menu<br>Tea<br>Warm Drinks<br>Breakfast<br>Breverages - Hot<br>Beverages - Hot<br>Beve | Dept            2         5           5         5           5         5           5         5           5         5           5         5           5         5           5         9           9         9           9         9           9         9           9         9           9         9           9         9           9         9           9         9           9         9           9         9           9         9           9         9           9         9           9         9           9         9           9         9 | Cancel                        |
| Accept<br>Vie <del>w</del> Audit Log                | Pastel Inventory Code<br>Multi Store code for retrieving Cost P                                                                                                    | rice                                                                                          |                                                                                                    |                                                                                                    |                                                                                                    |                               |

A charge classified as a Menu Item, is linked to the applicable pre-created menu category – which in turn, is linked to a specific Department.

The charge will then be available for selection in the specified Department, and under the selected Menu Category.

| Add New Charge                             | ge                                                                    |                                                                                                    | ×                                                              |
|--------------------------------------------|-----------------------------------------------------------------------|----------------------------------------------------------------------------------------------------|----------------------------------------------------------------|
| Code HRBUF<br>Description Hambu<br>Barcode |                                                                       | ✓     Create Item In Pastel       ✓     Display On Invoice       Service Charge Item     Event Item | Physical Item     Use Custom Rate     Master Price     Blocked |
| General                                    | Properties Vouch                                                      | er Price Update Foreign Curre                                                                       | ency Activity Tracker                                          |
|                                            | POS Item     Bar Item     Shop Item     Menu Item     Component Item  | POS Category: 006<br>Burgers<br>Split Bulk QTY Items For Preparation                                | Clear                                                          |
|                                            | Payout Item     Scale Item     Refundable Charge Item     Recipe Item | Breakfast ⊂ Other<br>Lunch ← Not Meal Type<br>Dinner ⊂                                              | c<br>c                                                         |
|                                            | Department 9                                                          | Kan Hotel Restaurant                                                                                |                                                                |
| Accept                                     | Pastel Inventory Code                                                 |                                                                                                    | Cancel                                                         |
| View Audit Log                             | Multi Store code for retrieving Cost Pr                               |                                                                                                    |                                                                |

### Creating Charges – Component Items

Component Items are created in order to link the following to a specific plate as instruction to the chef when the order is printed in the kitchen:

- ✓ A specific meat / fish / eggs preparation method (Non-Chargeable).
- ✓ To add an extra item such as fries; toast; sausage, etc. which is chargeable and is linked to a Menu Item.
- $\checkmark$  To remove an item as requested by the Guest.
- ✓ To inform of a specific food allergy.

### Creating Charges - Component Items - NON-Chargeable

| 👂 Add New Char                             | rge                                                                                                    |                                                                      | ×                                                                                                    | 29 30                                                                                                    | 31                 |
|--------------------------------------------|----------------------------------------------------------------------------------------------------|----------------------------------------------------------------------|----------------------------------------------------------------------------------------------------|----------------------------------------------------------------------------------------------------|--------------------|
| Code HRPR<br>Description Eggs S<br>Barcode | EP001<br>Sunny-Side Up                                                                                                    | Create Item In Pase Display On Invoice Service Charge Ite Event Item | e 🔲 Use Custom Rate                                                                                                    | Aug Aug<br>022 2022<br>Mon Tue                                                                                                    | Aug<br>2022<br>Wed |
| Menu Item                                  | Properties Voucher                                                                                                    |                                                                      | gn Currency Activity Tracker                                                                                                    | ories                                                                                                    | ×                  |
|                                            | POS Item       POS Ca         Bar Item       POS Ca         Shop Item       Image: Component Item         Payout Item       Image: Component Item         Payout Item       Breakfa         Refundable Charge Item       Image: Component Item         Recipe Item       Image: Component Item         Department       Image: Component Item | kegory:                                                              | Code     Description       EXT     Add Extras       FAL001     Food Allergies       PRE     Meat Preparation       PRE002     Eggs Preparation       PRE003     Fish Preparation       REX01     Remove Item       050     Preparation - Engs       051     Preparation - Fish       053     Food Allergies       054     Add | Dept           1           1           1           1           9           9           9           9           9           9           9           9           9 | Accept<br>Cancel   |
| Accept<br>View Audit Log                   | Pastel Inventory Code                                                                                                    |                                                                      | Search By-                                                                                                    | Search For                                                                                                    |                    |

When classifying a charge as a 'Component Item', only Menu Categories for which the 'Extra' checkbox was ticked, will be available for selection.

Ensure the correct menu category – as linked to the relevant Department – is selected here.

In this case, it is the Egg Preparation Extra Category.

Please note that no price is applicable to these items, and even though it is not an actual charge in the true sense of the word, it must be linked to an Inventory Category in the financial system to prevent the Cashup process from failing.

We recommend that a single 'Preparation' inventory item be set up for ALL Novtel preparation and food allergy charges to be linked to it.

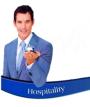

#### Creating Charges - Component Items - Chargeable

| Add New Charge                                                                                                    |                                                                                                    | ×                                                                                                    |                                                                                                    |   |
|----------------------------------------------------------------------------------------------------|----------------------------------------------------------------------------------------------------|----------------------------------------------------------------------------------------------------|----------------------------------------------------------------------------------------------------|---|
| Add New Charge       Code     HREXT001       Description     Extra Fries       Barcode                                                                                                    | <ul> <li>Create Item In Paste</li> <li>✓ Display On Invoice</li> <li>Service Charge Item</li> <li>Event Item</li> </ul> | 29<br>I I I Physical Item 022<br>I Use Custom Rate Mon                                                                                                    | 30 31<br>Aug Aug<br>2022 2022<br>Tue Wed                                                                                                    |   |
| Menu Item Properties Vouch                                                                                                    |                                                                                                    | Currency Activity Tracker                                                                                                    |                                                                                                    | × |
| □ POS Item       ▲         □ Bar Item       □ Shop Item         □ Shop Item       □         □ Menu Item       □         □ Payout Item       □         □ Scale Item       □         □ Recipe Item       ▼         □ Department       □ |                                                                                                    | Description           XT         Add Extras           AL001         Food Allergies           RE         Meat Preparation           RE002         Eggs Preparation           RE003         Fish Preparation           REX01         Remove Item           IS0         Preparation - Meat           51         Preparation - Fish           F33         Food Allergies           54         Add | Dept         Accep           1         1           1         1           1         1           1         1           9         9           9         9           9         9           9         9           9         9 |   |
| Accept Pastel Inventory Code                                                                                                    | ,                                                                                                    | search By                                                                                                    | > Search For                                                                                                    |   |

Items to be added to a meal, and which are chargeable, will also be classified as a 'Component' item, and linked to an 'Extra' Menu Category.

In addition, the charge must be linked to an existing charge in the 'Menu Item' tab.

When this item is added to a meal, the price will also be added to the bill.

| Code       HREXT001       Create Item In Pastel       Physical Item       Page 2000         Description       Extra Fries       Display On Invoice       Use Custom Rate       Page 2000         Barcode       Event Item       Blocked       Master Price       Page 2000         Menu Item       Properties       Voucher       Price Update       Foreign Currency       Activity Tracker         Menu Item       Price Update       Foreign Currency       Activity Tracker       Activity Tracker         Menu Item       Clear Menu Item       Clear Menu Item       Activity Tracker       Accept         Code       Description       Excl       Tax       Incl         AD0001       Fries - Helf Portion       13.04       1.96       15.00         BREC01       Baccond       13.04       1.96       15.00         BEER01       Vindhoek Light 375ml       21.74       3.26       25.00         BEER02       Vindhoek Light 375ml       21.74       3.26       25.00         BEER03       Sclate Light 375ml       21.74       3.26       25.00         BEER03       Sclate Light 375ml       21.74       3.26       25.00         BEER03       Sclate Light 375ml       21.74       3.26       25                                                                                                    | 👂 Add Ne    | w Charge    |          |              |               |                 |                | $\times$ | 29         | 30          |
|----------------------------------------------------------------------------------------------------|-------------|-------------|----------|--------------|---------------|-----------------|----------------|----------|------------|-------------|
| Barcode       Event Item       Blocked         Menu Item       Properties       Voucher       Price Update       Foreign Currency       Activity Tracker         Menu Item       Q       Clear Menu Item       Activity Tracker       Activity Tracker         Menu Item       Q       Clear Menu Item       Activity Tracker         Select Charge       Select Charge       Accept       Accept         ADD001       Fries - Haif Potion       13.04       1.96       15.00         ARCOK       Coke 350ml       13.04       1.96       15.00         BRCOT       Buffet Breakfast       108.70       16.30       125.00         BEER01       Windhoek Lager 375ml       21.74       3.26       25.00         BEER02       Windhoek Lager 375ml       21.74       3.26       25.00         BEER03       Castle Lager 375ml       21.74       3.26       25.00         BEER03       Castle Lager 375ml       21.74       3.26       25.00         BEER03       Satte Lager 375ml       21.74       3.26       25.00         BEER03       Satte Lager 375ml       21.74       3.26       25.00         BEER03       Satte Lager 375ml       21.74       3.26       25.00                                                                                                    | Code        | HREXT00     | 1        |              | ,             |                 |                |          | Aug<br>022 | Aug<br>2022 |
| Menu Item       Properties       Voucher       Price Update       Foreign Currency       Activity Tracker         Menu Item       Clear Menu Item       Clear Menu Item       Activity Tracker         Menu Item       Clear Menu Item       Accept       Accept         Code       Description       Excl       Tax       Incl         Accept       Code       Description       13.04       1.96       15.00         ARCOK       Coke 350ml       13.04       1.96       15.00         BAC001       Bacon       13.04       1.96       15.00         BARE01       Windhoek Light 375ml       21.74       3.26       25.00         BEER02       Windhoek Light 375ml       21.74       3.26       25.00         BEER03       Castle Light 375ml       21.74       3.26       25.00         BEER04       Castle Light 375ml       21.74       3.26       25.00         BEER04       Castle Light 375ml       21.74       3.26       25.00         BEER04       Castle Light 375ml       21.74       3.26       25.00         BEER04       Castle Light 375ml       21.74       3.26       25.00         BEER04       Castle Light 375ml       21.74       3.2                                                                                                    | Description | Extra Fries | :        |              | Service       | Charge Item     | Master Price   |          |            |             |
| Menu Item         Properties         Voucher         Price Update         Foreign Currency         Activity Tracker           Menu Item         Q         Clear Menu Item         Clear Menu Item         Image: Clear Menu Item         Image: Clear Menu Item |             |             |          |              | 🔲 Event II    | em              | 🔲 Blocked      |          |            |             |
| Menu Item         Q         Clear Menu Item           Writh 1 introd Manu Itam:         Select Charge         X           Code         Description         Excl         Tax         Incl           ADD001         Fries - Half Portion         13.04         1.96         15.00           ARCOK         Coke 350ml         13.04         1.96         15.00           BAC001         Bacon         13.04         1.96         15.00           BBER01         Buffet Breakfast         108.70         16.30         125.00           BEER02         Windhoek Lager 375ml         21.74         3.26         25.00           BEER03         Castle Light 375ml         21.74         3.26         25.00           BEER03         Satte Light 375ml         21.74         3.26         25.00           BEER03         Satte Light 375ml         21.74         3.26         25.00           BRE001         Surrise Breakfast         34.78         5.22         40.00           BRE002         Farmers Breakfast         60.00         9.00         63.00           BRE003         Bankers Breakfast         77.39         11.61         89.00           BRE004         Plain Omelette and Toast         43.48                                                                                                    | Barcode     |             |          |              |               |                 |                |          |            |             |
| Menu Item         Q         Clear Menu Item           Writh 1 introd Manu Itam:         Select Charge         X           Code         Description         Excl         Tax         Incl           ADD001         Fries - Half Portion         13.04         1.96         15.00           ARCOK         Coke 350ml         13.04         1.96         15.00           BAC001         Bacon         13.04         1.96         15.00           BBER01         Buffet Breakfast         108.70         16.30         125.00           BEER02         Windhoek Lager 375ml         21.74         3.26         25.00           BEER03         Castle Light 375ml         21.74         3.26         25.00           BEER03         Satte Light 375ml         21.74         3.26         25.00           BEER03         Satte Light 375ml         21.74         3.26         25.00           BRE001         Surrise Breakfast         34.78         5.22         40.00           BRE002         Farmers Breakfast         60.00         9.00         63.00           BRE003         Bankers Breakfast         77.39         11.61         89.00           BRE004         Plain Omelette and Toast         43.48                                                                                                    |             |             |          |              |               |                 |                |          |            |             |
| Menu Item         Q         Clear Menu Item           Writh 1 introd Manu Itam:         Select Charge         X           Code         Description         Excl         Tax         Incl           ADD001         Fries - Half Portion         13.04         1.96         15.00           ARCOK         Coke 350ml         13.04         1.96         15.00           BAC001         Bacon         13.04         1.96         15.00           BBER01         Buffet Breakfast         108.70         16.30         125.00           BEER02         Windhoek Lager 375ml         21.74         3.26         25.00           BEER03         Castle Light 375ml         21.74         3.26         25.00           BEER03         Satte Light 375ml         21.74         3.26         25.00           BEER03         Satte Light 375ml         21.74         3.26         25.00           BRE001         Surrise Breakfast         34.78         5.22         40.00           BRE002         Farmers Breakfast         60.00         9.00         63.00           BRE003         Bankers Breakfast         77.39         11.61         89.00           BRE004         Plain Omelette and Toast         43.48                                                                                                    |             |             |          |              |               |                 |                |          |            |             |
| Menu Item         Q         Clear Menu Item           Writh 1 introd Manu Itam:         Select Charge         X           Code         Description         Excl         Tax         Incl           ADD001         Fries - Half Portion         13.04         1.96         15.00           ARCOK         Coke 350ml         13.04         1.96         15.00           BAC001         Bacon         13.04         1.96         15.00           BBER01         Buffet Breakfast         108.70         16.30         125.00           BEER02         Windhoek Lager 375ml         21.74         3.26         25.00           BEER03         Castle Light 375ml         21.74         3.26         25.00           BEER03         Satte Light 375ml         21.74         3.26         25.00           BEER03         Satte Light 375ml         21.74         3.26         25.00           BRE001         Surrise Breakfast         34.78         5.22         40.00           BRE002         Farmers Breakfast         60.00         9.00         63.00           BRE003         Bankers Breakfast         77.39         11.61         89.00           BRE004         Plain Omelette and Toast         43.48                                                                                                    |             | . <b>I</b>  | Proporti | a Voucher    | Drice Lladate | Faraian Curran  |                | ·        |            |             |
| Lutith Link and Manur Itam:         Select Charge         Accept           Code         Description         Excl         Tax         Incl         Accept           ADD001         Fries - Half Portion         13.04         1.96         15.00         Accept           ARCOK         Coke 350ml         13.04         1.96         15.00         Cancel           BAC001         Bacon         13.04         1.96         15.00         Cancel           BBER01         Buffet Breakfast         108.70         16.30         125.00         Cancel           BEER02         Windhoek Light 375ml         21.74         3.26         25.00         EER04           BEER03         Castle Light 375ml         21.74         3.26         25.00         EER04           BEER03         Castle Light 375ml         21.74         3.26         25.00         EER04           BRE001         Surrise Breakfast         34.78         5.22         40.00         ES.00           BRE002         Farmers Breakfast         60.00         9.00         ES.00         ES.00           BRE003         Bankers Breakfast         77.39         11.61         89.00         ES.00           BRE004         Plain Omelette and Toast                                                                                                    | Menu        |             | Fiopeiu  | es voucriei  | Flice Opuale  | Foreign Curren  | icy Activity i | Tacker   |            |             |
| Lutith Link and Manur Itam:         Select Charge         Accept           Code         Description         Excl         Tax         Incl         Accept           ADD001         Fries - Half Portion         13.04         1.96         15.00         Accept           ARCOK         Coke 350ml         13.04         1.96         15.00         Cancel           BAC001         Bacon         13.04         1.96         15.00         Cancel           BBER01         Buffet Breakfast         108.70         16.30         125.00         Cancel           BEER02         Windhoek Light 375ml         21.74         3.26         25.00         EER04           BEER03         Castle Light 375ml         21.74         3.26         25.00         EER04           BEER03         Castle Light 375ml         21.74         3.26         25.00         EER04           BRE001         Surrise Breakfast         34.78         5.22         40.00         ES.00           BRE002         Farmers Breakfast         60.00         9.00         ES.00         ES.00           BRE003         Bankers Breakfast         77.39         11.61         89.00         ES.00           BRE004         Plain Omelette and Toast                                                                                                    |             |             |          |              |               |                 |                | I        |            |             |
| Lutith Link and Manur Itam:         Select Charge         Accept           Code         Description         Excl         Tax         Incl         Accept           ADD001         Fries - Half Portion         13.04         1.96         15.00         Accept           ARCOK         Coke 350ml         13.04         1.96         15.00         Cancel           BAC001         Bacon         13.04         1.96         15.00         Cancel           BBER01         Buffet Breakfast         108.70         16.30         125.00         Cancel           BEER02         Windhoek Light 375ml         21.74         3.26         25.00         EER04           BEER03         Castle Light 375ml         21.74         3.26         25.00         EER04           BEER03         Castle Light 375ml         21.74         3.26         25.00         EER04           BRE001         Surrise Breakfast         34.78         5.22         40.00         ES.00           BRE002         Farmers Breakfast         60.00         9.00         ES.00         ES.00           BRE003         Bankers Breakfast         77.39         11.61         89.00         ES.00           BRE004         Plain Omelette and Toast                                                                                                    |             |             |          |              |               |                 |                | I        |            |             |
| Lutith Link and Manur Itam:         Select Charge         Accept           Code         Description         Excl         Tax         Incl         Accept           ADD001         Fries - Half Portion         13.04         1.96         15.00         Accept           ARCOK         Coke 350ml         13.04         1.96         15.00         Cancel           BAC001         Bacon         13.04         1.96         15.00         Cancel           BBER01         Buffet Breakfast         108.70         16.30         125.00         Cancel           BEER02         Windhoek Light 375ml         21.74         3.26         25.00         EER04           BEER03         Castle Light 375ml         21.74         3.26         25.00         EER04           BEER03         Castle Light 375ml         21.74         3.26         25.00         EER04           BRE001         Surrise Breakfast         34.78         5.22         40.00         ES.00           BRE002         Farmers Breakfast         60.00         9.00         ES.00         ES.00           BRE003         Bankers Breakfast         77.39         11.61         89.00         ES.00           BRE004         Plain Omelette and Toast                                                                                                    |             |             | Monulton |              |               | Clear Monulton  |                | I        |            |             |
| Code         Description         Excl         Tax         Incl           ADD001         Fries - Half Portion         13.04         1.96         15.00           ARCOK         Coke 350ml         13.04         1.96         15.00           BAC001         Bacon         13.04         1.96         15.00           BBRE01         Buffet Breakfast         108.70         16.30         125.00           BEER02         Windhoek Lager 375ml         21.74         3.26         25.00           BEER03         Castle Light 375ml         21.74         3.26         25.00           BEER03         Castle Lager 375ml         21.74         3.26         25.00           BEER03         Castle Lager 375ml         21.74         3.26         25.00           BEER03         Satte Lager 375ml         21.74         3.26         25.00           BRE001         Surrise Breakfast         60.00         9.00         63.00           BRE002         Farmers Breakfast         60.00         9.00         63.00           BRE003         Bankers Breakfast         77.39         11.61         89.00           BRE004         Plain Omelette and Toast         43.48         6.52         50.00                                                                                                    |             |             |          | 1            | <u>`</u>      | ciear Menu item |                | _        |            |             |
| Code         Description         Excl         Tax         Incl         Accept           ADD001         Fries-Half Portion         13.04         1.96         15.00           ARCDK         Coke 350ml         13.04         1.96         15.00           BAC001         Bacon         13.04         1.96         15.00           BBRE01         Buffet Breakfast         108.70         16.30         125.00           BEER02         Windhoek Light 375ml         21.74         3.26         25.00           BEER03         Castle Light 375ml         21.74         3.26         25.00           BEER03         Castle Lager 375ml         21.74         3.26         25.00           BRE001         Sumise Breakfast         34.78         5.22         40.00           BRE002         Farmers Breakfast         60.00         9.00         63.00           BRE003         Bankers Breakfast         77.39         11.61         89.00           BRE003         Bankers Breakfast         77.39         11.61         89.00           BRE003         Bankers Breakfast         77.39         11.61         89.00           BRE004         Flain Omelette and Toast         43.48         6.52         50.00 <td></td> <td></td> <td>-</td> <td></td> <td></td> <td></td> <td></td> <td></td> <td>_</td> <td><math>\sim</math></td>                                                                                                    |             |             | -        |              |               |                 |                |          | _          | $\sim$      |
| ADD001         Fries         Half         Portion         13.04         1.96         15.00           ARCOK         Coke 350ml         13.04         1.96         15.00           BAC001         Bacon         13.04         1.96         15.00           BBRE01         Buffet Breakfast         108.70         16.30         125.00           BEER01         Windhoek Light 375ml         21.74         3.26         25.00           BEER02         Windhoek Lager 375ml         21.74         3.26         25.00           BEER03         Castle Light 375ml         21.74         3.26         25.00           BEER03         Castle Light 375ml         21.74         3.26         25.00           BEER04         Castle Light 375ml         21.74         3.26         25.00           BEER03         Castle Light 375ml         21.74         3.26         25.00           BEER04         Castle Light 375ml         21.74         3.26         25.00           BRE001         Sunise Breakfast         34.78         5.22         40.00           BRE002         Farmers Breakfast         60.00         9.00         68.00           BRE003         Bankers Breakfast         77.39         11.61                                                                                                    |             |             | Select C | narge        |               |                 |                |          |            |             |
| ADD001         Fries         Half         Portion         13.04         1.96         15.00           ARCOK         Coke 350ml         13.04         1.96         15.00           BAC001         Bacon         13.04         1.96         15.00           BBRE01         Buffet Breakfast         108.70         16.30         125.00           BEER01         Windhoek Light 375ml         21.74         3.26         25.00           BEER02         Windhoek Lager 375ml         21.74         3.26         25.00           BEER03         Castle Light 375ml         21.74         3.26         25.00           BEER03         Castle Light 375ml         21.74         3.26         25.00           BEER04         Castle Light 375ml         21.74         3.26         25.00           BEER03         Castle Light 375ml         21.74         3.26         25.00           BEER04         Castle Light 375ml         21.74         3.26         25.00           BRE001         Sunise Breakfast         34.78         5.22         40.00           BRE002         Farmers Breakfast         60.00         9.00         68.00           BRE003         Bankers Breakfast         77.39         11.61                                                                                                    |             |             |          | <b>D</b> 1.2 | /             |                 | -              |          | - 🗸        |             |
| ARCOK         Coke 350ml         13.04         1.96         15.00           BAC001         Bacon         13.04         1.96         15.00           BBRE01         Buifet Breakfast         108.70         16.30         125.00           BEER01         Windhoek Light 375ml         21.74         3.26         25.00           BEER02         Windhoek Lager 375ml         21.74         3.26         25.00           BEER03         Castle Lager 375ml         21.74         3.26         25.00           BEER04         Castle Lager 375ml         21.74         3.26         25.00           BEER03         Castle Lager 375ml         21.74         3.26         25.00           BEER04         Castle Lager 375ml         21.74         3.26         25.00           BEER03         Castle Lager 375ml         21.74         3.26         25.00           BRE001         Sumise Breakfast         34.78         5.22         40.00           BRE002         Farmers Breakfast         60.00         9.00         68.00           BRE003         Bankers Breakfast         77.39         11.61         89.00           BRE004         Plain Omelette and Toast         43.48         6.52         50.00 <td></td> <td></td> <td></td> <td></td> <td></td> <td></td> <td></td> <td></td> <td><u>^</u></td> <td>Accept</td>                                                                                                    |             |             |          |              |               |                 |                |          | <u>^</u>   | Accept      |
| BAC001         Bacon         13.04         1.96         15.00           BBRE01         Buffet Breakfast         108.70         16.30         125.00           BEER01         Windhoek Light 375ml         21.74         3.26         25.00           BEER03         Castle Light 375ml         21.74         3.26         25.00           BEER03         Castle Light 375ml         21.74         3.26         25.00           BEER03         Castle Light 375ml         21.74         3.26         25.00           BEER04         Castle Lager 375ml         21.74         3.26         25.00           BRE001         Sumise Breakfast         34.78         5.22         40.00           BRE002         Farmers Breakfast         60.00         9.00         63.00           BRE003         Bankers Breakfast         77.39         11.61         89.00           BRE004         Plain Omelette and Toast         43.48         6.52         50.00                                                                                                    |             |             |          |              |               |                 |                |          |            |             |
| BBRE01         Buffet Breakfast         108.70         16.30         125.00           BEER01         Windhoek Light 375ml         21.74         3.26         25.00           BEER02         Windhoek Lager 375ml         21.74         3.26         25.00           BEER03         Castle Lager 375ml         21.74         3.26         25.00           BEER04         Castle Lager 375ml         21.74         3.26         25.00           BEER04         Castle Lager 375ml         21.74         3.26         25.00           BRE001         Sunrise Breakfast         34.78         5.22         40.00           BRE002         Farmers Breakfast         60.00         9.00         63.00           BRE003         Bankers Breakfast         77.39         11.61         89.00           BRE004         Plain Omelette and Toast         43.48         6.52         50.00                                                                                                    |             |             |          |              |               |                 |                |          |            | Cancel      |
| BEER01         Windhoek Light 375ml         21.74         3.26         25.00           BEER02         Windhoek Lager 375ml         21.74         3.26         25.00           BEER03         Castle Light 375ml         21.74         3.26         25.00           BEER04         Castle Light 375ml         21.74         3.26         25.00           BEER04         Castle Light 375ml         21.74         3.26         25.00           BEER04         Castle Light 375ml         21.74         3.26         25.00           BEER01         Sumise Breakfast         34.78         5.22         40.00           BRE002         Farmers Breakfast         60.00         9.00         63.00           BRE003         Bankers Breakfast         77.39         11.61         89.00           BRE004         Plain Omelette and Toast         43.48         6.52         50.00                                                                                                    |             |             |          |              |               |                 |                |          |            |             |
| BEER02         Windhoek Lager 375ml         21.74         3.26         25.00           BEER03         Castle Light 375ml         21.74         3.26         25.00           BEER04         Castle Light 375ml         21.74         3.26         25.00           BEER04         Castle Lager 375ml         21.74         3.26         25.00           BRE001         Sumise Breakfast         34.78         5.22         40.00           BRE002         Farmers Breakfast         60.00         9.00         63.00           BRE003         Bankers Breakfast         77.39         11.61         89.00           BRE004         Plain Omelette and Toast         43.48         6.52         50.00                                                                                                    |             |             |          |              |               |                 |                |          |            |             |
| BEER03         Castle Light 375ml         21.74         3.26         25.00           BEER04         Castle Lager 375ml         21.74         3.26         25.00           BRE001         Sumise Breakfast         34.78         5.22         40.00           BRE002         Farmers Breakfast         60.00         9.00         69.00           BRE003         Bankers Breakfast         77.39         11.61         89.00           BRE004         Plain Omelette and Toast         43.48         6.52         50.00                                                                                                    |             |             |          |              |               |                 |                |          |            |             |
| BEER04         Castle Lager 375ml         21.74         3.26         25.00           BRE001         Sumise Breakfast         34.78         5.22         40.00           BRE002         Farmers Breakfast         60.00         9.00         69.00           BRE003         Bankers Breakfast         67.39         11.61         89.00           BRE004         Plain Omelette and Toast         43.48         6.52         50.00                                                                                                    |             |             |          |              |               |                 |                |          |            |             |
| BRE001         Sumise Breakfast         34.78         5.22         40.00           BRE002         Farmers Breakfast         60.00         9.00         63.00           BRE003         Bankers Breakfast         77.39         11.61         89.00           BRE004         Plain Omelette and Toast         43.48         6.52         50.00                                                                                                    |             |             |          |              |               |                 |                |          |            |             |
| BRE002         Farmers Breakfast         60.00         9.00         69.00           BRE003         Bankers Breakfast         77.39         11.61         89.00           BRE004         Plain Omelette and Toast         43.48         6.52         50.00                                                                                                    |             |             |          |              |               |                 |                |          |            |             |
| BRE003         Bankers Breakfast         77.39         11.61         89.00           BRE004         Plain Omelette and Toast         43.48         6.52         50.00                                                                                                    |             |             |          |              |               |                 |                |          |            |             |
| BRE004 Plain Omelette and Toast 43.48 6.52 50.00                                                                                                    |             |             |          |              |               |                 |                |          |            |             |
|                                                                                                    |             |             |          |              |               |                 |                |          |            |             |
|                                                                                                    |             |             |          |              |               |                 |                |          |            |             |
| BLIEDO2 Builtet Breakfast - Children un to 15 8957 10.43 80.00                                                                                                    |             |             |          |              | 15            |                 |                |          |            |             |

### Creating Charges - Vouchers

| 🖗 Add New Charge                                                                                                    | × A single Voucher charge can be created a                                                                                                    |
|----------------------------------------------------------------------------------------------------|----------------------------------------------------------------------------------------------------|
| Code     HRVDU001 <ul> <li>Create Item In Pastel</li> <li>Physica</li> <li>Display On Invoice</li> <li>Use Cu</li> <li>Service Charge Item</li> <li>Master</li> <li>Event Item</li> <li>Blocker</li> </ul> <li>Barcode</li>                                                                                                    | it at a specific amount – as requested by                                                                                                    |
| General     Properties     Voucher     Price Update     Foreign Currency     Act       Image: POS Item     POS Category:     013     013     013     013     013     013     013     013     013     013     013     013     013     013     013     013     013     013     013     013     013     013     013     013     013     013     013     013     013     013     013     013     013     013     013     013     013     013     013     013     013     013     013     013     013     013     013     013     013     013     013     013     013     013     013     013     013     013     013     013     013     013     013     013     013     013     013     013     013     013     013     013     013     013     013     013     013     013     013     013     013     013     013     013     013     013     013     013     013     013     013     013     013     013     013     013     013     013     013     013     013     013     013     013     013     013     013                                                                                                    | <ul> <li>✓ A 'Menu Item' in the 'Properties'</li> <li>✓ A Voucher Item in the 'Voucher' t</li> </ul>                                                                                                    |
| Payout Item       Breakfast       Other       C         Scale Item       Breakfast       Other       C         Refundable Charge Item       Lunch       Not Meal Type       Image: Comparison of the comparison of the comparison | Add New Charge Code HRV0U001     Create Item In Pastel     Display On Invoice     Service Charge Item Barcode      General Properties Voucher Voucher Item Single Voucher                                                                                                    |
| Accept Pastel Inventory Code Wiew Audit Log Multi Store code for retrieving Cost Price                                                                                                    | Single Voucher checked will create only one trinspective of quantity set. Unchecked will crimdividual voucher to the total of the quantity set.         Voucher Description:       Hotel Restaurant Voucher         Display Voucher Number On Receipt       Print Voucher Document         Valid Start       ✓         ✓ Issue Date       C Specific Date         Valid End       ✓         ✓ Days       C Specific Date         Voucher Redeem - Accommodation       Voucher Redeem - Takeaway         Voucher Redeem - Delivery       Voucher Redeem - POS Shop |
|                                                                                                    | Accept Pastel Inventory Code Q View Audit Log Multi Store code for retrieving Cost Price                                                                                                    |

reated, and the 'Custom Rate' option selected in order to sell sted by the Guest.

perties' tab and linked to the 'Vouchers' Menu Category.

 $\times$ 

oucher' tab, and the relevant settings entered.

Physical Item Use Custom Rate Master Price Blocked

vill create only one voucher

Unchecked will create

Activity Tracker

Cancel

A specific period can be set within which it be redeemed at the selected can departments. The date upon which it is sold, is day 1.

If the voucher is valid for 365 days, the last day it can be redeemed, is on day 365.

### Creating Charges - Gratuity

| 💔 Edit Charg                         | e                |                                                                                                    |                                          |                                                                                             |                                    | >                                                           |
|--------------------------------------|------------------|----------------------------------------------------------------------------------------------------|------------------------------------------|---------------------------------------------------------------------------------------------|------------------------------------|-------------------------------------------------------------|
| Code G<br>Description G<br>Barcode G | RA005<br>ratuity |                                                                                                    |                                          | ☐ Display Di<br>☐ Service C<br>☐ Event Iter                                                 | harge Item 🕅                       | Physical Item<br>Use Custom Rate<br>Master Price<br>Blocked |
| Genera                               | ıl (             | Properties                                                                                                    | Voucher                                  | Price Update                                                                                | Foreign Currency                   | Activity Tracker                                            |
|                                      |                  | Allow Tax Cost Price Excl  <br>Rate  <br>User Define<br>User Define<br>User Define<br>User Define<br>User Define | d Field 2<br>d Field 3<br>d Field 4      | Markup %                                                                                    | 0.00                               |                                                             |
|                                      | Cus              | tomer Category                                                                                                   | 0 - No category                          |                                                                                             | •                                  |                                                             |
|                                      | wh<br>Gu         | en selecting Charge<br>est will be used to d                                                                     | s. The Customer (<br>only display Charge | servation and Group<br>Category as setup fo<br>as with the same Cus<br>or Charge. (Activate | r the Customer/<br>stomer Category |                                                             |
| Accept                               |                  | Pastel Inventory Code                                                                                            | GRA005                                   | Gratuity                                                                                    |                                    | Cancel                                                      |
| View Audit I                         | .og              | Multi Store code for retr                                                                                        | ieving Cost Price                        |                                                                                             |                                    |                                                             |

#### Gratuity amounts can be awarded by Guests to Restaurant and Bar Users specifically.

A Gratuity charge:

- 1. IS NOT a physical item
- 2. Is NOT taxable
- 3. Is NOT linked to a specific rate
- 4. Is NOT classified as a anything in the 'Properties' tab and not linked to a Menu Category.

| 🧌 Edit Charge       | >                                                                 | < |
|---------------------|-------------------------------------------------------------------|---|
| Code GRA00          | 15                                                                |   |
| Description Gratuit | y 🔽 Service Charge Item 🗖 Master Price                            |   |
| Barcode             | Event Item Blocked                                                |   |
| ,                   |                                                                   |   |
| General             | Properties Voucher Price Update Foreign Currency Activity Tracker | 5 |
| General             | Properties Voucher Price Update Foreign Currency Activity Tracker |   |
|                     |                                                                   | L |
|                     | POS Item                                                          | L |
|                     | POS Category:                                                     | L |
|                     | Shop Item Clear                                                   | L |
|                     | Menu Item                                                         | L |
|                     | Component Item                                                    | L |
|                     | Payout Item                                                       | L |
|                     | Scale Item                                                        | L |
|                     | Breakfast C Other C                                               | L |
|                     | Recipe Item Lunch C Not Meal Type ©                               | L |
|                     |                                                                   | L |
|                     | Department Q                                                      | L |
|                     |                                                                   | L |
|                     |                                                                   | L |
| Accept              | Cancel                                                            | i |
|                     |                                                                   |   |
| View Audit Log      | Multi Store code for retrieving Cost Price                        |   |
|                     |                                                                   |   |

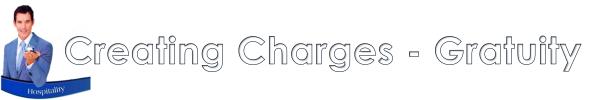

| 🥐 Edit user | >                                                                                                    | < |
|-------------|----------------------------------------------------------------------------------------------------|---|
| General     | Permissions Pastel Restaurant Departments                                                                                                    |   |
|             | Cashier User (Activate Dedicated Cashier At<br>Setup POS Must Be Activated)<br>Transaction Cashup Only By Dedicated Cashier<br>Use Keyboard Use On-Screen Keyboard<br>Gratuity Charge<br>GRA005 Q<br>Gratuity GL Account (Short And Over)<br>Clear |   |
|             | Department 9 Notel Restaurant Cost Code Clear                                                                                                    |   |
|             | Accept                                                                                                    |   |

A single Gratuity charge can be created and linked to all Restaurant / Bar Users in the 'Restaurant' tab.

OR: A gratuity charge can be created for each Restaurant / Bar User individually and linked accordingly.

### Creating Charges - Event Charges

|                             | 2                                                                                                    |                                                                  | ×                                                                                | Novtel ir                                     | ncorporates an even                                                                                                    |
|-----------------------------|----------------------------------------------------------------------------------------------------|------------------------------------------------------------------|----------------------------------------------------------------------------------|-----------------------------------------------|----------------------------------------------------------------------------------------------------|
|                             | /R001<br>hite Water Rafting - Adults                                                                                                    | ✓ Display On Invoice                                             | Physical Item     Use Custom Rate     Master Price                               |                                               | ail POS System' linke                                                                                                    |
| Barcode 78<br>Event Code: 💈 | 7878745454545                                                                                                    | Clear Attendee Descriptio                                        | Blocked                                                                          | It is class                                   | sified as an 'Event Ite                                                                                                   |
| Genera                      |                                                                                                    | Price Update Foreign Curre                                       |                                                                                  | The Atte                                      | ndee Description ca                                                                                                    |
|                             | User Defined Field 1<br>User Defined Field 2<br>User Defined Field 3<br>User Defined Field 4<br>User Defined Field 5                                                                                                    |                                                                  | Edit Charge<br>Code ZWR001<br>Description White Water Rafting -                  | Adults                                        | ✓ Display On Invoice ☐ Physical Item<br>✓ Display On Invoice ☐ Use Custom Ra<br>◯ Service Charge Item ☐ Master Price      |
|                             | Customer Category<br>O - No category<br>Customer Category - Implemented at Rese when selecting Charges. The Customer Ca Guest will be used to only display Charges selected here. Default is No Category for                                      | tegory as setup for the Custome<br>with the same Customer Catego | Barcode 787878745454545<br>st<br>ar/<br>Event Code: 2 Falcon<br>Seneral Property | River - White Water Rafting<br>rtties Voucher | Event Item     Blocked     Clear     Attendee Description: Adults     Price Update     Foreign Currency     Activity Trac |
| Accept<br>View Audit L      | Customer Category - Implemented at Rese           when selecting Charges. The Customer Ca           Guest will be used to only display Charges           selected here. Default is No Category for           Pastel Inventory Code         ZWR001 | tegory as setup for the Custome<br>with the same Customer Catego | Barcode 787878745454545<br>st<br>ar/<br>Event Code: 2 Falcon<br>Seneral Property | POS Catego                                    | Clear Attendee Description: Adults<br>Price Update Foreign Currency Activity Trac                                         |

event system where tickets to events can be sold from linked to the Restaurant POS System.

ent Item' and linked to a pre-created Event Code.

Activity Tracker

Cancel

on can be entered as 'Adults'; 'Pensioners'; 'Kids', etc.

In the 'Properties' tab, the Charge is classified as a 'Shop Item', and is NOT linked to a Menu Category, since it is NOT a menu item.

Saving Charges – Linked to Existing Inventory Code

| 🥬 Add Ne                       | w Charg        | e                                                                                                    |                                                      |                                                  |                                          |                                                             |                                                                                 |
|--------------------------------|----------------|----------------------------------------------------------------------------------------------------|------------------------------------------------------|--------------------------------------------------|------------------------------------------|-------------------------------------------------------------|---------------------------------------------------------------------------------|
| Code<br>Description<br>Barcode | HRBUF<br>Hambu | 9001<br>ger and Chips                                                                                  |                                                      | tem In Pastel<br>On Invoice<br>Charge Item<br>em |                                          | Physical Item<br>Use Custom Rate<br>Master Price<br>Blocked |                                                                                 |
| Gen                            | eral           | Properties Vo                                                                                          | ucher                                                | Price Update                                     | Foreign Cur                              | rency                                                       | Activity Tracke                                                                 |
|                                |                | POS Item Bar Item Shop Item Component Item Payout Item Refundable Charge Item Recipe Item Department 9 | Burgers<br>Split Bulk<br>Breakfas<br>Lunch<br>Dinner | QTY Items For Pr                                 | Q<br>eparation<br>Other<br>Not Meal Type |                                                             | C<br>B4<br>B4<br>B4<br>B4<br>B4<br>B4<br>B4<br>B4<br>B4<br>B4<br>B4<br>B4<br>B4 |
| Acce<br>View Aud               |                | Pastel Inventory Code<br>Multi Store code for retrieving Cos                                           | t Price                                              | <u>K</u>                                         |                                          |                                                             |                                                                                 |
|                                |                |                                                                                                    |                                                      |                                                  |                                          |                                                             | BL<br>BL<br>BL<br>BN                                                            |

When a charge is to be linked to an existing Pastel Inventory code, the option to 'Create Item In Pastel' must be **unticked**.

By selecting the search option in the 'Pastel Inventory Code' field, the list of existing Pastel Inventory Codes is displayed.

Simply search for and select the applicable code.

| Code       | Description                      | 🔺 🛶 Accept |
|------------|----------------------------------|------------|
| BAC001     | Bacon                            |            |
| BAN001     | Bandages                         |            |
| BAR002     | Bar One Chocolate Bar            | Cancel     |
| BD001      | Bad Debt Charge                  |            |
| BDT001     | Bad Debt                         |            |
| BEER01     | Windhoek Light 375ml             | 🐢 Ac       |
| BEER02     | Windhoek Lager 375ml             | Code       |
| BEER03     | Castle Light 375ml               | 1          |
| BEER04     | Castle Lager 375ml               | Descr      |
| BLA001     | Chocolate Cake and Filter Coffee | Barco      |
| BLUE0060   | Blue Anchor Apartment 60         | Barco      |
| BRE001     | Buffet Breakfast                 |            |
| BRE002     | Farmers Breakfast                |            |
| BRE003     | Bankers Breakfast                |            |
| BRE004     | Plain Omelette and Toast         |            |
| BRE005     | Breakages                        |            |
| BRE010     | Breakfast Included               |            |
| BUR001     | Cheese Burger and Chips          |            |
| BUR002     | Pepper Burger and Chips          |            |
| BUR003     | Hamburger and Chips              |            |
| BW0001     | Boerewors                        |            |
| C001       | Chalet 1 - 2 Bedroom             |            |
| C001B      | Chalet 1 - Split Booking         |            |
| C002       | Chalet 2 - 2 Bedroom             |            |
| C003       | Chalet 3 - 2 Bedroom             | ~          |
| Search By- |                                  |            |
| Code       | Search For bur                   |            |
| Lode       | Search For Du                    |            |
|            |                                  |            |

The code is now displayed in the 'Pastel Inventory Code' field, and the charge is saved by clicking 'Accept'.

| Add New Char                              |                                                                                                    | ×                                                                                                    |
|-------------------------------------------|----------------------------------------------------------------------------------------------------|----------------------------------------------------------------------------------------------------|
| Code HRBU<br>Description Hambu<br>Barcode | -<br>R001                                                                                                    | <ul> <li>☐ Create Item In Pastel</li> <li>☑ Display On Invoice</li> <li>☑ Use Custom Rate</li> <li>☑ Service Charge Item</li> <li>☑ Master Price</li> <li>☑ Event Item</li> <li>☑ Blocked</li> </ul> |
| General                                   | Properties Vouch                                                                                                    | her Price Update Foreign Currency Activity Tracker                                                                                                    |
|                                           | POS Item     Bar Item     Bar Item     Shop Item     Component Item     Payout Item     Scale Item     Refundable Charge Item     Recipe Item | POS Category: 006<br>Burgers Clear<br>Split Bulk QTY Items For Preparation<br>Breakfast C Other C<br>Lunch C Not Meal Type C<br>Dinner C                                                             |
|                                           | Department 9                                                                                                    | Hotel Restaurant                                                                                                    |
| Accept 🔺                                  | Pastel Inventory Code BUR00                                                                                                    | 03 Hamburger and Chips 🚱 Cancel                                                                                                    |
| View Audit Log                            | Multi Store code for retrieving Cost Pr                                                                                                    |                                                                                                    |

## Saving Charges – Create in the Financial System

--

| Description Cheeseburger and Chips                                                                                                    | Create Item In Pastel Display On Invoice Service Charge Item Event Item Update Foreign Currency Activity Tracker | If the 'Create Item in Pastel' o<br>the 'Import Inventory Item' so<br>linked financial system as an in<br>Re-accessing the charge after | creen is displayed, and the Ite nventory item automatically.                                                                                                    | em will be imported to the                                                                                                    |
|----------------------------------------------------------------------------------------------------|----------------------------------------------------------------------------------------------------|----------------------------------------------------------------------------------------------------|----------------------------------------------------------------------------------------------------|----------------------------------------------------------------------------------------------------|
| <ul> <li>☐ POS Item</li> <li>☐ Bar Item</li> <li>☐ Shop Item</li> <li>☐ Shop Item</li> <li>☐ Menu Item</li> <li>☐ Split Bulk</li> <li>☐ Component Item</li> </ul> | mport Inventory Item<br>Code HRBUR002<br>Description Cheeseburger and Chips                                      | Code Description                                                                                                    | Edit Charge Code HRBUR002 Description Cheeseburger and Chips Barcode                                                                                                    | <ul> <li>✓ Physical Item</li> <li>✓ Display On Invoice</li> <li>✓ Use Custom Rate</li> <li>✓ Service Charge Item</li> <li>✓ Master Price</li> <li>✓ Event Item</li> </ul> |
| Payout Item                                                                                                    | Inventory Group 002 • Inventory Goods<br>xcl Selling Price 78.26 • Phys<br>C Servi                               |                                                                                                    | General Properties Voucher<br>Allow Tax I⊄ 15 - Vat - Standard rater<br>Cost Price Excl 0.00<br>Charge Incl 90.00                                                                                                    | Price Update Foreign Currency Activity Tracker                                                                                                    |
| Accept Pastel Inventory Code Multi Store code for retrieving Cost Price                                                                                           | Accept                                                                                                    | Cancel                                                                                                    | User Defined Field 1<br>User Defined Field 2<br>User Defined Field 3<br>User Defined Field 4<br>User Defined Field 5<br>Customer Category 0 · No category<br>Customer Category 1 · Implemented at Reser<br>when selecting Charges. The Customer Ca<br>Guest will be used to only display Charges<br>selected here. Default is No Category for | ategory as setup for the Customer/<br>with the same Customer Category                                                                                                    |
|                                                                                                    |                                                                                                    |                                                                                                    | Accept         Pastel Inventory Code         HRBUR002           View Audit Log         Multi Store code for retrieving Cost Price                                                                                                    | Cheeseburger and Chips <u>Q</u> Cancel                                                                                                    |

# **Novtel**<sup>®</sup> Hospitality Management - Restaurant POS

#### **Creating User Master Files**

6

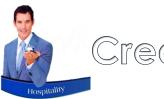

#### Creating User Master Files

System Users are created and linked to the specific department where they are employed. Restaurant and Bar Staff may be rotated throughout the facility – in which case a User Master File is created per User for each department to unlock the specific set of menu categories and charges associated with the different departments.

A Master Password can be created, and when logging in with this password – or by means of a fingerprint scanner, a list of the Departments they are linked to, will be displayed and the applicable department can be selected.

| Novtel Hospitality Ultimate Enterprise 7.9.0.2 - [ Item Grid] |        |                                         |             |                 |      |   |             |
|---------------------------------------------------------------|--------|-----------------------------------------|-------------|-----------------|------|---|-------------|
| 🧭 File Edit                                                   | Modify | Setup                                   | Process     | Reports         | Help |   |             |
| <b>* * +</b> 🖽                                                |        | Company<br>Interfaces                   |             | >               | 1    | Q |             |
|                                                               |        | U                                       | ser Defined | d Fields        |      |   | 22<br>Aug   |
| C001 9                                                        | 1 4    | U                                       | sers / Pass | words           |      |   | 2022<br>Mon |
| C001                                                          |        | D                                       | ocuments    |                 |      |   |             |
| C002                                                          | C002   |                                         | Cash Drawer |                 |      |   |             |
| C003                                                          |        | Database Set<br>Reminders<br>Tag Reader |             |                 |      |   |             |
| C004                                                          |        |                                         |             |                 |      |   |             |
| C005                                                          |        |                                         |             |                 |      |   |             |
| CA01                                                          |        | A                                       | uthorizatio | n               |      |   |             |
| CA02                                                          |        |                                         |             | Customer Emails |      |   |             |
| CA02                                                          |        | W                                       | orkstation/ | 1               |      |   |             |
|                                                               |        | P                                       | OS          |                 |      |   |             |
| CA04                                                          |        |                                         |             |                 |      |   |             |

All Users are created from the 'Setup – Users / Passwords' menu option, and clicking 'Add'.

| Users        | Group         | First Name | Last Name | ^ |                                   |
|--------------|---------------|------------|-----------|---|-----------------------------------|
| 🖗 Ben        | Administrator | Ben        | Lewis     |   |                                   |
| Cashier      | Bar           | Cashier    | Cashier   |   |                                   |
| 🛿 David      | Restaurant    | David      | Lessing   |   |                                   |
| Duncan       | Event         | Duncan     | Sawyer    |   |                                   |
| Emily        | Restaurant    | Emily      | Quinne    |   |                                   |
| 👌 Estie      | Event         | Estie      | Walters   |   |                                   |
| 👌 Franco     | Restaurant    | Franco     | Struwig   |   | Permissions for Ben               |
| 🔮 Grant AR   | Restaurant    | Grant      | Keen      |   |                                   |
| 🖗 Grant DELI | Restaurant    | Grant      | Keen      |   | Item Grid 🗸 🔺                     |
| 🔮 Grant LH   | Restaurant    | Grant      | Keen      |   | Edit Booms                        |
| 🔮 Grant PR   | Restaurant    | Grant      | Keen      |   |                                   |
| 🔮 Hein       | Event         | Hein       | Stevens   |   | Edit Branches 🗸 🗸                 |
| 🔮 Hein LR    | Restaurant    | Hein       | West      |   | Edit Charges 🗸 🗸                  |
| 🖉 James      | Restaurant    | James      | West      |   | Edit Guest Tariffs                |
| 🖉 Jarred     | Restaurant    | Jarred     | Garcia    |   | Update Invoices                   |
| 🖉 Jolanda    | Custom        | Emily      | Jackson   |   |                                   |
| 🖉 Kevin      | Restaurant    | Kevin      | Scott     |   | Select Novtel Database 🗸 🗸        |
| 🔓 Louise     | Administrator | Louise     | Jvv       |   | Interface / Company Setup 🗸       |
| Peter        | Event         | Peter      | Franklin  |   | Users Setup                       |
| 🔮 Quinton    | Administrator | Quinton    | Davids    |   |                                   |
| 🔓 Rita       | Custom        | User       | User      |   |                                   |
| 🖗 Ruan       | Supervisor    | Ruan       | Pretorius |   |                                   |
| 🔮 Scott      | Restaurant    | Scott      | West      |   | Select User Groups                |
| 🔮 Stella     | Shop          | Stella     | Wentworh  |   | Permission Type                   |
| 🔮 Sup        | Supervisor    | Gerald     | Green     |   | Permission Type All Users         |
| 🕻 Test 2     | Restaurant    | Test 2     | Test 2    |   |                                   |
| 🕻 Test 3     | Restaurant    | Test 3     | Test 3    |   | Hide temporary deactivated users  |
| 🖸 Test User  | Restaurant    | Test       | Test      | ~ | Hide users linked to Master users |
| ¢            |               |            |           | > |                                   |

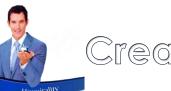

#### Creating User Master Files

| 👂 Add user                                                         |                |                | ×           |
|--------------------------------------------------------------------|----------------|----------------|-------------|
| General                                                            | Permissions    | Pastel         | Departments |
| User Name Carina<br>Password ABC123<br>Tag Code                    |                | Capture Finge  | rprint      |
| First Name Carina<br>Last Name Wasser<br>Hide User From Displaying |                |                |             |
| Cashup With Supervisor F                                           | ermission 🔲    |                |             |
| Master User Profile                                                | Г              | Master User ID | 0           |
| Master Supervisor                                                  |                |                |             |
| Allow Supervisor Access t                                          | o User Shift 🗖 |                |             |
|                                                                    | Accept         | Cancel         |             |

#### The General Tab

The Username; Password; First and Last Name is mandatory to be entered in the 'General' tab – regardless of creating an Administrator; Supervisor; Restaurant or Bar User.

Please note that fingerprints can be captured in order for Users to log into Novtel using a fingerprint scanner.

If the option is not set up, the 'Capture Fingerprint' button is deactivated on all User Master Files.

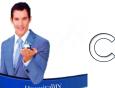

#### Creating User Master Files

| Add user                                                                                                    |             |        | ×           |
|----------------------------------------------------------------------------------------------------|-------------|--------|-------------|
| General                                                                                                    | Permissions | Pastel | Departments |
| 001<br>Bar Multi-S<br>001<br>Shop Multi<br>001<br>Import Cus<br>00 - Louis<br>Import Sup<br>00 - Louis<br>Link to Pa |             |        |             |
|                                                                                                    | Accept      | Cancel |             |

#### The Pastel / Evolution Tab

Depending on Novtel being integrated with Pastel Partner or Xpress, OR Sage Evolution, the 3<sup>rd</sup> tab will be displayed as either 'Pastel' or 'Evolution'.

When your system is not activated for the use of 'Multi-Stores / Warehouses', the 'Default Store' is applicable for all Users, as the 'Service; Restaurant; Bar; and Shop Multi-Stores'.

However: If Multi Stores / Warehouses are set up in your system, the relevant Warehouse is selected for each option individually.

Select the specific User in Pastel or Evolution to whom this User's documents must be imported.

Always tick the option to 'Link to Pastel Database' for both Administrators and Supervisors.

Select the 'Daily Takings Control Account' in Pastel to which this User's transactions are to be imported, if a CUSTOM account is required. This account may be:

- ✓ A global account used for all Users in the system;
- OR a separate account can be created for every User or Department in the system, and selected here.

Should the default account be applicable as setup in the 'Interfaces' screen for either Pastel of Evolution, this field can be left void.

And lastly: A dedicated Agent Code can be linked per User Master File, and when a transaction is performed by this User, the selected Agent Code will be linked to all of this User's transactions.

## Creating User Master Files - Administrators

| 🇭 Add user |                                                             |                                                                                                    | ×           |
|------------|-------------------------------------------------------------|----------------------------------------------------------------------------------------------------|-------------|
| General    | Permissions                                                 | Pastel                                                                                             | Departments |
|            | Permission Type<br>Item Grid<br>Edit Rooms<br>Edit Branches | Administrator<br>Administrator<br>Restaurant<br>Bar<br>Shop<br>Supervisor Cashup<br>Event<br>Event |             |
|            | Edit Charges<br>Edit Guest Tariffs<br>Update Invoices       | ><br>><br>>                                                                                        |             |
|            | Select Novtel Data<br>Interface / Compa                     | abase 🔽                                                                                            |             |
|            |                                                             |                                                                                                    |             |
|            |                                                             |                                                                                                    |             |
|            |                                                             |                                                                                                    |             |
|            |                                                             |                                                                                                    |             |
|            |                                                             |                                                                                                    |             |
|            | Accept                                                      | Cancel                                                                                             |             |

#### **The Permissions Tab**

In the 'Permissions' tab, the option selected here will determine the permissions a User will have, and they will access the relevant part of the system when entering their password.

Users classified as 'Administrators', have full rights to set up and edit everything in the system – including Users and Passwords.

Although Novtel allows for an unlimited number of Administrators to be created, we recommend that the number is limited by your Company for the simple reason of control and security.

## Creating User Master Files - Supervisors

| 🕐 Add user |                                                 |                                                                                                    | ×           |
|------------|-------------------------------------------------|----------------------------------------------------------------------------------------------------|-------------|
| General    | Permissions                                     | Pastel                                                                                                  | Departments |
|            | Permission Type Bar Supervisor Cashu Shop Event | Supervisor Cashup<br>Administrator<br>Restaurant<br>Bar<br>Shop<br>Supervisor Cashup<br>Event<br>Custom |             |
|            | Accept                                          | Cancel                                                                                                  |             |

A Supervisor has the ability to:

- ✓ Set up Printer settings
- ✓ Open new shifts for Users when applicable
- Perform the Supervisor cash-up process which sends the shift's data to Pastel or Evolution
- ✓ Obtain the list of items to be manufactured when 'Recipes' are in use
- ✓ Release locked User passwords
- ✓ Issue credit notes
- Produce various reports
- ✓ Track sales as it is processed by the Restaurant or Bar User in real time
- ✓ Re-open a shift which was accidentally and prematurely closed by a User
- ✓ Approve or deny actions by the Restaurant or Bar personnel that requires a Supervisor's permission to continue

## Creating User Master Files – Restaurant / Bar Users

| 🥬 Add user |                   |                                                  |             | >                    | When                                                                    | classified a                             | as eit  |
|------------|-------------------|--------------------------------------------------|-------------|----------------------|-------------------------------------------------------------------------|------------------------------------------|---------|
| General    | Permissions       | Pastel                                           | Restaurant  | Departments          |                                                                         | er Master                                |         |
|            | Permissio         | n Type Restaurant<br>Administrator<br>Bestaurant |             |                      | In this                                                                 | tab, the fo                              | llow    |
|            | Restaurar<br>Bar  | Dec                                              | p           |                      | 1.                                                                      | The Gratu<br>when a gi                   | -       |
|            | Superviso<br>Shop | n Cashup                                         | ▼<br>▼<br>▼ |                      |                                                                         | When clic<br>that only                   | cking   |
|            |                   |                                                  |             | Add user     General | Permissions                                                             | Pastel                                   | Res     |
|            |                   |                                                  |             |                      | Cashier User<br>Transaction Cash                                        | (Activate Dedicated<br>Setup POS Must Be |         |
|            | Accept            | t C                                              | ancel       | -                    | Use Keyboard<br>Gratuity Charge                                         | 🗌 Use On-Screen Key                      | board 🦵 |
|            |                   |                                                  |             |                      | Novtel Hospitality<br>Note - Use Charges with<br>Custom Rate un-checked |                                          |         |
|            |                   |                                                  |             |                      |                                                                         | ٩                                        | -       |
|            |                   |                                                  |             |                      | Cost Code                                                               | Q Clear                                  | _       |
|            |                   |                                                  |             |                      | Accept                                                                  | Cano                                     | cel     |

ther a Restaurant or Bar User, the 'Restaurant' tab is activated on

ing must be selected:

Charge to be displayed on the Goods Issued Note and Tax Invoice ty amount is entered on the Sale Cash Up screen.

on the 'Gratuity Charge' search option, the system will indicate ges for which tax are not allowed, will be displayed.

|                                                                         |                                                                                 |                        |          | $\times$ |
|-------------------------------------------------------------------------|---------------------------------------------------------------------------------|------------------------|----------|----------|
| Permissions                                                             | Pastel                                                                          | Restaurant             | Departme | nts S    |
| Cashier User<br>Transaction Cas                                         | (Activate Dedicated Ca<br>Setup POS Must Be Ac<br>hup Only By Dedicated Cashier | ishier At<br>ctivated) |          |          |
| Use Keyboard                                                            | 🔲 Use On-Screen Keyboa                                                          | rd 🗖                   |          |          |
| Gratuity Charge                                                         | -<br>-                                                                          |                        |          |          |
| Novtel Hospitality<br>Note - Use Charges with<br>Custom Rate un-checked | TAX set to zero. Only Service (<br>f are displayed                              | Charges with Use       | ×        |          |
|                                                                         |                                                                                 | ОК                     | <u> </u> |          |
|                                                                         | <u>۹</u>                                                                        |                        |          |          |
| Cost Code                                                               | Q Clear                                                                         |                        |          |          |
| Accept                                                                  | Cancel                                                                          |                        |          |          |

Search for and select the applicable charge.

| Gei      | neral            | Permissions          | Pastel  | Restaurar | it 📜   | Departments  |
|----------|------------------|----------------------|---------|-----------|--------|--------------|
| Select C | Charge           |                      |         |           |        |              |
| Code     | Description      |                      | Excl    | Tax       | Incl 🔺 | Lange Accept |
| BD001    | Bad Debt Writ    | e-Off                | 0.00    | 0.00      | 0.00   |              |
| CAS001   | Cash Deposit     |                      | 0.00    | 0.00      | 0.00   |              |
| CFC001   | Chocolate Cak    | ke and Filter Coffee | 60.00   | 0.00      | 60.00  | Cancel       |
| CLE001   | Cleaning Fees    |                      | 86.96   | 13.04     | 100.00 |              |
| CRE002   | Credit Issued    |                      | 0.00    | 0.50      | 0.00   |              |
| DAM001   | Damages          |                      | 0.00    | 0.00      | 0.00   |              |
| DEL001   | Delivery · Mos   | sel Bay CBD          | 17.39   | 2.61      | 20.00  |              |
| DEL002   | Delivery · Heic  | ferand               | 34.78   | 5.22      | 40.00  |              |
| DEL003   | Hartenbos        |                      | 17.5    | 2.61      | 20.00  |              |
| DEL004   | Delivery · Diaz  | Beach                | 8.70    | 1.30      | 10.00  |              |
| DEL005   | Room Delivery    |                      | 4.35    | 0.65      | 5.00   |              |
| EXC001   | Extension Cord   | d - 10m              | 17.39   | 2.61      | 20.00  |              |
| EXH001   | Exhibition       |                      | 47.83   | 7.17      | 55.00  |              |
| FDV001   | Voucher          |                      | 0.00    | 0.00      | 0.00   |              |
| FFA001   | Facial - Full    |                      | 173.91  | 26.09     | 200.00 |              |
| FOR001   | Forfeit Fee      |                      | 0.00    | 0.00      | 0.00   |              |
| GRA001   | Gratuity - Gran  |                      | 0.00    | 0.00      | 0.00   |              |
| GRA004   | Gratuity - Jarre | d                    | 0.00    | 0.00      | 0.00   |              |
|          | Gratuity         |                      | 0.00    | 0.00      | 0.00   |              |
|          | Eggs Sunny-S     |                      | 0.00    | 0.00      | 0.00   |              |
| INH001   |                  | aurant Transaction   | 0.00    | 0.00      | 0.00   |              |
| INH002   | Inhouse Shop     | Transaction          | 0.00    | 0.00      | 0.00   |              |
| MUL001   | Multi Plug       |                      | 17.39   | 2.61      | 20.00  |              |
| NOB001   | NO BACON         |                      | 0.00    | 0.00      | 0.00   |              |
| NOE001   | NO EGG           |                      | 0.00    | 0.00      | 0.00 💙 |              |
| Search B | ,                |                      |         | _         |        |              |
| Code     |                  | ▼ Search             | For gra | 1         |        |              |
|          |                  |                      | - 12 -  |           |        |              |
| _        |                  |                      |         |           |        | _            |

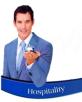

#### Creating User Master Files – Restaurant / Bar Users

| 🙌 Add user |                                                | ×                                            | 30<br>Aug<br>2022 |
|------------|------------------------------------------------|----------------------------------------------|-------------------|
| General    | Permissions Pastel                             | Restaurant Departments                       | Tue               |
|            | · · · · · · · · · · · · · · · · · · ·          |                                              |                   |
|            | Cashier User 🔲 (Activate Dedic<br>Setup POS Mu | ated Cashier At<br>st Be Activated)          |                   |
|            | Transaction Cashup Only By Dedicated           | Cashier 🗖                                    |                   |
|            | Use Keyboard 🛛 🔲 Use On-Screen                 | K 🏶 Select Menu Departments                  | ×                 |
|            | Gratuity Charge                                | Code Description                             |                   |
|            | GRA005 🔍                                       | 1 Lighthouse Restaurant<br>2 Curio Shop      |                   |
|            | Gratuity                                       | 3 Wine Tasting Room<br>4 Deli                | Cancel            |
|            | Gratuity GL Account (Short And Over)           | 5 The Anchor Restaurant<br>6 Pirates Pub     |                   |
|            | Clear                                          | 7 Achor Restaurant<br>8 Pool Side Restaurant |                   |
|            |                                                | 9 Hotel Restaurant                           |                   |
|            |                                                | TO-EX Ticket Office                          |                   |
|            |                                                |                                              |                   |
|            |                                                |                                              |                   |
|            |                                                |                                              |                   |
|            | Cost Code                                      |                                              |                   |
|            | Clear Clear                                    |                                              |                   |
|            |                                                |                                              |                   |
|            | I                                              |                                              |                   |
|            |                                                | -                                            |                   |
|            | Accept                                         | C Search By                                  |                   |
|            |                                                | Code Search For                              |                   |

Select the Gratuity GL Account to which gratuity charges are to be posted in the financial system.

Select the specific department this User will access with the password set in the 'General' tab.

When done, click 'Accept' to save the User to the system.

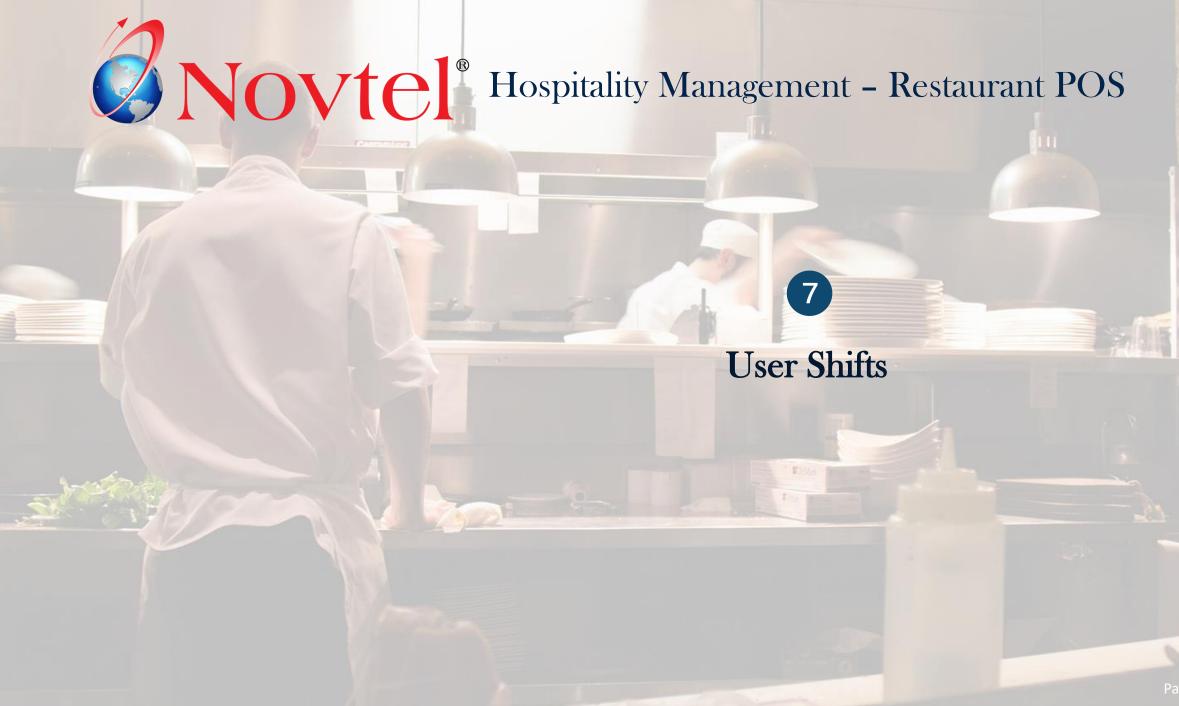

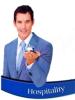

## Opening a New Shift

| <ul> <li>Supervisor Shift Cashup - Interface: Past</li> <li>File Reports Credit Note</li> </ul> | el           |                                                         | ×                                                                                                    | A new s           | hift is opened                                                   |
|-------------------------------------------------------------------------------------------------|--------------|---------------------------------------------------------|----------------------------------------------------------------------------------------------------|-------------------|------------------------------------------------------------------|
| View Location: All Transac                                                                      |              |                                                         | Shift #                                                                                                    | A shift<br>stampe | number is liı<br>d.                                              |
| ID Customer Table / TA                                                                          | Type Total → | Shift # User                                            | Total Invoice Date                                                                                                    | are avai          | vity by this Us<br>ilable to the A<br>pervisor will lo<br>utton. |
| Batch Shift                                                                                     | Single Shift | Open Shift<br>Check Customer<br>Integrity<br>Open Shift | Shift : Available Us<br>Carina1 (Front D<br>Carina2 (Credit )                                                                                      | )esk)             | Selected Users                                                   |
|                                                                                                 |              |                                                         | Carina3 (Restau<br>Cashier (Bar<br>Duncan<br>Estie<br>Grant DELI (Restau<br>Grant PR (Restau<br>Hein<br>HeinHR (Restau<br>Louise (Front D<br>Peter | aurant)<br>urant) |                                                                  |
|                                                                                                 |              |                                                         |                                                                                                    |                   | Accept Can                                                       |

A new shift is opened by the Supervisor when a User is on duty.

A shift number is linked to the User's name which is date and time stamped.

All activity by this User during their shift is recorded and various reports are available to the Administrator and Supervisor.

The Supervisor will log into the system and click on the 'Supervisor Open Shift' button.

All available Users without an open shift at present, are displayed in this screen.

To select a User, simply double click on their Username.

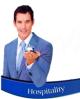

## Opening a New Shift

| Sel                                                                                                    | ect U | lser                |
|----------------------------------------------------------------------------------------------------|-------|---------------------|
| Available Users                                                                                                    |       | Selected Users      |
| Carina1 (Front Desk)<br>Carina2 (Credit Note)<br>Carina3 (Restaurant)<br>Cashier (Bar)<br>Duncan<br>Estie<br>Grant DELI (Restaurant)<br>Grant PR (Restaurant)<br>Hein<br>Louise (Front Desk)<br>Peter |       | HeinHR (Restaurant) |
|                                                                                                    |       | Accept Cancel       |

Immediately, the selected User will be displayed in the right-hand side of the window.

Repeat the process for all other relevant Users, and click 'Accept'.

- 1. A Shift Number has now been allocated to the Supervisor.
- 2. The User for whom the shift was opened, does not yet display in this window, since he has not yet logged into the system. As soon as he logs in, the shift number and date will be displayed here.

| Supervisor Shift Cashup - Interface: Pastel<br>File Reports Credit Note | ×                                                  |
|-------------------------------------------------------------------------|----------------------------------------------------|
| View Location: All                                                      | Supervisor Carina2 Shift # SUP00003 (1)            |
| Transaction                                                             | Shift                                              |
|                                                                         |                                                    |
|                                                                         | e X                                                |
|                                                                         |                                                    |
|                                                                         |                                                    |
|                                                                         |                                                    |
|                                                                         |                                                    |
|                                                                         |                                                    |
|                                                                         |                                                    |
| Batch Shift Single Shift                                                | Open Shift Shift Total: 0.00                       |
|                                                                         | Check Customer<br>Integrity Edit Shift Shift Close |

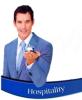

## Opening a New Shift

| 🌔 Su | ipervisor S | hift Cashup - | Interface: Pastel |           |                |                             |                         |                              | ×        |
|------|-------------|---------------|-------------------|-----------|----------------|-----------------------------|-------------------------|------------------------------|----------|
| File | Reports     | Credit Note   |                   |           |                |                             |                         |                              |          |
|      | View L      | ocation: A    | 1                 |           | Supervisor Car | ina2                        | Shift # SUPO            | 003                          |          |
|      |             |               | Transactio        | n         |                |                             | S                       | Shift                        |          |
|      | ID          | Customer      | Table / TA        | Туре      | Total 🖌        | Shift #                     | User                    | Total Invo                   | ice Date |
|      |             |               |                   |           |                | Restaurant                  |                         |                              |          |
|      |             |               |                   |           |                | SFT00076                    | HeinHR                  | 0.00                         |          |
|      |             |               |                   |           |                |                             |                         |                              | -        |
|      |             |               |                   |           |                |                             |                         |                              |          |
|      |             |               |                   |           |                |                             |                         |                              |          |
|      |             |               |                   |           |                |                             |                         |                              |          |
|      |             |               |                   |           |                |                             |                         |                              |          |
|      |             |               |                   |           |                |                             |                         |                              |          |
|      |             |               |                   |           |                |                             |                         |                              |          |
|      |             |               |                   |           |                |                             |                         |                              |          |
|      |             |               |                   |           |                |                             |                         |                              |          |
|      |             |               |                   | -         |                |                             | 01.75                   |                              |          |
|      |             | Batch         | Shift             | Single Sh | ift            | Opt                         | en Shift                | Shift Total:                 | 0.00     |
|      |             |               |                   |           |                | Check Customer<br>Integrity | Superviso<br>Edit Shift | r Supervisor<br>Shift Cashup | Close    |

Viewing the Supervisor screen after Hein has logged into Novtel with his dedicated password, a shift number has been linked to his name, and the shift is displayed in a pink background colour which indicates that the shift is open.

As Hein performs transactions, the Supervisor can track the sales by clicking on the open shift. All transactions are displayed here in real time.

|            | or Shift Cashup - |                      | el             |                    |               |          |                      | × |
|------------|-------------------|----------------------|----------------|--------------------|---------------|----------|----------------------|---|
|            | ts Credit Note    |                      |                |                    |               |          |                      |   |
| View       | Location: A       | 1                    |                | •                  | Supervisor Ca | rina2    | Shift # SUP00003     |   |
|            | Tra               | ansaction (S         | FT00076)       |                    |               | S        | hift                 |   |
| ID         | Customer          | Table / TA           | Туре           | Total 🗸            | Shift #       | User     | Total Invoice Date   |   |
| 881<br>882 | CAS001<br>MAA001  | Table 7<br>Table 26  | Sales<br>Sales | 540.00<br>88.00    |               |          |                      |   |
| 884        | MAA001            | Table 0              | ccount Paymer  | 361.00             | Restaurant    |          |                      | _ |
| 885        | DAV001            | Table 5              | Sales          | 570.00             | SFT00076      | HeinHR   | 4299.00              |   |
| 886<br>887 | DUN001<br>CAS001  | Table 22<br>Table 26 | Sales<br>Sales | 1300.00<br>1440.00 |               |          |                      |   |
| 001        | CASODI            | 1 3010 20            | 3 8163         | 1440.00            |               |          |                      |   |
|            |                   |                      |                |                    |               |          |                      |   |
|            |                   |                      |                | /                  |               |          |                      |   |
|            |                   |                      |                |                    |               |          |                      |   |
|            |                   |                      |                |                    |               |          |                      |   |
|            |                   |                      |                |                    |               |          |                      |   |
|            |                   |                      |                |                    |               |          |                      | _ |
|            |                   |                      |                |                    |               |          |                      |   |
|            |                   |                      |                |                    |               |          |                      |   |
|            |                   |                      |                |                    |               |          |                      |   |
|            |                   |                      |                |                    |               |          |                      |   |
|            |                   |                      |                |                    |               |          |                      |   |
|            | 🔍 Batch           |                      | Single Shi     |                    |               | en Shift | Shift Total: 4299.00 |   |

# **Novtel**<sup>®</sup> Hospitality Management - Restaurant POS

## Opening a Table and Adding Items to the Transaction

8

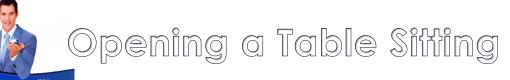

| Table Sittings                   | Take Aways                       | Deliveries                        | Bar Sales                       |                | HeinHR                            | PNOVTEL<br>- Hotel Restaurant |
|----------------------------------|----------------------------------|-----------------------------------|---------------------------------|----------------|-----------------------------------|-------------------------------|
| Table : 1<br>[#1]<br>Persons : 1 | 2                                | 3                                 | 4                               | 5              | 6                                 | 7                             |
| 8                                | 9                                |                                   | CURRENT<br>Table :<br>Persons : | r sitting<br>7 | 13                                | 14                            |
| 15                               | 16                               | Tal<br>Per: V New Tr              | ansaction Rename/Move           | Ok             | Table : 20<br>[#1]<br>Persons : 2 | 21                            |
| 22                               | 23                               | Table : 24<br>[#1]<br>Persons : 1 | 25                              | 26             | 27                                | 28                            |
|                                  |                                  |                                   | 1 of 2                          |                |                                   |                               |
| Shift Cash Up Shift Report       | t Account Payment Reserv<br>Paym | ration<br>nent                    |                                 |                | Vie <del>w</del> Toggle           | Table Transfer                |

Transactions can only be performed once a table is opened.

In this case, the Guests have been seated at table 7.

By clicking on this table number, the 'Current Sitting' window is opened, and the selected table number displayed.

By default, the number of persons are indicated as 1, and the correct number can now be selected by clicking on the 'up' arrow to increase the number to reflect the exact number of people seated.

 Please note that this number is used for statistical reporting, and is important to be selected correctly.

Now click on 'New Transaction' to continue.

# Opening a Table Sitting

| Enter transaction description : |        |   |   |   |   |   |   |   |   |   |   |   |
|---------------------------------|--------|---|---|---|---|---|---|---|---|---|---|---|
| #1                              |        |   |   |   |   |   |   |   |   |   |   |   |
|                                 |        |   |   |   |   |   |   |   |   |   |   |   |
|                                 | D      | 1 | 2 | 3 | 4 | 5 | 6 | 7 | 8 | 9 | а | b |
| С                               | d      | e | f | 9 | h | i | j | k | I | m | n | 0 |
| р                               | q      | r | S | t | u | v | w | × | У | Z | - | 4 |
| Cancel                          | Accept |   |   |   |   |   |   |   |   |   |   |   |

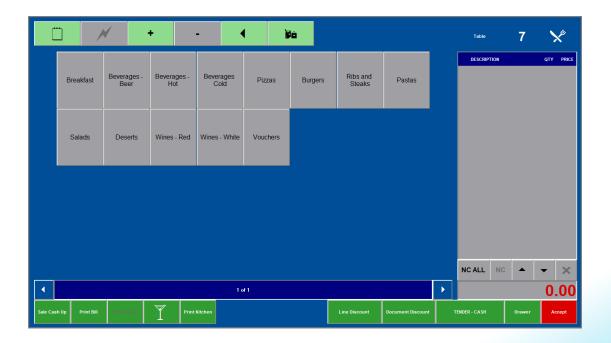

Depending on your company's settings, one of various options will be activated to enable the User to enter a custom description – if required.

In this case, the default keyboard is displayed to the screen, indicating #1 in the description field.

If this customer is a Walk-in guest who will settle the bill immediately, no description may be needed, and the 'Accept' button can be clicked immediately without entering a description.

However: Any applicable description can be entered here, such as an In-House Guest's name or room number.

Immediately, the table number will be displayed at the top right-hand corner of this window, and the menu categories – as set up by the system administrator for this department - will be displayed.

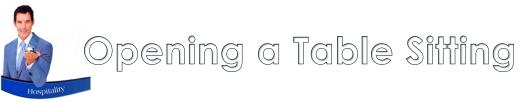

Please note that it is extremely important to select the correct 'Tender' option in order to obtain the correct posting results.

#### **Cash Sales**

By default, the 'Tender – Cash' option is displayed, and is left un-altered when the Customer will settle the bill immediately.

#### **On Account Sales**

This option is mostly used when managers or authorized personnel can charge items to their account, and for payment at the end of the month.

On Account Postings has NO LINK to reservations for accommodation.

Customer and Customer Category discounts can be set up, and by selecting the 'On Account' tender option, Novtel will check for the best price according to the Customer, or the Category they are linked to, and automatically charge the discounted price.

'On Account' postings can be settled immediately too.

#### **In-House Postings**

Charges can also be billed to a Guest's In-House Reservation for Accommodation, and to be paid upon departure. In this case, the 'In-House' tender option will be selected; the Guest's 'In-House' reservation selected, and then will the charges be added to the transaction.

This will cause the transaction to be displayed as 'In-House Unprocessed' on the reservation itself when the Front Desk Personnel opens the reservation.

#### **In-House Group Postings**

Charges can also be billed to an In-House Group Reservation for Accommodation, and to be paid upon departure. In this case, the 'In-House Group' tender option will be selected.

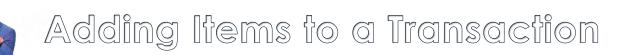

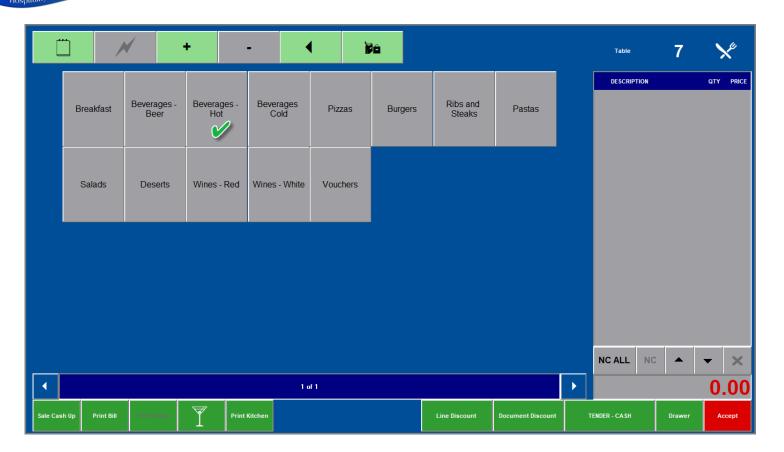

As the menu categories for each establishment can differ to display the unique setup for items to be sold, the layout of the restaurant where you work may differ, but the concept is the same.

Charges are grouped together by means of a menu category.

Should the guest order 2 Americano coffees; 1 Filter Coffee and 1 Rooibos Tea, the process of selecting these items, are as follows:

First click on the 'Hot Beverages' button in order to display all beverages linked to this category.

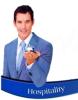

|                        | ₩ ·                  | +                     | -                        | •                            | ê                           |                          |                        | Table                                                         | 7   | 2                         | ×     |
|------------------------|----------------------|-----------------------|--------------------------|------------------------------|-----------------------------|--------------------------|------------------------|---------------------------------------------------------------|-----|---------------------------|-------|
| 5 Roses Tea -<br>18.00 | Americano -<br>18.00 | Cappuccino -<br>25.00 | Filter Coffee -<br>18.00 | Green Tea -<br>Lemon - 25.00 | Green Tea -<br>Mint - 25.00 | Hot Chocolate<br>- 35.00 | Rooibos Tea -<br>18.00 | DESCRIPTIO<br>+ Americano<br>+ Filter Coffee<br>+ Rooibos Tea | N . | <b>QTY</b><br>2<br>1<br>1 | 18.00 |
|                        |                      |                       |                          |                              |                             |                          |                        |                                                               |     |                           |       |
|                        |                      |                       |                          |                              |                             |                          |                        |                                                               |     |                           |       |
|                        |                      |                       |                          |                              |                             |                          |                        |                                                               |     |                           |       |
|                        |                      |                       |                          |                              |                             |                          |                        |                                                               |     |                           |       |
|                        |                      |                       |                          | of 1                         |                             |                          |                        | NC ALL                                                        | c 🔺 | • 72                      | ×     |

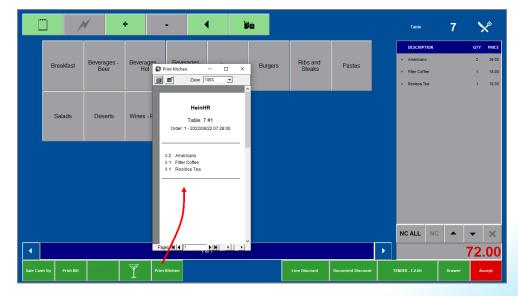

If the 'Bulk Quantity' option is not activated, click on the 'Americano' option twice to insert 2 of these charges.

However: If the 'Bulk Quantity' feature is activated, the default keyboard will be displayed after each selection, and the quantity is to be inserted by clicking on the number required, and clicking 'Accept'.

The Filter Coffee and Rooibos Tea buttons are also clicked to capture the ordered items.

As charges are added, the amount at the bottom of the screen will increase.

To return to the main menu, click on the 'Notepad' Icon in the top lefthand side of the screen.

> If a slip printer is installed in the Kitchen, and the items are to be prepared in the Kitchen, select the 'Print Kitchen' button. The slip will be printed in the Kitchen, indicating the following information:

- ✓ The Waitron placing the order
- The table number and description linked to the transaction for which the order is placed
- The order number linked to this document
- The exact date and time the order is placed in the Kitchen

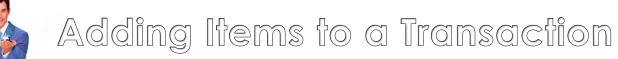

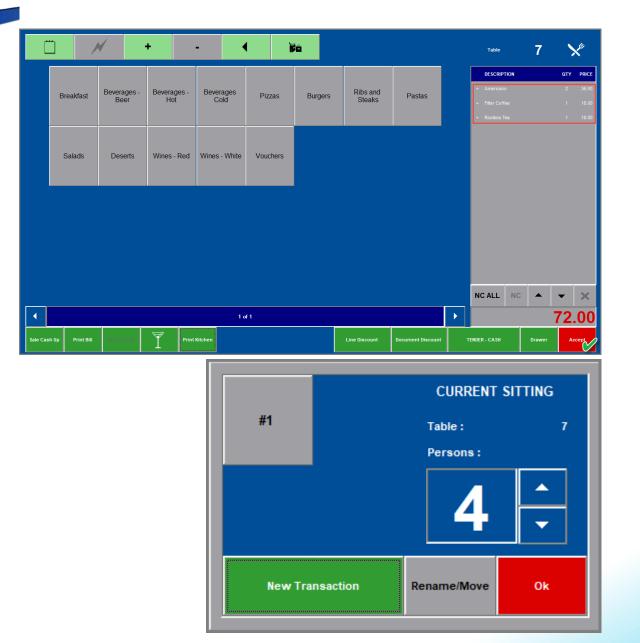

The items sent to the kitchen for preparation turned white – indicating that the order was already sent.

Should more items be added to this table sitting, it will be displayed in black until the order is printed in the kitchen.

To exit the screen to either tend to another table or fetch this table's the drinks order, first click 'Accept'.

#### Now click 'OK' in this screen.

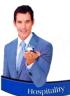

| Table Sittings                   | Take Aways                     | Deliveries                        | Bar Sales                         |    | HeinHR                            | Hotel Restaurant                 |
|----------------------------------|--------------------------------|-----------------------------------|-----------------------------------|----|-----------------------------------|----------------------------------|
| Table : 1<br>[#1]<br>Persons : 1 | 2                              | 3                                 | 4                                 | 5  | 6                                 | Table : 7<br>[#1]<br>Persons : 4 |
| 8                                | 9                              | 10                                | Table : 11<br>[#1]<br>Persons : 1 | 12 | 13                                | 14                               |
| 15                               | 16                             | Table : 17<br>[#1]<br>Persons : 1 | 18                                | 19 | Table : 20<br>[#1]<br>Persons : 2 | 21                               |
| 22                               | 23                             | Table : 24<br>[#1]<br>Persons : 1 | 25                                | 26 | 27                                | 28                               |
| •                                |                                |                                   | 1 of 2                            |    |                                   |                                  |
| Shift Cash Up Shift Report       | Account Payment Reserr<br>Payr | vation<br>ment                    |                                   |    | View Toggle                       | Table Transfer                   |

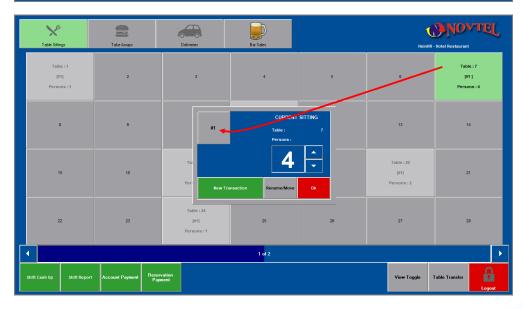

Table number 7 is now displayed in a green background colour. This means that the table is open, and the Guests seated here, are served by the current User logged into Novtel.

The number of people linked to this table sitting, is 4.

Should a table be displayed in a light grey colour, as in the case of tables 1, 11, 17, 20 and 24, it means that it is open under another User's name and cannot be accessed by the current User.

To access the open table again, simply click on it and select the table sitting.

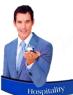

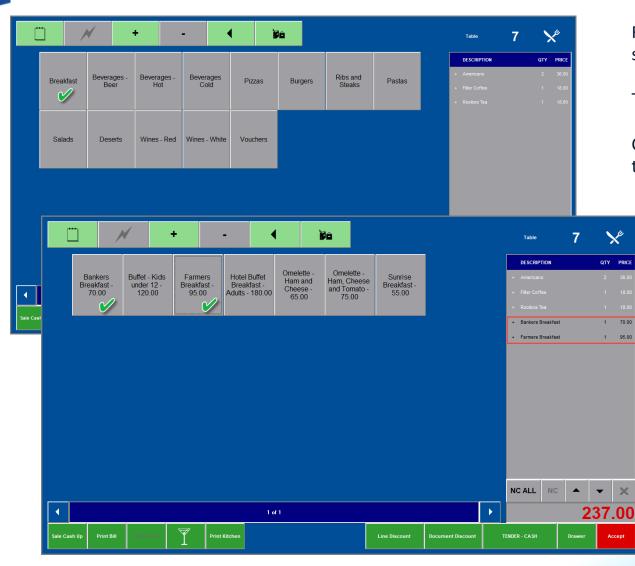

For demonstration purposes, we will select 2 breakfasts to show you how to add 'Egg Preparation' per plate.

The Guests have also ordered a Pizza and a Burger.

Clicking on the 'Breakfast' button, all Breakfast charges linked to this Men Category, are displayed.

By selecting the ordered items, it is added to the bill immediately.

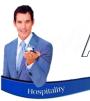

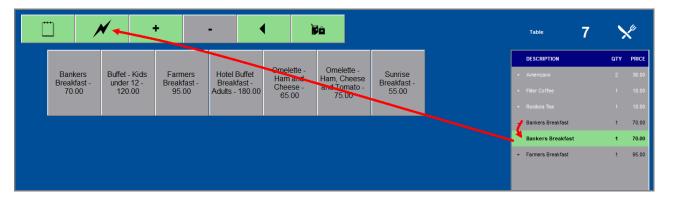

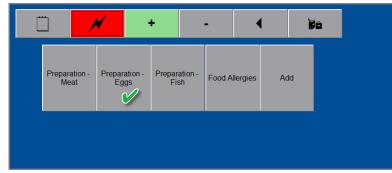

#### Clicking on an item, a line is duplicated beneath it.

And by clicking on the duplicated line, the 'Lightning Bolt' icon is activated.

By clicking on this activated icon, it turns red, and the 'Extra' categories are displayed.

The 'Preparation – Eggs' button is now selected, and the ordered preparation method for this plate can be selected.

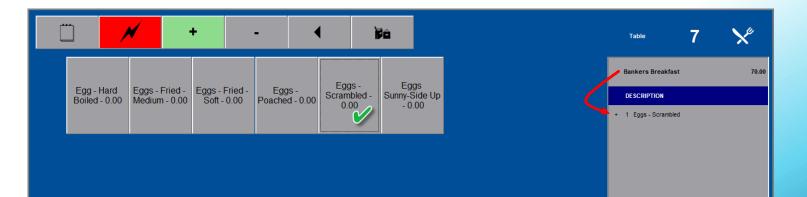

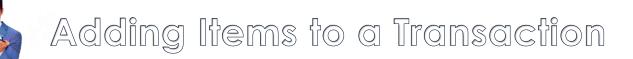

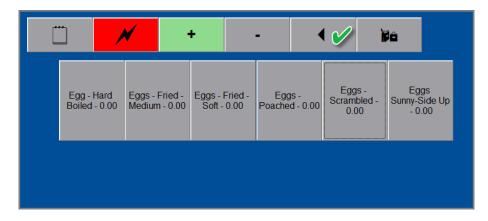

Preparation - Meat
Preparation - Eggs

Preparation - Fish
Food Allergies
Add

| Ľ | j 🖊                  | <b>✓</b> +                 | •                   | -              | • | ìà |
|---|----------------------|----------------------------|---------------------|----------------|---|----|
|   | Add Bacon -<br>20.00 | Add Pork<br>Banger - 12.00 | Extra Egg -<br>7.50 | Extra F<br>20. |   |    |

If this guest also ordered additional items to be added to the order, simply click on the arrow pointing to the left to return to the previous screen.

All of our additional item – which are chargeable – are linked to the 'Add' menu category.

Clicking on it, the extra charges are displayed.

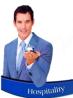

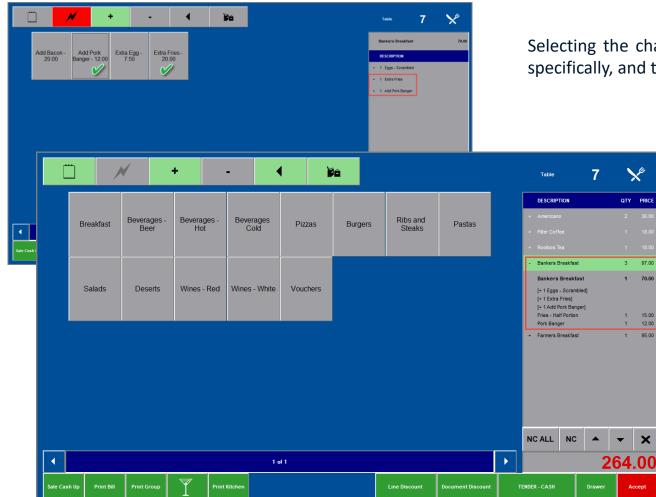

Selecting the chargeable items, it is added to the plate specifically, and the additional costs are added to the bill.

×

1 70.00

1 15.00

1 12.00

1 95.00

Accept

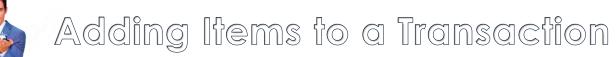

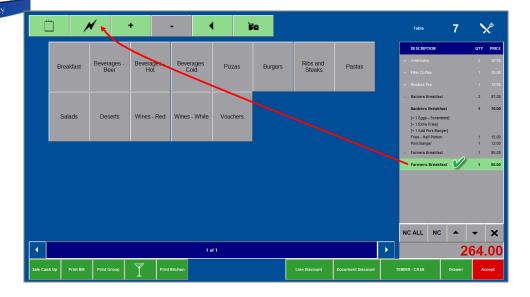

To add the 'Egg Preparation' method to the 'Farmers Breakfast, click on the charge, and click on the duplicated charge beneath it to activate the 'Lightning Bolt' icon, and select the order items.

|       |                       |             |                       |                |        |   |  | ▲<br>NC ALL | 1<br>NC      | of 1 | <b>•</b> | ►<br>× |
|-------|-----------------------|-------------|-----------------------|----------------|--------|---|--|-------------|--------------|------|----------|--------|
|       |                       |             |                       |                |        |   |  |             |              |      |          |        |
|       |                       |             |                       |                |        |   |  |             |              |      |          |        |
|       |                       |             |                       |                |        |   |  |             |              |      |          |        |
|       |                       |             |                       |                |        |   |  |             |              |      |          |        |
|       |                       |             |                       |                |        | - |  | + 1 Add B   | acon         |      |          |        |
| N     | leat                  | Eggs        | Fish                  | F UUU Allergie | is Aud |   |  | + 1 Eggs -  | Fried - Medi | lium |          |        |
| Prepa | aration - Pre<br>leat | eparation - | Preparation -<br>Fish | Food Allergie  | s Add  |   |  | DESCRIP     | Breakfast    |      |          | 95     |

| Ë         | ן ו             | ×           | +           | -             |          | ê       |               |                   |   | Table                                                              | 7                                          | 7     | ×        |
|-----------|-----------------|-------------|-------------|---------------|----------|---------|---------------|-------------------|---|--------------------------------------------------------------------|--------------------------------------------|-------|----------|
| [         |                 |             |             |               |          |         |               |                   |   | DESCRIPTIC                                                         | ON                                         | QT    | TY PRICE |
|           | Breakfast       | Beverages - | Beverages - | Beverages     | Pizzas   | Burgers | Ribs and      | Pastas            |   | + Americano                                                        |                                            |       |          |
|           |                 | Beer        | Hot         | Cold          |          |         | Steaks        |                   |   | + Filter Coffee                                                    |                                            |       |          |
|           |                 |             |             |               |          |         |               |                   |   | + Rooibos Tea                                                      |                                            |       | 1 18.0   |
|           |                 |             |             |               |          |         |               |                   |   | <ul> <li>Bankers Bre<br/>Bankers Br</li> </ul>                     |                                            | 3     |          |
|           | Salads          | Deserts     | Wines - Red | Wines - White | Vouchers |         |               |                   |   | [+ 1 Eggs - S<br>[+ 1 Extra Fri<br>[+ 1 Add Port<br>Fries - Half P | icrambled]<br>ies]<br>k Banger]<br>Portion | 1     | 1 15.0   |
|           |                 |             |             |               |          |         |               |                   |   | Pork Banger<br>- Farmers Bre                                       |                                            | 1     |          |
|           |                 |             |             |               |          |         |               |                   |   | Farmers Br                                                         | reakfast                                   | 1     | 1 95.0   |
|           |                 |             |             |               |          |         |               |                   |   | [+ 1 Eggs - F<br>[+ 1 Add Bac<br>Bacon                             |                                            | · 🖌 ، | 1 15.0   |
|           |                 |             |             |               |          |         |               |                   |   |                                                                    |                                            |       |          |
|           |                 |             |             |               |          |         |               |                   |   |                                                                    |                                            |       |          |
|           |                 |             |             |               |          |         |               |                   |   | NC ALL                                                             | NC                                         | • -   | ×        |
| •         |                 |             |             | 1 0           | п        |         |               |                   | • |                                                                    |                                            | 279   | 9.00     |
| Sale Cash | h Up Print Bill | Print Group | Print       | Kitchen       |          |         | Line Discount | Document Discount | , | TENDER - CASH                                                      | Dra                                        | iwer  | Accept   |

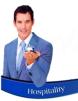

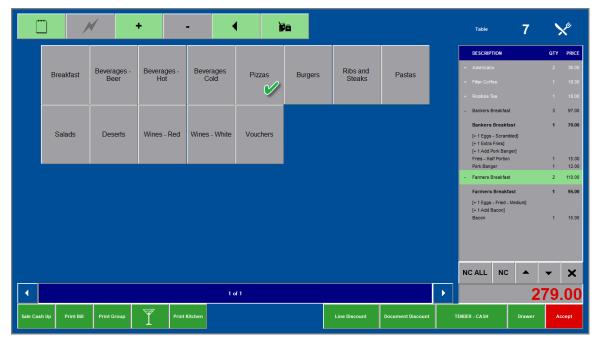

#### Next, the ordered Pizza is to be selected.

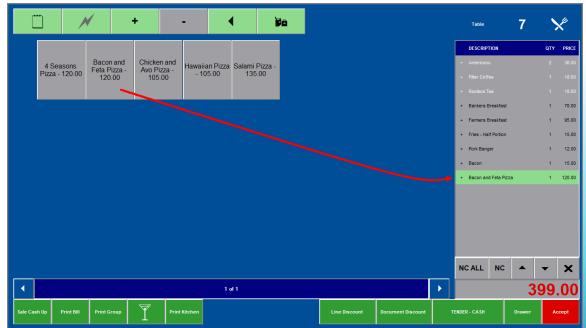

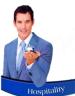

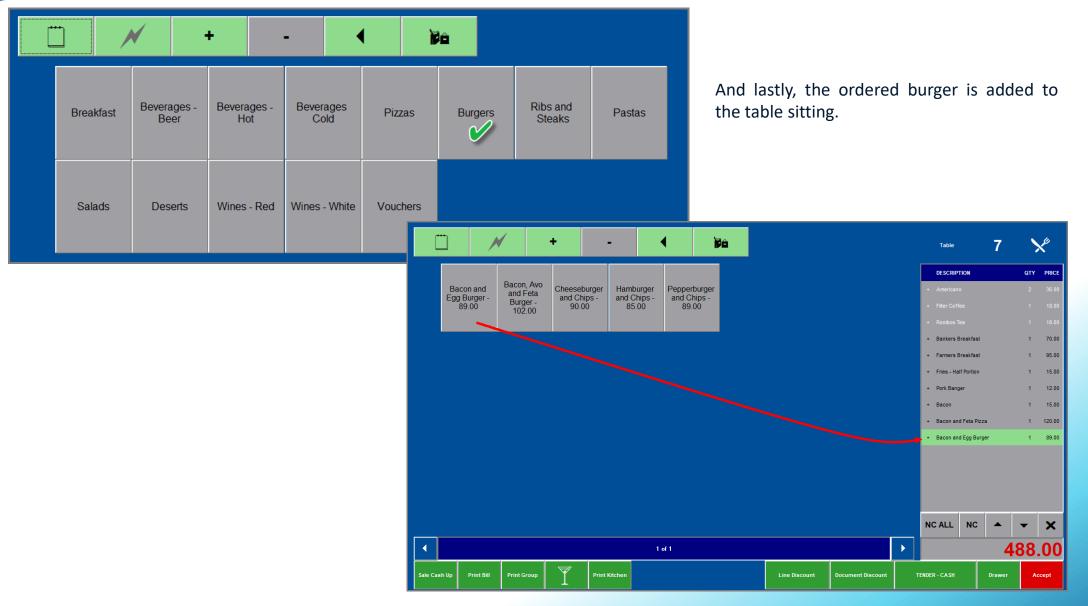

Page 65

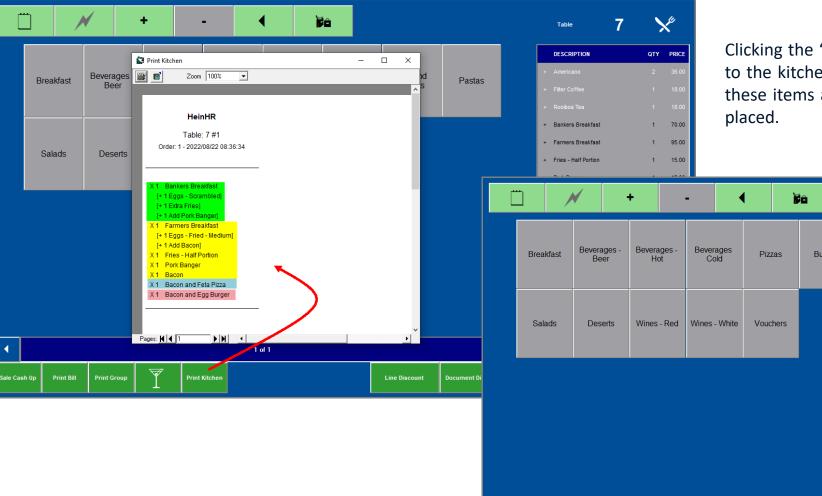

Clicking the 'Print Kitchen' button, the order is sent to the kitchen printer for preparation – after which these items also turns white as the order has been placed.

| ]             | ✓           | +           | -             |          | ê       |               |                   | Table                  |           | 7      | >   | Ľ     |
|---------------|-------------|-------------|---------------|----------|---------|---------------|-------------------|------------------------|-----------|--------|-----|-------|
|               |             |             |               |          |         |               |                   | DESCRIPT               | ION       |        | QTY | PRICE |
| Breakfast     | Beverages - | Beverages - | Beverages     | Pizzas   | Burgers | Ribs and      | Pastas            | + Americano            |           |        |     | 36.00 |
|               | Beer        | Hot         | Cold          |          | 5       | Steaks        |                   | + Filter Coffe         |           |        |     | 18.00 |
|               |             |             |               |          |         |               |                   | + Rooibos Te           |           |        |     | 18.00 |
|               |             |             |               |          |         |               |                   | + Bankers B            |           |        |     |       |
| Salads        | Deserts     | Wines - Red | Wines - White | Vouchers |         |               |                   | + Farmers B            |           |        |     |       |
|               |             |             |               |          |         |               |                   | + Fries - Hal          |           |        |     |       |
|               |             |             |               |          |         |               |                   | + Pork Bang            |           |        |     |       |
|               |             |             |               |          |         |               |                   | + Bacon<br>+ Bacon and |           |        |     |       |
|               |             |             |               |          |         |               |                   | + Bacon and            |           |        |     |       |
|               |             |             |               |          |         |               |                   |                        | egg carge |        |     |       |
|               |             |             |               |          |         |               |                   |                        |           |        |     |       |
|               |             |             |               |          |         |               |                   |                        |           |        |     |       |
|               |             |             |               |          |         |               |                   |                        |           |        |     |       |
|               |             |             |               |          |         |               |                   | NC ALL                 | NC        |        | -   | ×     |
|               |             |             |               |          |         |               |                   |                        |           |        |     |       |
|               |             |             | 1 a           | if 1     |         |               |                   |                        |           | 4      | 88. | .00   |
| up Print Bill | Print Group | Print       | Kitchen       |          |         | Line Discount | Document Discount | TENDER - CASH          |           | Drawer | Ac  | cept  |
|               |             |             |               |          |         |               |                   |                        |           |        |     |       |

# **Novtel**<sup>®</sup> Hospitality Management - Restaurant POS

### Printing the Bill, and Closing a Table

9

## Printing the Bill and Closing a Table

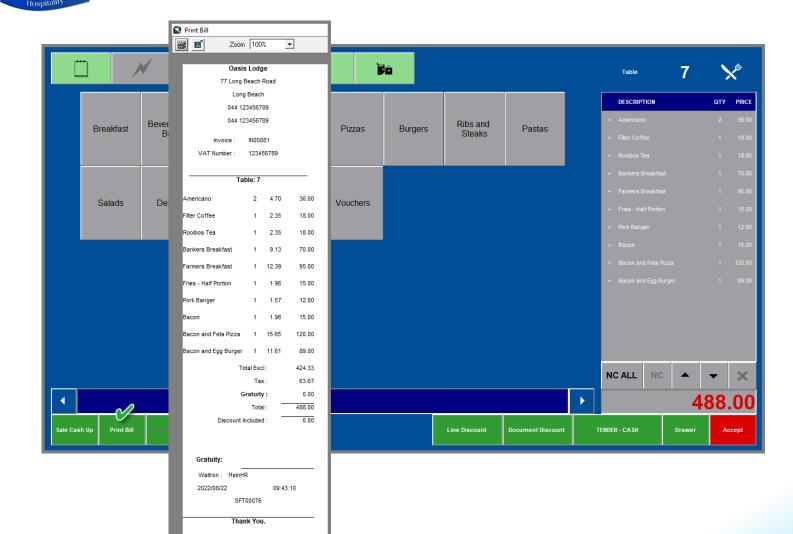

When the Guest requests their bill, it is obtained by clicking on the 'Print Bill' button in the table sitting screen.

The bill is date and time stamped for the exact moment it was produced.

The Guest can now check the bill and award a gratuity by entering the amount in the 'Gratuity' field.

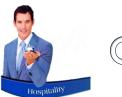

#### Cash Sales

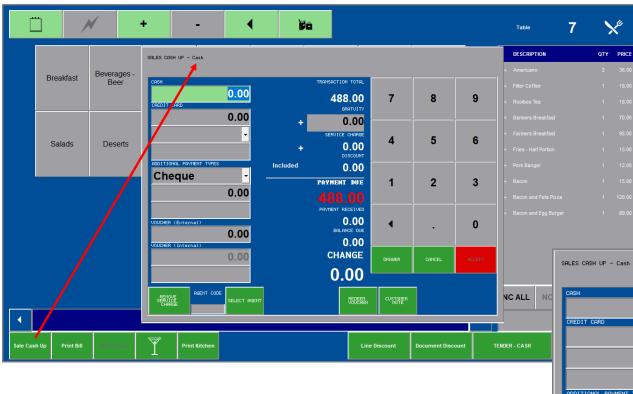

If the Guest is settling the bill immediately, the 'Tender' method is selected as 'Cash'.

By now clicking on the 'Sale Cash Up' button, the 'Sale Cash Up' screen indicates that this is a 'Cash' transaction.

By entering the 'Gratuity' amount – as awarded by the Guest' - the 'Payment Due' amount increases accordingly.

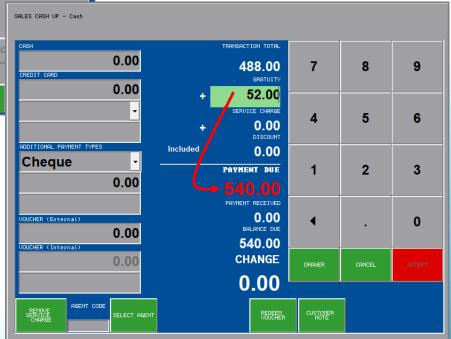

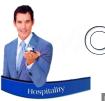

#### Cash Sales

| REMOVE AGENT CODE SELECT AGENT | <b>`60</b> .                 | BEDEEM<br>BEDEEMER CUSTOMER | CASH      |               |
|--------------------------------|------------------------------|-----------------------------|-----------|---------------|
| 000CHER (Internal)             | CHA                          | NGE                         | ( SALES ( | CASH UP - Cas |
| VOUCHER (External)<br>0.00     | 2 600<br>BALAR               | 0.00<br>NCE DUE<br>0.00     |           | 0             |
| 0.00                           | PAYMENT<br>540.<br>PRYMENT R | .00                         | 2         | 3             |
| RODITIONAL PRYMENT TYPES       |                              | 0.00                        |           |               |
| <u> </u>                       |                              | CHARGE 4                    | 5         | 6             |
| 0.00                           |                              | 2.00                        |           |               |
|                                | TRANSACTION                  | N TOTAL<br>3.00 7           | 8         | 9             |

#### **CASH PAYMENT**

- 1. Should the Guest pay cash, the amount received will be entered in the 'Cash' payment field.
- 2. The 'Payment Received' amount is indicated according to the cash amount entered.
- 3. And Novtel will indicate the amount in change to be handed to the Guest.

| CASH<br>0.00<br>CREDIT CARD<br>540.00 |          | TRANSACTION TOTAL<br>488.00<br>GRATUITY           | 7                | 8      | 9      |
|---------------------------------------|----------|---------------------------------------------------|------------------|--------|--------|
| VISA ·                                | •        | 52.00<br>SERVICE CHARGE<br>0.00<br>DISCOUNT       | 4                | 5      | 6      |
| RODITIONAL PAVHENT TYPES Cheque 0.00  | Included | 0.00<br>PAYMENT DUE<br>540.00                     | 1                | 2      | 3      |
| VOUCHER (External)                    |          | PAYMENT RECEIVED<br>540.00<br>BALANCE DUE<br>0.00 | •                |        | 0      |
| 0.00                                  |          | CHANGE<br>0.00                                    | DRAWER           | CANCEL | ACCEPT |
| REMOVE<br>SERVICE<br>CHARGE           | ENT      | REDEEM                                            | CUSTOMER<br>NOTE |        |        |

#### **CREDIT CARD PAYMENT**

Should the Guest pay by credit card, the exact outstanding amount is entered in the 'Credit Card' payment field.

The amount in change, is therefore zero.

# Cash Sales

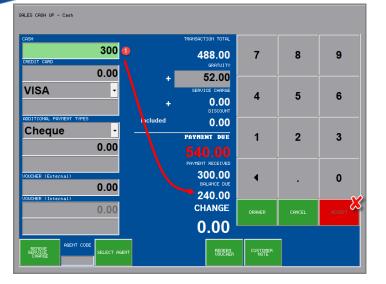

#### CASH AND CREDIT CARD PAYMENT

A Guest can also request to settle the bill as follows:

- ✓ Cash R300.00
- ✓ Credit Card R240.00

By entering the cash amount as R300.00, the 'Balance Due' amount is indicated as R240.00, and the 'Accept' button remains deactivated as the exact outstanding amount has not been covered by the cash payment alone.

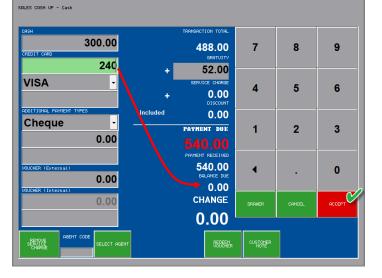

By entering the balance due amount in the 'Credit Card' field, the 'Balance Due' amount is displayed as zero; the 'Accept' button activates, and can now be selected to produce the receipt.

| <b>()</b> | Receipt : RECO               | )409                               |               |                 |
|-----------|------------------------------|------------------------------------|---------------|-----------------|
| Æ         | 3 <b>6</b>                   | Zoom 100%                          | •             |                 |
|           |                              | ,                                  |               |                 |
|           |                              | Oasis Lodg                         | e             |                 |
|           | 7                            | 7 Long Beach R                     | oad           |                 |
|           |                              | Long Beach                         |               |                 |
|           |                              | Mossel Bay                         |               |                 |
|           |                              | 6500                               |               |                 |
|           |                              | el : 044 123456<br>ax : 044 123456 |               |                 |
|           |                              | Tax : 12345678                     |               |                 |
|           |                              | TAX INVOIC                         |               |                 |
|           |                              |                                    |               |                 |
|           | QTY Descriptio<br>2 American |                                    | Unit<br>18.00 | Amount<br>36.00 |
|           |                              |                                    |               |                 |
|           | 1 Filter Coff                | fee                                | 18.00         | 18.00           |
|           | 1 Rooibos T                  | lea -                              | 18.00         | 18.00           |
|           | 1 Bankers E                  | Breakfast                          | 70.00         | 70.00           |
|           | 1 Farmers E                  | Breakfast                          | 95.00         | 95.00           |
|           | 1 Fries - Ha                 | If Portion                         | 15.00         | 15.00           |
|           | 1 Pork Bang                  | ger                                | 12.00         | 12.00           |
|           | 1 Bacon                      |                                    | 15.00         | 15.00           |
|           | 1 Bacon an                   | d Feta Pizza                       | 120.00        | 120.00          |
|           | 1 Bacon an                   | d Egg Burger                       | 89.00         | 89.00           |
|           | 1 Gratuity                   |                                    | 52.00         | 52.00           |
|           | Description :                | Table - 7 #                        | <b>#1</b>     |                 |
|           | Customer :                   | CAS001                             |               |                 |
|           | Payment Type :               | Cash                               |               |                 |
|           |                              | Payment Due :<br>Tax/VAT Total :   |               | 540.00<br>63.67 |
|           | Davi                         | ment Received :                    |               | 540.00          |
|           | Pay                          | Change :                           |               | 0.00            |
|           |                              | Discount(0%)                       |               | 0.00            |
|           |                              | Voucher                            |               | 0.00            |
|           | Staff member :               | HeinHR                             |               | 0.00            |
|           | Payment Date :               | 2022/08/2                          | 2             |                 |
|           | Print Date :                 | 2022/08/2                          |               |                 |
|           | Time :                       | 07:27:46                           |               |                 |
|           | Shift Number :               | SFT00076                           | 5             |                 |
|           | Invoice Number               | : IN000323                         |               |                 |
|           |                              | Thank You.                         |               |                 |

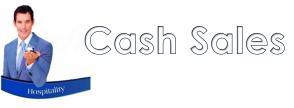

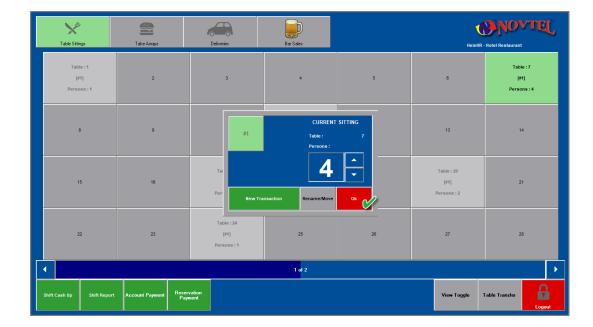

Clicking 'OK' in the 'Current Sitting' screen, the table is closed, and is immediately available again for selection by either the same waitron to seat new guests, or by another waitron.

| Table Sittings                   | Take Aways                     | Deliveries                        | Bar Sales                         |    | HeinHR                            | - Hotel Restaurant |
|----------------------------------|--------------------------------|-----------------------------------|-----------------------------------|----|-----------------------------------|--------------------|
| Table : 1<br>[#1]<br>Persons : 1 | 2                              | З                                 | 4                                 | 5  | 6                                 | ,<br>v             |
| 8                                | 9                              | 10                                | Table : 11<br>[#1]<br>Persons : 1 | 12 | 13                                | 14                 |
| 15                               | 16                             | Table : 17<br>[#1]<br>Persons : 1 | 18                                | 19 | Table : 20<br>[#1]<br>Persons : 2 | 21                 |
| 22 23                            |                                | Table : 24<br>[#1]<br>Persons : 1 | 25                                | 26 | 27                                | 28                 |
| •                                |                                |                                   | 1 of 2                            |    |                                   | <b>&gt;</b>        |
| Shift Cash Up Shift Report       | t Account Payment Reser<br>Pay | vation<br>ment                    |                                   |    | View Toggle                       | Table Transfer     |

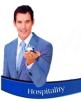

# On Account Postings

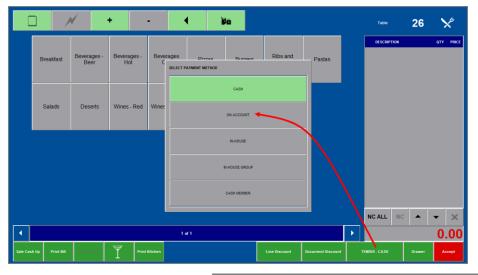

The 'On Account' tender option is mostly used when managers or authorized personnel may charge items to their account, and for payment at the end of the month.

On Account Postings has NO LINK to reservations for accommodation.

Customer and Customer Category discounts can be set up, and by selecting the 'On Account' tender option and selecting the Guest from the list BEFORE adding any items, Novtel will check for the best price according to the Customer, or the Category they are linked to, and automatically charge the discounted price.

| 🥬 Custor     | ners                    |                 |     |                |   | ×                 |            |                    | ON ACCOL                     | INT |          |
|--------------|-------------------------|-----------------|-----|----------------|---|-------------------|------------|--------------------|------------------------------|-----|----------|
| Number       | Description             | Telephone       | Fax | Country        |   | Refresh <f5></f5> |            |                    | ON ACCOU                     |     |          |
| DEL001       | Delport, Francois       |                 |     | South Africa   |   |                   |            |                    |                              |     |          |
| DIS001       | Discover SA and Beyond  | 021 333 333 333 |     | South Africa   |   | Add New <f6></f6> | Customer   | ription :          | MAA001<br>Maartens, Danielle |     |          |
| DUN001       | Duncanville High School | 011 123 456 789 |     | South Africa   |   |                   | Desc       | npuon .            | maartens, Dameie             |     |          |
| DUN002       | Dunn, Frank             |                 |     | South Africa   |   | Edit              | Ad         | dress :            | Staff Room 2                 |     |          |
| GRE001       | Green, Jane             | 011 123 456 789 |     | South Africa   |   |                   |            |                    | Oasis Lodge                  |     |          |
| GRE002       | Great High School       | 021 111 222 333 |     | South Africa   |   |                   |            |                    | 70 Long Beach Road           |     |          |
| JOH001       | Johnson, Chris          | 029 558 885 558 |     | Namibia        |   |                   |            |                    | Mossel Bay                   |     |          |
| JOR001       | Jordan, Celeste         |                 |     | South Africa   |   |                   |            |                    | 6500                         |     |          |
| KEE001       | Keen, Mike              | 077 789 789 852 |     | United Kingdom |   |                   |            |                    |                              |     |          |
| LEW001       | Lewis, Francine         | 044 885 123456  |     | South Africa   |   |                   |            | phone :            | 077 147 258 369              |     |          |
| MAA001       | Maartens, Danielle 💦 🗨  |                 |     | South Africa   |   |                   | Cell       | phone :<br>Email : | maartens@danielle.co         | m   |          |
| MOS001       | Mossel Bay High School  |                 |     | South Africa   |   |                   | Cred       | it Limit :         | 500.00                       |     |          |
| PET001       | Peterson, Gail          |                 |     |                | - |                   | Account Ba | alance :           | -126.00                      |     |          |
| -Search<br>N | umber C Description     | ·               |     |                |   | Select <f7></f7>  |            |                    |                              |     | $\sim 2$ |
|              |                         |                 |     |                |   |                   |            | Paymer             | nt Methods                   | ٩   | Accept   |

# On Account Postings

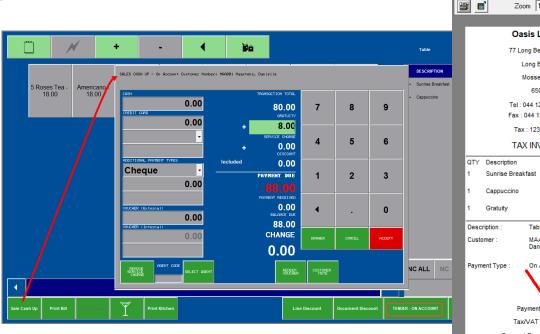

Zoom 100% -Oasis Lodge 77 Long Beach Road Long Beach Mossel Bay 6500 Tel: 044 123456789 Fax: 044 123456789 Tax: 123456789 TAX INVOICE Unit Amount 55.00 55.00 25.00 25.00 8.00 8.00 Table - 26 #1 MAA001 - Maartens, Danielle On Account Payment Du 88.00 Tax/VAT Total 10.43 Payment Received 0.00 0.00 Change Discount(0%) 0.00 0.00 Voucher Staff member HeinHR 2022/08/22 Payment Date Print Date 2022/08/22 Time : 10:44:21 SFT00076 Shift Number Invoice Number IN000324 Thank You. Signature

Receipt : NAS00051

When the sale is cashed up, the 'On Account' tender method will be displayed at the top of the 'Sale Cash Up' screen.

A gratuity amount can be entered if awarded by the Guest.

Now please note that 'On Account' transaction *can* be settled immediately – if requested by the guest.

But for demonstration purposes, we will now simply click 'Accept' to post the charges to the Guest's account in Novtel.

The 'Payment Received' amount is zero, since no payment has been received for this transaction.

The Guest must also sign the slip in recognition of receiving the items, and to be posted to their account.

The Waitron will include this slip in their Cash-Up Documents at the end of their shift.

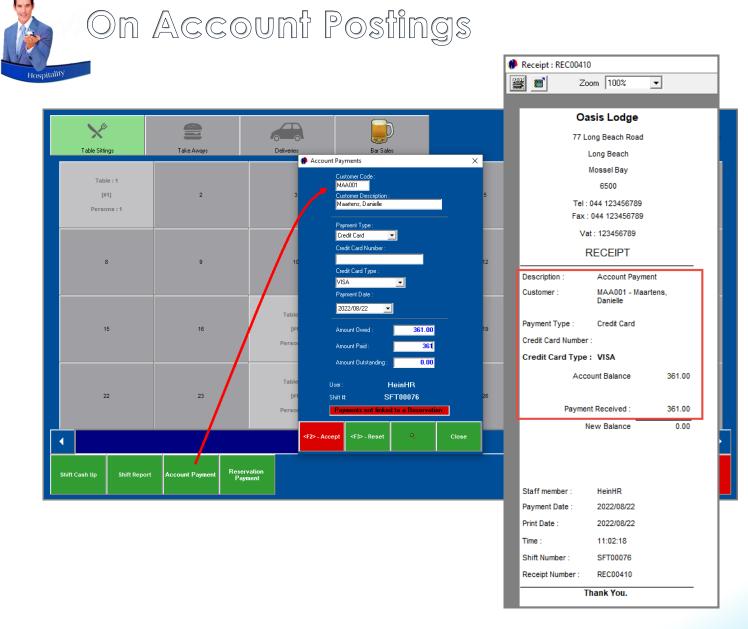

At the agreed upon time, the Guest will settle their Account, and the payment can be processed directly from the 'Restaurant POS screen, and by:

- ✓ Clicking the 'Account Payments' button;
- ✓ Selecting the applicable Guest Account;
- ✓ Selecting the method of payment used by the Guest;
- Entering the payment amount in the 'Amount Paid' field;
- ✓ And clicking Accept'.

The account payment has now been processed successfully.

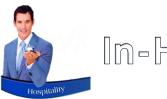

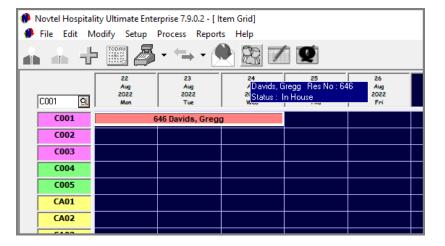

Whenever an individual guest is staying at the facility, and the reservation is linked to the 'In-House' status, 'In-House' charges can be posted from any department to the reservation, for payment upon departure.

We recommend that the Restaurant and Diet report is obtained daily, to indicate which Guests are In-House, and to enable the Waitron to post the charges to the correct reservation.

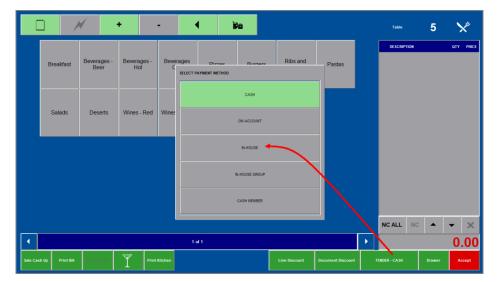

Before selecting any charges, first select the 'Tender' method as 'In-House'.

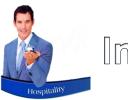

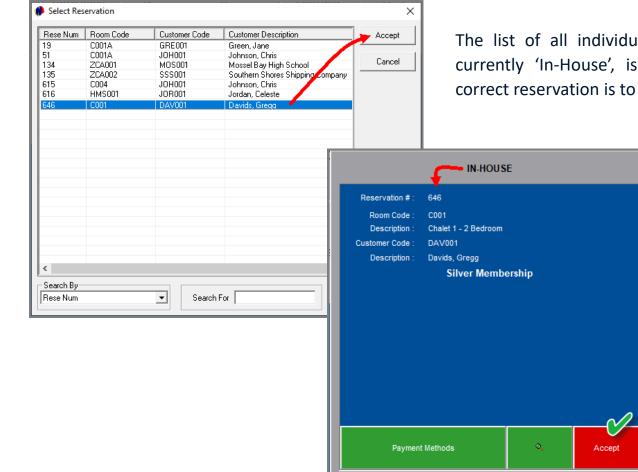

The list of all individual reservations which are currently 'In-House', is now displayed, and the correct reservation is to be selected.

The selected reservation is indicated here, and the posting method is displayed as 'In-House'.

Clicking 'Accept', the ordered items can be selected.

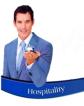

| 4 Seasons<br>Pizza - 120.00 Bacon and<br>Feta Pizza -<br>120.00 | + -<br>Chicken and<br>Avo Pizza -<br>105.00 - 1 | iian Pizza<br>05.00 Salami Piz<br>135.00 | <b>2</b> 2 -        |                                   |                                  | Table     5       Cole 350ml     -       +     Salami Pizza       +     Chicken and Avo Pizza | CTV         PRCE           4         40.00           2         270.00           2         210.00 | While this table remains open in the restaurant,<br>the reservation will display that there is an<br>unprocessed transaction in the restaurant, which<br>has not yet posted to the reservation. |
|-----------------------------------------------------------------|-------------------------------------------------|------------------------------------------|---------------------|-----------------------------------|----------------------------------|-----------------------------------------------------------------------------------------------|--------------------------------------------------------------------------------------------------|----------------------------------------------------------------------------------------------------|
| ſ                                                               | ×                                               |                                          | A                   | <b>F</b> h                        |                                  |                                                                                               | 🥵 🥵 File Edi                                                                                     | Modify Setup Process Reports Help                                                                                                    |
|                                                                 | Table Sittings                                  | Take Aways                               | Deliveries          | Bor Sales                         |                                  | HeinHR - I                                                                                    |                                                                                                  |                                                                                                    |
|                                                                 | Table : 1<br>[#1]<br>Persons : 1                | 2                                        | 3                   | 4                                 | Table : 5<br>[#1]<br>Persons : 4 | 6                                                                                             | C001<br>C002<br>C003<br>C004                                                                     | Room Number     Cooling     Chalet 1 - 2 Bedroom     Amval Date     2022/08/22        Guest Tariff     C28001     Chalet 2 Bedroom     0.00     Clear                                           |
| Sale Cash Up Print Bill Divisit Group                           | 8                                               | 9                                        | 10<br>Table : 17    | Table : 11<br>[#1]<br>Persons : 1 | 12                               | 13<br>Table : 20                                                                              | CA01<br>CA02<br>CA03<br>CA03<br>CA04                                                             | Customer Code DAV001 Search (25) Edit Customer Membership Departure Time 10:00:00 ÷                                                                                                    |
|                                                                 | 15                                              | 16                                       | [#1]<br>Persons : 1 | 18                                | 19                               | [#1]<br>Persons : 2                                                                           | D201<br>D202<br>D203<br>D203<br>D204                                                             | Country South Africa                                                                                                    |
|                                                                 | 22                                              | 23                                       | [#1]<br>Persons : 1 | 25                                | 26                               | 27                                                                                            | HMSOC<br>HMSOC                                                                                   | 2         Up to 6         6 - 10         11 - 15           Children         2 - 0         0 - 0         0 - 0           Collection Address / Departure Address                                  |
|                                                                 | Shift Cash Up Shift Report                      | Account Payment Rese<br>Fag              | vation              | 1 of 2                            |                                  | View Toggle T                                                                                 | able Tr                                                                                          |                                                                                                    |

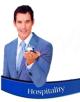

Selecting the 'Sale Cash Up' button, the tender method is displayed as 'In-House' at the top of the 'Sale Cash Up' window. The Guest and Reservation number is also indicated.

As these charges are posted to an In-House Reservation, no immediate payment can be received, and the 'Accept' button is to be clicked after entering the gratuity amount awarded by the Guest.

The 'Goods Issue Note' is produced, and the charges are successfully posted to the reservation. The Guest must sign this document to confirm that they received the items listed, and the document must be retained to be included in the Cash Up documents at the end of the Waitron's Shift.

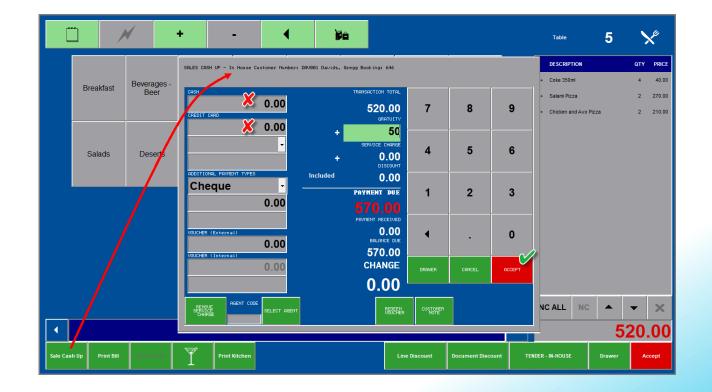

| 🥬 Receipt : GIN00114     |                                      |       |        |  |
|--------------------------|--------------------------------------|-------|--------|--|
| 🚟 🖪 Zoo                  | om 100%                              | -     |        |  |
|                          |                                      |       |        |  |
| Oa                       | sis Lodge                            | 9     |        |  |
| 77 Lo                    | ng Beach Ro                          | ad    |        |  |
| L                        | ong Beach                            |       |        |  |
|                          | lossel Bay                           |       |        |  |
|                          | 6500                                 |       |        |  |
|                          | 044 1234567<br>044 1234567           |       |        |  |
| Tax                      | : 123456789                          | )     |        |  |
| GOODS                    | S ISSUE N                            | OTE   |        |  |
| 4 Coke 350ml             |                                      | 5.22  | 40.00  |  |
| 2 Salami Pizza           |                                      | 35.22 | 270.00 |  |
| 2 Chicken and A          | Avo Pizza                            | 27.39 | 210.00 |  |
| 1 Gratuity               |                                      | 0.00  | 50.00  |  |
| Description :            | Table - 5 #                          | 1     |        |  |
| Customer :               | DAV001 - I                           |       | Gregg  |  |
| Room :<br>Payment Type : | C001 - Cha<br>Bedroom<br>In-House: F |       | 5      |  |
| Pa                       | yment Due :                          |       | 570.00 |  |
| Тах                      | /VAT Total :                         |       | 67.83  |  |
| Paymen                   | t Received :                         |       |        |  |
|                          | Change :                             |       | 0.00   |  |
| Di                       | scount(0%)                           |       | 0.00   |  |
|                          | Voucher :                            |       | 0.00   |  |
| Staff member :           | HeinHR                               |       |        |  |
| Payment Date :           | 2022/08/22                           |       |        |  |
| Print Date :             | 2022/08/22                           |       |        |  |
| Time :                   | 11:23:42                             |       |        |  |
| Shift Number :           | SFT00076                             |       |        |  |
| Invoice Number :         | IN000326                             |       |        |  |
| TI                       | nank You.                            |       |        |  |
|                          |                                      |       |        |  |
| Sig                      | nature                               |       |        |  |
|                          |                                      |       |        |  |

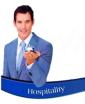

|                                                                                                    | Reservation Details |            |                  |           |                  |                |           |
|----------------------------------------------------------------------------------------------------|---------------------|------------|------------------|-----------|------------------|----------------|-----------|
| Aug         Aug Davids, Gregg           2022         202           C001         Mon           Tut         Tut | General             | Financial  | De               | posits Ad | lditional Costs  | Quick View     | In-House  |
| C001 646 Davids, Gregg C002                                                                                   | - In-House Detail   | € In-He    | ouse Purchases   | c         | Invoice/Credit M | Note History   |           |
| C003                                                                                                    | Transaction #       |            | Document #       | Invoice # | Shift #          | Department     | Inclusive |
| C004                                                                                                    | 885                 | 2022/08/22 | GIN00114         | IN000326  | SFT00076         | Restaurant/Bar | 570.00    |
| C005                                                                                                    |                     |            |                  |           |                  |                |           |
| CA01                                                                                                    |                     |            |                  |           |                  |                |           |
| CA02                                                                                                    |                     |            |                  |           |                  |                |           |
| CA03                                                                                                    |                     |            |                  |           |                  |                |           |
| CA04                                                                                                    |                     |            |                  |           |                  |                |           |
| D201                                                                                                    |                     |            |                  |           |                  |                |           |
| D202                                                                                                    |                     |            |                  |           |                  |                |           |
| D203                                                                                                    |                     |            |                  |           |                  |                |           |
| D204                                                                                                    |                     |            |                  |           |                  |                |           |
| HM5001                                                                                                    |                     |            |                  |           |                  |                |           |
| HM5002                                                                                                    |                     |            |                  |           |                  |                |           |
|                                                                                                    | Display             | Refresh    |                  |           |                  |                |           |
| View Rooms by                                                                                                 |                     |            |                  |           |                  |                |           |
|                                                                                                    |                     |            |                  |           |                  |                |           |
| C Rate Per Room Reservation Number 646<br>DAV001 Davids, Gregg                                                |                     |            |                  |           |                  |                |           |
| 🔸 🕼 New Reservation 🖌 PO Box 889                                                                              | IN-HOUSE PROC       | ESSED Cre  | ated: 2022/08/22 | 11:07:04  |                  |                |           |
|                                                                                                    | EDIT                | 1          | CEPT             | CANCEL    |                  | EVENT          | CLOSE     |
|                                                                                                    |                     |            |                  |           |                  |                |           |

Viewing the reservation's 'In-House' tab, the transaction was successfully posted, and the amount is added to the Guest's total bill for payment upon departure.

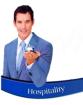

# In-House Group Postings

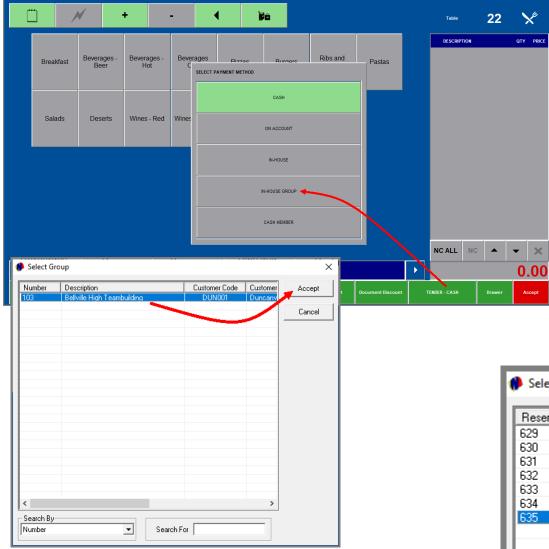

When a Group Booking for accommodation is made, and the Group is currently 'In-House', restaurant charges can be posted to the Group reservation.

Selecting the 'In-House Group' option, all Groups linked to the 'In-House' status, will be displayed. The required Group can now be selected.

Next, the reservation linked to the Group, must be selected.

Now please note that different scenarios may apply, for which person linked to the Group Booking will be liable for the payment of the accumulated 'In-House Group' charges.

In this case, the Group Owner is liable for the charges of all reservations listed here, and any of these reservations can be selected. But we prefer to post the charges to the Group Container booking.

| ReservationRoom CodeCustomer CodeCustomer DescriptionAcc629D203DUN001Duncanville High School630D204DUN001Duncanville High SchoolCan631S101DUN001Duncanville High SchoolD32SchoolCan632S102DUN001Duncanville High SchoolCan633S103DUN001Duncanville High SchoolCan634S104DUN001Duncanville High School6352GROUP01DUN001Duncanville High SchoolCan | ×   |
|----------------------------------------------------------------------------------------------------|-----|
| 630D204DUN001Duncanville High School631S101DUN001Duncanville High School632S102DUN001Duncanville High School633S103DUN001Duncanville High School634S104DUN001Duncanville High School                                                                                                    | ept |
| 630D204DUN001Duncanville High School631S101DUN001Duncanville High School632S102DUN001Duncanville High School633S103DUN001Duncanville High School634S104DUN001Duncanville High School                                                                                                    |     |
| 631     S101     DUN001     Duncarville High School       632     S102     DUN001     Duncarville High School       633     S103     DUN001     Duncarville High School       634     S104     DUN001     Duncarville High School                                                                                                    |     |
| 632     S102     DUN001     Duncanville High School       633     S103     DUN001     Duncanville High School       634     S104     DUN001     Duncanville High School                                                                                                    | cel |
| 634 S104 DUN001 Duncanville High School                                                                                                    |     |
| 634 S104 DUN001 Duncanville High School                                                                                                    |     |
| 635 ZGROUP01 UUN001 Duncanville High School                                                                                                    |     |
|                                                                                                    |     |
|                                                                                                    |     |
|                                                                                                    |     |
|                                                                                                    |     |

# Hospitality

# In-House Group Postings

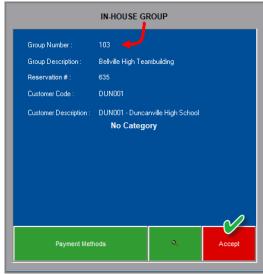

The 'In-House Group' tender method is now displayed at the top of the screen, and the selected Group number and Reservation is displayed here. To continue, click 'Accept'.

The items ordered can now be captured as received from the Guests.

The bill can be produced upon request, and when the Guest has confirmed that everything is in order, the table can be closed upon posting the charges to the Group Reservation.

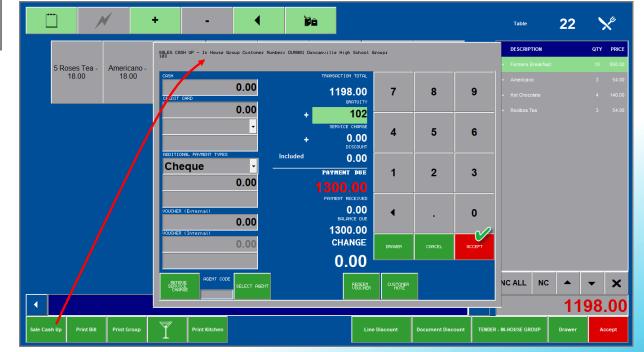

| Receipt : GIN00          | )115                   |                                                        |           |  |  |  |  |  |
|--------------------------|------------------------|--------------------------------------------------------|-----------|--|--|--|--|--|
|                          | Zoom 100%              | <u>۲</u>                                               | I         |  |  |  |  |  |
|                          |                        |                                                        |           |  |  |  |  |  |
|                          | Oasis Loo              | -                                                      |           |  |  |  |  |  |
| 7                        | 7 Long Beach           |                                                        |           |  |  |  |  |  |
|                          | Long Beac<br>Mossel Ba |                                                        |           |  |  |  |  |  |
|                          | 6500                   | ,                                                      |           |  |  |  |  |  |
| г                        | el : 044 12345         | 6789                                                   |           |  |  |  |  |  |
| F                        | ax : 044 1234          |                                                        |           |  |  |  |  |  |
|                          | Tax : 123456           | 789                                                    |           |  |  |  |  |  |
| GOO                      | DDS ISSU               | E NOTE                                                 |           |  |  |  |  |  |
| 10 Farmers I             | Breakfast              | 123.91                                                 | 950.00    |  |  |  |  |  |
| 3 American               | 0                      | 7.04                                                   | 54.00     |  |  |  |  |  |
| 4 Hot Choc               | olate                  | 18.26                                                  | 140.00    |  |  |  |  |  |
| 3 Rooibos 1              | Tea                    | 7.04                                                   | 54.00     |  |  |  |  |  |
| 1 Gratuity               |                        | 0.00                                                   | 102.00    |  |  |  |  |  |
| Description :            | Table -                | 22 #1                                                  |           |  |  |  |  |  |
| Customer :               | DUN001<br>School       | - Duncanv                                              | ille High |  |  |  |  |  |
| Room :<br>Payment Type : | ZGROU<br>Contain       | ZGROUP01 - Group<br>Container<br>Group # 103 Res # 635 |           |  |  |  |  |  |
| , aj mant rijpo .        | croop .                |                                                        |           |  |  |  |  |  |
|                          |                        |                                                        |           |  |  |  |  |  |
|                          | Payment Du             | e:                                                     | 1300.00   |  |  |  |  |  |
|                          | Tax/VAT Tota           |                                                        | 156.25    |  |  |  |  |  |
| Pay                      | ment Receive           |                                                        |           |  |  |  |  |  |
|                          | Chang                  |                                                        | 0.00      |  |  |  |  |  |
|                          | Discount(09<br>Vouche  |                                                        | 0.00      |  |  |  |  |  |
|                          | vouche                 | • •                                                    | 0.00      |  |  |  |  |  |
| Staff member :           | HeinHR                 |                                                        |           |  |  |  |  |  |
| Payment Date :           | 2022/08                | /22                                                    |           |  |  |  |  |  |
| Print Date :             | 2022/08                | /22                                                    |           |  |  |  |  |  |
| Time :                   | 12:12:0                | В                                                      |           |  |  |  |  |  |
| Shift Number :           | SFT000                 | 76                                                     |           |  |  |  |  |  |
| Invoice Number           | : IN00032              | 7                                                      |           |  |  |  |  |  |
|                          | Thank You              |                                                        |           |  |  |  |  |  |
|                          |                        |                                                        |           |  |  |  |  |  |
|                          |                        |                                                        |           |  |  |  |  |  |
|                          | Signature              |                                                        |           |  |  |  |  |  |

# **Novtel**<sup>®</sup> Hospitality Management - Restaurant POS

The Retail POS System Accessed from the Restaurant's POS System

10

|           |                |                           | HeinHR       | ר ר        |          |               |                   | 0                 | .00            | ΟΤΥ |
|-----------|----------------|---------------------------|--------------|------------|----------|---------------|-------------------|-------------------|----------------|-----|
|           |                |                           |              |            |          |               |                   |                   | .00            |     |
| Breakfast | Select Item(s) |                           |              |            | Selected | the sector by |                   |                   |                |     |
| Diedkiast | Code           | Description               | Rate Inclusi | Barcode A  |          | Code          | Description       | Price Incl        | Package Code   |     |
|           | ACT003         | Full Facial               | 0.00         |            | Giy      | 0000          | Description       | T nee mer         | T dottage code |     |
|           | BAR002         | Bar One Chocolate Bar     | 8.00         |            |          |               |                   |                   |                |     |
|           | BD001          | Bad Debt Write-Off        | 0.00         |            |          |               |                   |                   |                |     |
|           | CNU001         | Caramelized Nuts per 100g |              | 1111000010 |          |               |                   |                   |                |     |
|           | COK001         | Coke Zero 350ml           | 12.00        |            |          |               |                   |                   |                |     |
|           | COK002         | Coke 350ml                | 12.00        |            |          |               |                   |                   |                |     |
| Salads    | COK010         | Coke 350ml                | 15.00        |            |          |               |                   |                   |                |     |
|           | CRE002         | CreditIssued              | 0.00         |            |          |               |                   |                   |                |     |
|           | EXH001         | Exhibition                | 55.00        |            |          |               |                   |                   |                |     |
|           | FFA001         | Facial - Full             | 200.00       |            |          |               |                   |                   |                |     |
|           | FRI001         | Fritos Tomato Chips       | 6.00         |            |          |               |                   |                   |                |     |
|           | GRA002         | Grapetizer 350ml          | 15.00        |            |          |               |                   |                   |                |     |
|           | HAT001         | Hat - Peak with Logo      | 80.00        |            |          |               |                   |                   |                |     |
|           | HAT002         | Hat - Cap with Logo       | 90.00        |            |          |               |                   |                   |                |     |
|           | KIT001         | Kit Kat Chocolate Bar     | 7.00         |            |          |               |                   |                   |                |     |
|           | LAY0003        |                           | 10.00        |            |          |               |                   |                   |                |     |
|           | LAY001         | Lays BBQ Chips 30g        | 6.00         |            |          |               |                   |                   |                |     |
|           | LAY002         | Lays Salt and Vinegar 30g | 6.00         |            |          |               |                   |                   |                |     |
|           | LAY003         | Lays Plainly Salted 30g   | 6.00         |            |          |               |                   |                   |                |     |
|           | MIX001<br><    | Mixed Nuts 100a           | 10.00        | >          |          |               |                   |                   |                |     |
|           | Search by :    |                           | Search for : |            |          |               |                   |                   |                |     |
|           |                | Code -                    |              |            |          |               |                   | _                 |                |     |
|           |                |                           |              | 2          |          |               |                   |                   |                |     |
|           |                |                           |              |            |          |               |                   |                   |                | •   |
|           |                |                           |              |            | •        |               | Event Reservation | <f2> - Accep</f2> | ot Cancel      |     |
|           |                |                           |              |            |          |               |                   |                   |                | 0.0 |
|           |                |                           |              |            |          |               |                   |                   |                |     |

From the Restaurant's POS System, the Retail POS can be accessed. Examples of where these systems will be used in conjunction, are:

- > Facilities where the shop is situated within the Restaurant.
  - Items ordered in the restaurant, and items sold from the shop, will appear on the same invoice, and a single payment can be received.
- Novtel incorporates a complete Event system where tickets are sold from the Retail POS system accessed from the restaurant's POS system specifically.

The Guest can have a meal in the restaurant, and also buy tickets to events such as a Zip Line Activity; Exhibition Tour; Concert etc. – for a once off payment and a single invoice.

#### Please note:

- ✓ A barcode scanner can be used to scan items from the Retail POS system, provided that the barcode is set up and a scanner is in use.
- These combined transactions can be sold on all of the Tender Methods.

|                |                                                                                                    | +                                                                                                    | -                                                                                                    | HeinHR                                                                                                    |                                                          |           |            |                                                       | <b>54</b> 0.                                                                                                    | Table      | 26                 | QTY PRICE                        |               | practica<br>e restau                                     |                            | ple ma                       | y b             |
|----------------|----------------------------------------------------------------------------------------------------|----------------------------------------------------------------------------------------------------|----------------------------------------------------------------------------------------------------|----------------------------------------------------------------------------------------------------|----------------------------------------------------------|-----------|------------|-------------------------------------------------------|----------------------------------------------------------------------------------------------------|------------|--------------------|----------------------------------|---------------|----------------------------------------------------------|----------------------------|------------------------------|-----------------|
| es Tea<br>8.00 | LAY003 L<br>MK001 M<br>OLV001 C<br>PAR001 N<br>PEA001 S<br>PEA002 F<br>SPR001 S<br>SUN001 S<br>SUN001 S<br>SUN001 S<br>SUN001 S<br>SUN001 S<br>SUN001 T<br>TCOM02 T<br>TCOM03 T<br>TSH002 T<br>VOU002 V<br>VOU005 V<br>VOU005 V | Description<br>ays Plainty Salt<br>kixed Nuts 100g<br>Jasis Lodge Vo<br>lational Park Fe<br>Jatted Peanuts 3<br>'eanuts and Rai<br>jorite 350ml<br>junscreen Creas<br>joarkling Water<br>Ticket Combo Cl<br>icheol Group Pe<br>"Shirt with Logo<br>'oucher - All Dej<br>'oucher for Accc<br>'oucher for Accc | ucher - Shop<br>ses<br>250g<br>m 50ml<br>y 50ml<br>dults<br>hildren<br>ackage<br>tar<br>Size Medium<br>Size Large<br>partments<br>sommodation | 6.0<br>100.0<br>201.0<br>6.0<br>12.0<br>75.0<br>99<br>15.0<br>470.0<br>245.0<br>7470.0<br>300.0<br>245.0<br>130.0<br>1400.0<br>0.0<br>0.0<br>0.0<br>0.0<br>0.0<br>0.0<br>0.0<br>0.0<br>0. | 10<br>10<br>10<br>10<br>10<br>10<br>10<br>10<br>10<br>10 | X2 TS     |            | Description<br>T-Shirt with Logo<br>T-Shirt with Logo | Price Incl Pa<br>260.00<br>280.00                                                                                                    | skege Code |                    | 2 240.00<br>2 210.00<br>4 100.00 | to<br>w<br>Tł | hile the<br>browse<br>ould like<br>ne Waitr<br>arch for, | throu<br>their  <br>on wil | gh the<br>parents<br>I be ab | sho<br>to<br>le |
| Print Bill     | ZLA001 Z<br>Search by: C                                                                                                    | :ode                                                                                                    | Print Kitchen                                                                                                    | Search for:                                                                                                    | 00 1234567891.                                           | Line Disc | •<br>count | Event Reservation                                     | <f2) -="" accept<="" th=""><th></th><th>5 Roses T<br/>18.00</th><th></th><th></th><th>- Filter Coffe</th><th>e - Green Te<br/>Lemon - 2</th><th></th><th></th></f2)> |            | 5 Roses T<br>18.00 |                                  |               | - Filter Coffe                                           | e - Green Te<br>Lemon - 2  |                              |                 |
|                |                                                                                                    |                                                                                                    |                                                                                                    |                                                                                                    |                                                          |           |            |                                                       |                                                                                                    |            |                    |                                  |               |                                                          |                            |                              |                 |
|                |                                                                                                    |                                                                                                    |                                                                                                    |                                                                                                    |                                                          |           |            |                                                       |                                                                                                    | •          |                    |                                  |               |                                                          | 1 of 1                     |                              |                 |

5 Ros

•

A practical example may be that a family is having lunch in the restaurant.

While the order is being prepared, the teenagers decided to browse through the shop and came across t-shirts they would like their parents to purchase for the family of 4.

The Waitron will be able to access the Retail POS system; search for, and select the items to be added to the bill.

ot Chocolate Rooibos Tea -- 35.00 18.00

Line Discour

26

X

QTY PRIC

2 260.00

2 280.00

Table

DESCRIPTION

T-Shirt with Logo Size Medium

T-Shirt with Logo Size Large

NC ALL NC

TENDER - CASH

1090.00

| [       |                   | N                | +                                 | -             | •            | ¥0         |   |             |                |                   |                    | Table      | _26    | >    |
|---------|-------------------|------------------|-----------------------------------|---------------|--------------|------------|---|-------------|----------------|-------------------|--------------------|------------|--------|------|
|         |                   |                  |                                   | Н             | einHR        |            |   |             |                |                   | 0.0                | 0          |        | QTY  |
|         | 5 Roses Tea       | Select Item(s) : |                                   |               |              |            |   | Selected It |                |                   |                    |            |        |      |
|         | 18.00             |                  | Description                       |               | Rate Inclusi | Barcode    | ^ | Oty         | cm(s):<br>Code | Description       | Price Incl Pa      | akaga Cada |        |      |
|         |                   |                  | Bad Debt Write-                   | <b>D</b> #    | 0.00         | Darcoue    |   | City        | Code           | Description       | FILERING           | ckage code |        |      |
|         |                   |                  | Caramelized Nut                   |               |              | 1111000010 |   |             |                |                   |                    |            |        |      |
|         |                   |                  | Coke Zero 350m                    |               | 12.00        | 1111000010 |   |             |                |                   |                    |            |        |      |
|         |                   |                  | Coke 350ml                        | ,             | 12.00        |            |   |             |                |                   |                    |            | Medium | 2    |
|         |                   |                  | Coke 350ml                        |               | 15.00        |            |   |             |                |                   |                    |            |        |      |
|         |                   |                  | Credit Issued                     | 1             | 0.00         |            |   |             |                |                   |                    |            | Large  | 2    |
|         |                   |                  | Exhibition                        |               | 55.00        |            |   |             |                |                   |                    |            |        |      |
|         |                   |                  | Facial - Full                     |               | 200.00       |            |   |             |                |                   |                    |            |        |      |
|         |                   |                  | Fritos Tomato Ch                  |               | 6.00         |            |   |             |                |                   |                    |            |        |      |
|         |                   |                  | Grapetizer 350ml                  |               | 15.00        |            |   |             |                |                   |                    |            |        |      |
|         |                   |                  | Hat - Peak with L                 |               | 80.00        |            |   |             |                |                   |                    |            |        |      |
|         |                   |                  | Hat - Cap with Lo                 |               | 90.00        |            |   |             |                |                   |                    |            |        |      |
|         |                   |                  | Kit Kat Chocolate                 |               | 7.00         |            |   |             |                |                   |                    |            |        |      |
|         |                   |                  | Lays Plainly Salt                 |               | 10.00        |            |   |             |                |                   |                    |            |        |      |
|         |                   |                  | Lays BBQ Chips                    |               | 6.00         |            |   |             |                |                   |                    |            |        |      |
|         |                   |                  | Lays Salt and Vir                 |               | 6.00         |            |   |             |                |                   |                    |            |        |      |
|         |                   |                  | Lays Plainly Salt                 |               | 6.00         |            |   |             |                |                   |                    |            |        |      |
|         |                   |                  | Mixed Nuts 100g<br>Oasis Lodge Vo |               | 10.00        |            | - |             |                |                   |                    |            |        | ***  |
|         |                   |                  | National Park Fe                  |               | 20.00        |            | ~ |             |                |                   |                    |            |        |      |
|         |                   | < PAROUT         | National Park Fe                  | ies           | 20.00        | >          |   |             |                |                   |                    |            |        |      |
|         |                   | Search by:       | Cada                              |               | Search for : |            |   |             |                |                   |                    |            |        |      |
|         |                   |                  | Code                              | _             |              |            |   |             |                |                   |                    |            |        |      |
| •       |                   |                  |                                   |               |              |            | 4 |             | •              | Event Reservation | <f2> - Accept</f2> | Cancel     |        | 5 Ro |
| Sale Ca | ısh Up Print Bill | Print Grou       | IP T                              | Print Kitchen |              |            |   | Lin         | e Discount     | Document Discour  | It TENDER          | R - CASH   |        |      |

Tickets can also be purchased from the Retail POS System linked to the Restaurant POS System – if an 'Event Master File' has been set up, and Event charges are linked to the Master.

Selecting an 'Event Charge', a specific timeslot can be booked on a specified date.

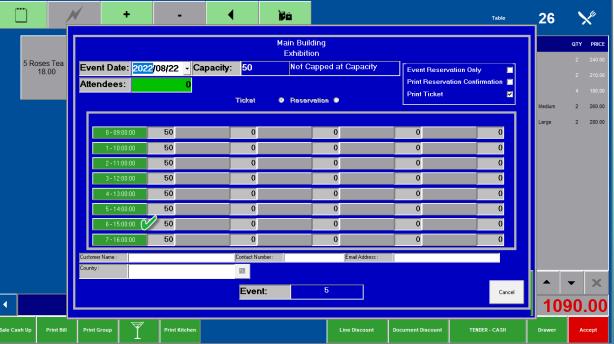

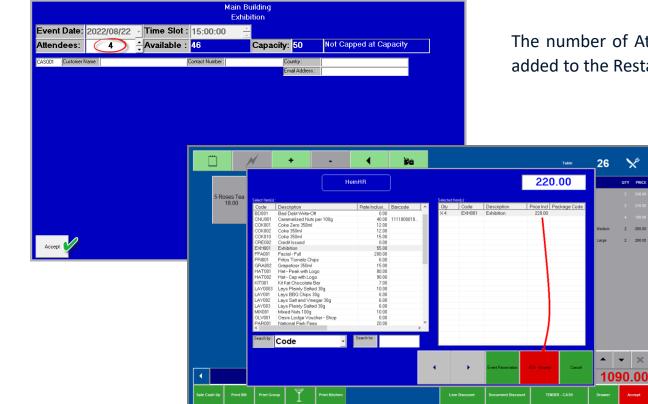

The number of Attendees are to be set, and the ticket charges are also added to the Restaurant bill.

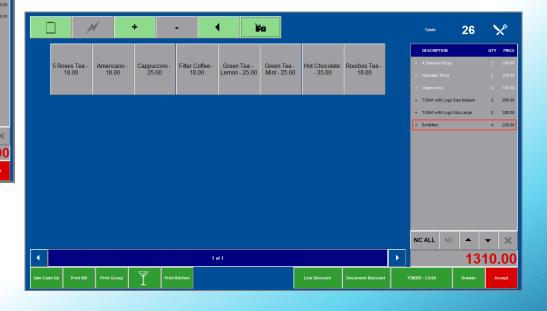

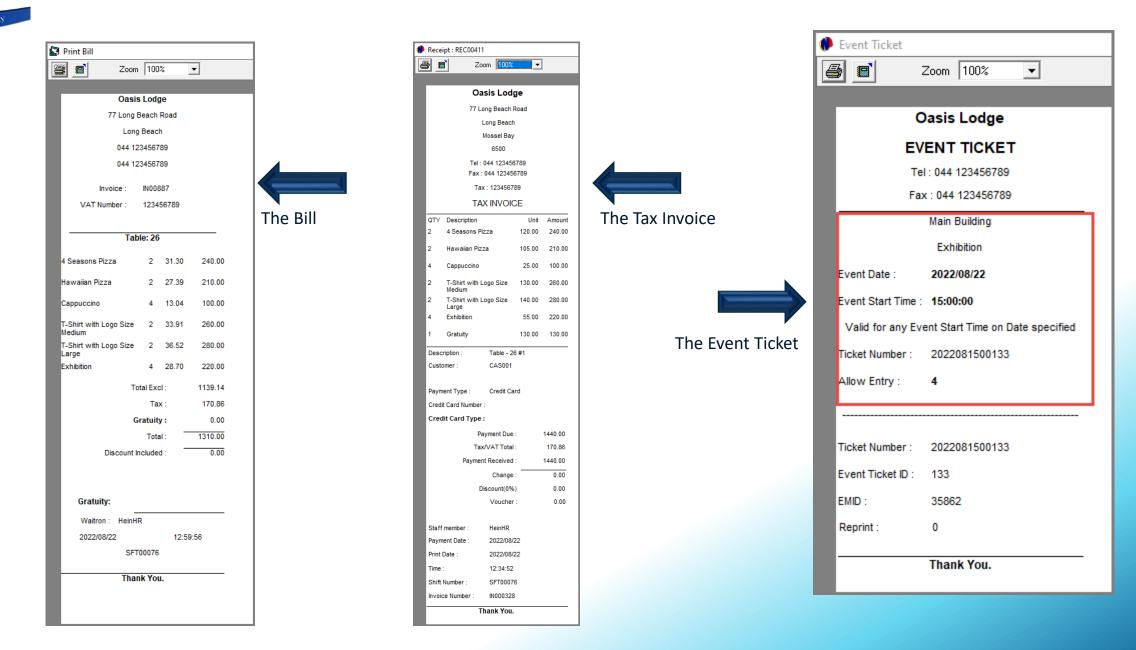

# **Novtel**<sup>®</sup> Hospitality Management - Restaurant POS

# The Shift Cashup Procedure

11

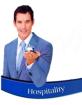

| Table Sittings                   | Take Aways         | De                        | elveries                    | Bar Sales     |                |                             |                  |          | Heinl       | IR - Hotel Restaurant | AUE ( | Ĺ, |
|----------------------------------|--------------------|---------------------------|-----------------------------|---------------|----------------|-----------------------------|------------------|----------|-------------|-----------------------|-------|----|
| Table : 1<br>[#1]<br>Persons : 1 | 2                  |                           | 3                           | 4             |                | 5                           |                  |          | 6           | 7                     |       |    |
|                                  |                    |                           |                             | Shift Summary |                |                             |                  |          |             |                       |       |    |
|                                  |                    | Transacti                 | ions                        |               | in Transac     | tion                        |                  |          |             |                       |       |    |
|                                  |                    | Table:                    | 7                           |               |                |                             | -                |          |             |                       |       |    |
| 8                                |                    | Table: 3                  | 26                          |               |                |                             |                  |          |             | 14                    | 4     |    |
|                                  |                    |                           |                             |               |                |                             | -                |          |             |                       |       |    |
|                                  |                    | Table:                    | 0                           |               |                |                             | _                |          |             |                       |       |    |
|                                  |                    | Table:                    | 5                           |               |                |                             |                  |          |             |                       |       |    |
|                                  |                    | Table: 3                  | 22                          |               |                |                             |                  |          | 20          |                       |       |    |
| 15                               |                    | Table: 3                  | 26                          |               |                |                             |                  |          |             | 2                     |       |    |
|                                  |                    |                           |                             |               |                |                             | -                |          | 3:2         |                       |       |    |
|                                  |                    |                           |                             |               |                | 1 1 1 4 1 <sup>1</sup>      | -                |          |             |                       |       |    |
|                                  | Shift T            | Double click on line to r | 1000.00                     | 1.1           |                | saction on the left to view |                  | 1        |             |                       |       |    |
|                                  |                    | Gratuity:                 | 4299.00 Prir<br>342.00 Sumr |               | Money<br>Count | Cash Up                     | Daily<br>Takings | Close    |             |                       |       |    |
| 22                               |                    | ardwiny.                  | 542.00 Cam                  |               | 2.5 dim        |                             | . a. arigo       | <u>8</u> |             | 20                    | 3     |    |
|                                  |                    | F                         | Persons:1                   |               |                |                             |                  |          |             |                       |       |    |
|                                  |                    |                           |                             |               |                |                             |                  |          |             |                       |       |    |
| •                                |                    |                           |                             | 1 of 2        |                |                             |                  |          |             |                       |       | •  |
|                                  |                    |                           |                             |               |                |                             |                  |          |             |                       | 0     |    |
| Shift Cash Up Shift Repo         | rt Account Payment | Reservation<br>Payment    |                             |               |                |                             |                  |          | View Toggle | Table Transfer        | 1     |    |
|                                  |                    |                           |                             |               |                |                             |                  |          |             |                       | Logou | t  |

In order to cash up a shift at the end of the day, click on the 'Shift Cash Up' button.

In this case, the Shift Total is displayed as R4299.00 which includes Cash Sales; In-House and In-House Group Transactions; Account Postings and Payments; Voucher Sales, and Vouchers Redeemed.

The Gratuity amount of R342.00 – which forms part of the cashup - cannot be removed from the till. In doing so, the shift totals will not balance.

The User will count the physical amounts in the cash drawer and capture:

- ✓ The amount of cash
- The combined total for payments received by credit cards
- ✓ Cheque payments if allowed by your company
- ✓ And the total for Vouchers redeemed during the shift.

The credit card slips; redeemed voucher documents and signed Goods Issued Notes will be included in the cash up documents.

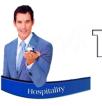

|           |                   |                       | Shift   | Summary                                                                                                    |              |        |                        |                   |            |     | Perforn                         | ning tl           |
|-----------|-------------------|-----------------------|---------|----------------------------------------------------------------------------------------------------|--------------|--------|------------------------|-------------------|------------|-----|---------------------------------|-------------------|
|           | Trans             | sactions              |         | ltems i                                                                                                    | n Transactic | 'n     |                        |                   |            |     | i chom                          |                   |
|           | Ta                | ble: 7                |         |                                                                                                    |              |        |                        | -                 |            |     |                                 |                   |
|           | Tat               | ole: 26               |         |                                                                                                    |              |        |                        |                   |            |     | To start tl                     | he Casł           |
|           | Ta                | ble: 0                |         |                                                                                                    |              |        |                        | -                 |            |     |                                 |                   |
|           | Ta                | ble: 5                |         |                                                                                                    |              |        |                        | -                 |            |     |                                 |                   |
|           | Tat               | ole: 22               |         |                                                                                                    |              |        |                        | -                 |            |     |                                 |                   |
|           | Tat               | ole: 26               |         |                                                                                                    |              |        |                        | -                 |            |     |                                 |                   |
|           |                   |                       |         |                                                                                                    |              |        |                        |                   |            |     |                                 |                   |
| Dou       | uble click on lir | ne to re-print Transa | ction   | Press <er< td=""><td>iter&gt;</td><td>tion c</td><td>on the left to view II</td><td>tems.</td><td></td><td></td><td></td><td></td></er<> | iter>        | tion c | on the left to view II | tems.             |            |     |                                 |                   |
| Shift To  |                   | 4299.00               | Print   | Detailed                                                                                                    | Money        |        |                        | 1.6               |            |     |                                 |                   |
| Shift Gra | atuity:           | 342.00                | Summary | Report                                                                                                    | Count        |        | Money Coun             | IT                |            |     |                                 |                   |
|           |                   |                       |         |                                                                                                    |              | ٦      |                        |                   |            |     | Cash :                          | 0.00              |
|           |                   |                       |         |                                                                                                    |              | 1      | 1000.00                |                   | 0.50       | 0   | Cheque :                        | 0.00              |
|           |                   |                       |         |                                                                                                    |              | 1      | 500.00                 |                   | 0.30       |     | Credit Card :                   | 0.00              |
|           |                   |                       |         |                                                                                                    |              | Į      | 200.00                 |                   | 0.20       |     | Bank Transfer:                  | 0.00              |
|           |                   |                       |         |                                                                                                    |              |        | 100.00                 |                   | 0.10       |     | Vouchers :                      | 0.00              |
|           |                   |                       |         |                                                                                                    |              | 1      | 50.00                  |                   | 0.05       |     | Other:                          | 0.00              |
|           |                   |                       |         |                                                                                                    |              | 1      | 20.00                  |                   | 0.02       |     | PayPal [                        | 0.00              |
|           |                   |                       |         |                                                                                                    |              |        | 10.00                  |                   | 0.02       |     | BitPay 🛛                        | 0.00              |
|           |                   |                       |         |                                                                                                    |              |        | 5.00                   |                   | 0.01       | •   | GiroPay 🛛                       | 0.00              |
|           |                   |                       |         |                                                                                                    |              |        | 2.00                   |                   |            |     | Total :                         | 0.00              |
|           |                   |                       |         |                                                                                                    |              |        | 1.00                   |                   |            |     | - Float :                       | 0.00              |
|           |                   |                       |         |                                                                                                    |              |        | Comments               |                   |            |     | Physical :                      | 0.00              |
|           |                   |                       |         |                                                                                                    |              |        | Commente               |                   |            |     | Shortage :                      | 2341.00           |
|           |                   |                       |         |                                                                                                    |              |        |                        | 1                 |            |     | Shift Total Cash :              | 2341.00           |
|           |                   |                       |         |                                                                                                    |              |        |                        |                   |            |     | Account Total :                 | 88.00             |
|           |                   |                       |         |                                                                                                    |              |        |                        |                   |            |     | In House Total :<br>Crave Total | 570.00<br>1300.00 |
|           |                   |                       |         |                                                                                                    |              | 1      |                        |                   |            |     | Group Total :<br>Other Total :  | 0.00              |
|           |                   |                       |         |                                                                                                    |              |        |                        |                   |            |     | Shift Total :                   | 4299.00           |
|           |                   |                       |         |                                                                                                    |              |        |                        | 1 6               | 1          | 1   |                                 | 1                 |
|           |                   |                       |         |                                                                                                    |              |        | Report                 | Screen<br>Capture | Report (SI | ip) | Accept                          | Cancel            |

#### g the Money Count Procedure

X

0.00 0.00 0.00 0.00

Cash-up process, click on the 'Money Count' button.

At present, the Money Count window indicates the following information:

#### Shortage and Shift Total Cash 1.

Since the money count has not yet been performed, Novtel indicates a Shortage amount printed in Red.

According to Novtel, the 'Shift Total Cash' amount is the same than the 'Shortage' amount. Only payments received in cash; by credit card; cheque and Vouchers, will be counted and entered in the relevant fields.

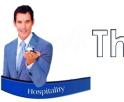

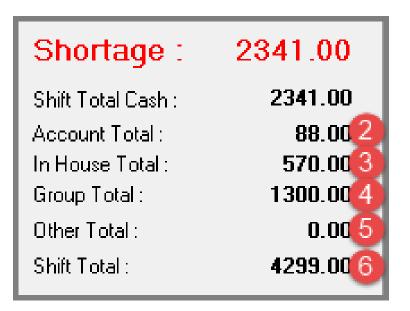

#### 2. Account Total (R88.00)

Any transactions posted, using the 'On Account' tender method and for which no immediate payment was received, will be automatically be calculated and inserted here. Although part of the Shift Total, 'On Account' postings are not 'counted' by the Waitron.

#### 3. In-House Total (R570.00)

The combined total for transactions posted during this shift - using the 'In-House' tender method – is displayed here.

#### 4. Group Total (R1300.00)

The combined total for transactions posted during this shift - using the 'In-House Group' tender method – is displayed in this field.

#### 5. Other Total (R0.00)

Should payment have been received by means of an alternative posting method, the total will be reflected here.

#### 6. Shift Total (R4299.00)

The Shift Total is the combined total of all amounts indicated – which includes the gratuities captured.

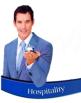

| 🥐 Money Count                                                                                                    |                                                                                                    |                                                                                                    | ×                                                                           |
|----------------------------------------------------------------------------------------------------|----------------------------------------------------------------------------------------------------|----------------------------------------------------------------------------------------------------|-----------------------------------------------------------------------------|
| 1000.00       0         500.00       0         200.00       2         100.00       6         50.00       3         20.00       4         10.00       3         20.00       4         20.00       5         20.00       4         10.00       3         5.00       5         2.00       6         1.00       4 | 0.50       0         0.25       0         0.20       0         0.10       0         0.05       0         0.02       0         0.01       0         0.01       0 | Cash :<br>Cheque :<br>Credit Card :<br>Bank Transfer :<br>Vouchers :<br>Other :<br>PayPal<br>BitPay<br>GiroPay<br>Total :<br>- Float : | 1301.00<br>0.00<br>1440.00<br>0.00<br>0.00<br>0.00<br>0.00<br>0             |
| Comments :                                                                                                    |                                                                                                    | Physical :<br>Shift Total Cash :<br>Account Total :<br>In House Total :<br>Group Total :<br>Other Total :<br>Shift Total :             | 2341.00<br>0.00<br>2341.00<br>88.00<br>570.00<br>1300.00<br>0.00<br>4299.00 |
| Report Screen<br>Capture                                                                                                    | Report (Slip)                                                                                                    | Accept                                                                                                    | Cancel                                                                      |

As Hein now counts all the money in his cash register (which includes his cash float), he will be required to insert the exact **physical number** of notes or coins, in the corresponding field here (and *not* the value of the notes or coins).

In this case, the following number of notes and coins are present in the cash register, which includes a R400.00 float:

- ✓ R200.00 notes x 2
- ✓ R100.00 notes x 6
- ✓ R50.00 notes x 3
- ✓ R20.00 notes x 4
- ✓ R10.00 notes x 3
- ✓ R5.00 coins x 5
- ✓ R2.00 coins x 6
- ✓ R1.00 coins x 4

The 'Float' amount of R400.00 is entered in the 'Float' field, and is deducted from the cash sales amount.

Our company policy dictates that no cheques will be accepted, and this field is left blank as it is not applicable.

The combined total for all credit card payments – as manually calculated by adding up the credit card slip totals for this shift – is entered as R1440.00.

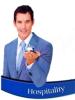

| 👂 м | loney Count |                                                     |                             |                         |
|-----|-------------|-----------------------------------------------------|-----------------------------|-------------------------|
| 8   | Ē           | Zoom 100% -                                         |                             |                         |
|     |             |                                                     |                             |                         |
| l   | Date :      | 2022/08/22 Operator:<br>Shift Start: 2022/08/19 12: | HeinHR<br>24:40 Shift End : | Shift: SFT00076<br>OPEN |
| L   |             | Operator                                            | Cash Up                     |                         |
|     | CLOSING     | TOTAL :                                             |                             | 4299.00                 |
|     |             | Cash                                                |                             | 1301.00                 |
|     |             | <ul> <li>Float</li> </ul>                           |                             | 400.00                  |
|     |             |                                                     |                             | 901.00                  |
|     |             | Cheques                                             |                             | 0.00                    |
|     |             | Credit Cards                                        |                             | 1440.00                 |
|     |             | Bank Transfer                                       |                             | 0.00                    |
|     |             | Other                                               |                             | 0.00                    |
|     |             | PayPal                                              |                             | 0.00                    |
|     |             | BitPay                                              |                             | 0.00                    |
|     |             | GiroPay                                             |                             | 0.00                    |
|     |             |                                                     |                             | 2341.00                 |
|     |             | Vouchers                                            |                             |                         |
|     |             |                                                     |                             |                         |
|     |             |                                                     |                             |                         |
|     |             |                                                     |                             |                         |
|     |             |                                                     |                             |                         |
|     |             |                                                     |                             | 0.00                    |
|     |             |                                                     |                             | 2341.00                 |
| L   |             | Short / Over                                        |                             | 0.00                    |
| L   | BALANCI     | NG TOTAL:                                           |                             | 2341.00                 |
|     |             | On Account                                          |                             | 88.00                   |
|     |             | In House                                            |                             | 570.00                  |
|     |             | Group                                               |                             | 1300.00                 |
|     |             | Other                                               |                             | 0.00                    |
| L   | SHIFT TO    | TAL :                                               |                             | 4299.00                 |
|     |             | Comments                                            |                             |                         |

Clicking on the 'Report' button, the Operator Cash Up report is produced in A4 format. The 'Report (Slip) option will print the report to the slip printer.

Both the Waitron and the Supervisor will sign the report after checking the cash and documents. The Supervisor will now be responsible for the pre-mentioned.

Clicking 'Accept', the 'Money Count' window is closed.

|            |            |        | Cash :                         | 130  |
|------------|------------|--------|--------------------------------|------|
| 1000.00    | 0 -        | 0.50   | Cheque :                       | (    |
| 500.00     |            | 0.25   | Credit Card :                  | 144  |
| 200.00     | 2 ÷        | 0.20   | Bank Transfer :                |      |
| 100.00     | 6          | 0.10   | Vouchers :                     |      |
| 50.00      | 3          | 0.05   | Other:                         |      |
| 20.00      | 4          | 0.02   | PayPal                         |      |
| 10.00      | 3          | 0.01 0 | BitPay                         | I    |
| 5.00       | 5 <u>·</u> | 0.01   | GiroPay                        | 1    |
| 2.00       |            |        | <br>Total :                    | 274  |
|            |            |        | =                              |      |
| 1.00       | 4 -        |        | - Float :                      | 40   |
| Comments : |            |        | , Physical :                   | 234  |
| Comments . |            |        | Surplus :                      | 0.   |
| ļ          |            |        | Shift Total Cash :             | 2341 |
|            |            |        | Account Total :                | 81   |
|            |            |        | In House Total :               | 570  |
|            |            |        | Group Total :<br>Other Total : | 1300 |
|            |            |        | Uther Lotal:                   | 0    |

|              |                                | Shift | Summary                                   |          |  |  |
|--------------|--------------------------------|-------|-------------------------------------------|----------|--|--|
|              | Transactions                   |       | Items in Transac                          |          |  |  |
| Table: 7     |                                |       |                                           |          |  |  |
| Table: 26    |                                |       |                                           |          |  |  |
| Table: 0     |                                |       |                                           |          |  |  |
| Table: 5     |                                |       |                                           |          |  |  |
| Table: 22    |                                |       |                                           |          |  |  |
| Table: 26    |                                |       |                                           |          |  |  |
|              |                                |       |                                           |          |  |  |
|              |                                |       |                                           |          |  |  |
|              |                                |       |                                           |          |  |  |
|              |                                |       |                                           |          |  |  |
|              |                                |       |                                           | 2        |  |  |
|              |                                |       |                                           | 8        |  |  |
| Double cli   | ck on line to re-print Transac | tion  | Press <b< td=""><td>nter&gt; or</td></b<> | nter> or |  |  |
|              |                                |       |                                           | 1        |  |  |
| Shift Total: | 4299.00                        | Print | Detailed                                  | Mc       |  |  |

#### The Detailed Report is displayed as follows:

| TRANS #      | CODE     | DESCRIPTION          | QTY | RATE   |
|--------------|----------|----------------------|-----|--------|
| 881 (IN00032 | 23)      |                      |     |        |
| Table #7     | ADD001   | Fries - Half Portion | 1   | 15.00  |
| Table #7     | BAC001   | Bacon                | 1   | 15.00  |
| Table #7     | GRA005   | Gratuity             | 1   | 52.00  |
| Table #7     | HRBRA002 | Bankers Breakfast    | 1   | 70.00  |
| Table #7     | HRBRE003 | Farmers Breakfast    | 1   | 95.00  |
| Table #7     | HRBUR004 | Bacon and Egg Burger | 1   | 89.00  |
| Table #7     | HRCOF001 | Filter Coffee        | 1   | 18.00  |
| Table #7     | HRCOF003 | Americano            | 2   | 36.00  |
| Table #7     | HRPIZ005 | Bacon and Feta Pizza | 1   | 120.00 |
| Table #7     | HRTEA004 | Rooibos Tea          | 1   | 18.00  |
| Table #7     | PBA001   | Pork Banger          | 1   | 12.00  |
|              |          | TRANSACTION TOTAL:   | 12  | 540.00 |

Detailed Shift Summary - Supervisor: Cashier: HeinHR - Shift #:SFT00076 Shift Start 2022/08/19 12:24:40 - Shift End 2022/08/22 Time and date report was printed: 2022/08/22 13:39:07

#### Credit Card Invoices and Credit Notes

| TRANS #     | CODE     | DESCRIPTION                   | QTY      | RATE    |
|-------------|----------|-------------------------------|----------|---------|
| 887 (IN0003 | 28)      |                               |          |         |
| Table #26   | EXH001   | Exhibition                    | 4        | 220.00  |
| Table #26   | GRA005   | Gratuity                      | 1        | 130.00  |
| Table #26   | HRCOF002 | Cappaceino                    | 4        | 100.00  |
| Table #26   | HRPIZ001 | Hawaiian Pizza                | 2        | 210.00  |
| Table #26   | HRPIZ003 | 4 Seasons Pizza               | 2        | 240.00  |
| Table #26   | T5H002   | T-Shirt with Logo Size Medium | 2        | 260.00  |
| Table #26   | T5H003   | T-Shirt with Logo Size Large  | 2        | 280.00  |
| VOID        | TSH002   | T-Shirt with Logo Size Medium |          | 260.00  |
| VOID        | TSH003   | T-Shirt with Logo Size Large  |          | 220.00  |
|             |          | TRANSACTION TOTAL:            | 17       | 1440.00 |
|             |          | SHIF                          | T TOTAL: | 1440.00 |

|         |          |          | Account Sales                    |        |
|---------|----------|----------|----------------------------------|--------|
| TRANS # | DOC NO   | CUSTOM   | ER                               | AMOUN  |
| 882     | IN000324 | MAA001 - | Maartens, Danielle               | 88.0   |
|         |          |          | In-House Sales                   | \$8.0  |
| TRANS # | DOC NO   | ROOM     | CUSTOMER                         | AMOUN  |
| 885     | IN000326 | C001     | DAV001 - Davids, Gregg           | 570.0  |
|         |          | I        | n-House Sales Group              |        |
| TRANS # | DOC NO   | GROUP    | CUSTOMER                         | AMOUN  |
| 886     | IN000327 | 103      | DUN001 - Duncanville High School | 1300.0 |
|         |          |          |                                  | 1300.0 |
|         |          | [        | Account Payments                 |        |
| TRANS # | DOC NO   | CUSTOME  | 2                                | AMOUN  |
|         | REC00410 |          | faartens. Danielle               | 361.0  |

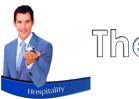

| Tre                          | Transactions Items in Transaction      |       |                                                                                                    |                             |                     |             |               |
|------------------------------|----------------------------------------|-------|----------------------------------------------------------------------------------------------------|-----------------------------|---------------------|-------------|---------------|
| Table: 7                     |                                        |       |                                                                                                    |                             | 881                 |             |               |
| Table: 26                    |                                        |       |                                                                                                    |                             | 882                 |             |               |
| Table: 0                     |                                        |       |                                                                                                    |                             | 884                 |             |               |
| Table: 5                     |                                        |       |                                                                                                    |                             | 885                 |             |               |
| Table: 22                    |                                        |       |                                                                                                    |                             | 886                 |             |               |
| Table: 26                    |                                        |       |                                                                                                    |                             | 887                 |             |               |
|                              |                                        |       |                                                                                                    |                             |                     |             |               |
|                              |                                        |       |                                                                                                    |                             |                     |             |               |
|                              |                                        |       |                                                                                                    |                             |                     |             |               |
|                              |                                        |       |                                                                                                    |                             |                     |             |               |
| Double click o               | on line to re-print Transad            | stion | Press <e< td=""><td>nter&gt; on a transac</td><td>tion on the left to</td><td>view Items.</td><td><math>\mathcal{A}</math></td></e<> | nter> on a transac          | tion on the left to | view Items. | $\mathcal{A}$ |
| Double click c<br>ift Total: | on line to re-print Transac<br>4299.00 | Print | Press <e<br>Detailed</e<br>                                                                                                    | nter≻ on a transac<br>Money | tion on the left to | Dail        | 4             |

The Daily Takings – Payment Summary Report:

#### **Daily Takings Payment Summary**

#### Cashier: HeinHR - Shift #:SFT00076 Shift Start 2022/08/19 12:24:40 - Shift End 2022/08/22

#### CASH

| 8   | DOCUMENT # | туре  | AMOUN         |
|-----|------------|-------|---------------|
| 881 | REC00409   | Sales | 300.0         |
|     |            |       | Total : 300.0 |

#### CREDIT CARD

| 8   | DOCUMENT # | TYPE             | PAYMENT DETAILS | AMOUNT     |
|-----|------------|------------------|-----------------|------------|
| 887 | REC00411   | Sales            |                 | 1440.00    |
| 881 | REC00409   | Sales            | VISA            | 240.00     |
| 884 | REC00410   | Account Payments | VISA            | 361.00     |
|     |            |                  | Teta            | I: 2041.00 |

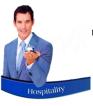

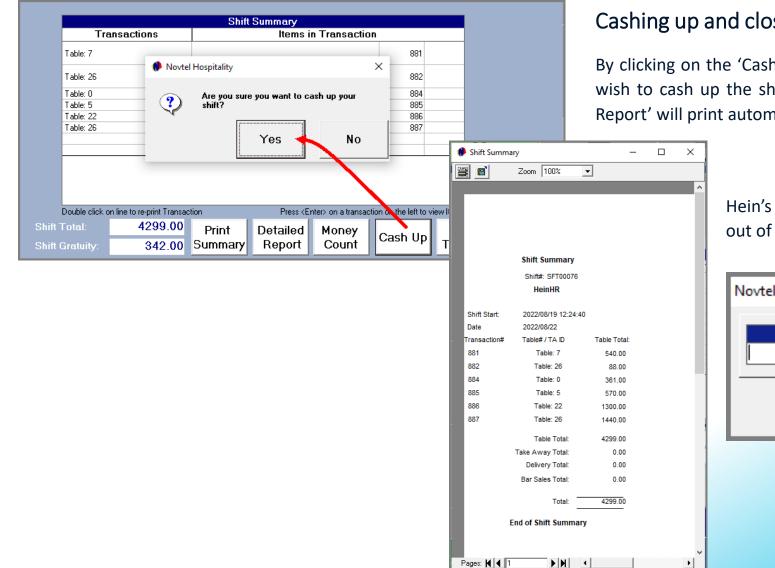

#### Cashing up and closing the Shift

By clicking on the 'Cash-Up' button, Novtel will confirm if you wish to cash up the shift. Selecting 'Yes', the 'Shift Summary Report' will print automatically.

> Hein's Shift is now closed, and he is logged out of Novtel.

| Novtel Hospitality |         |
|--------------------|---------|
| Enter Password     | Log In  |
|                    | Cancel  |
|                    | Unlock  |
|                    | Use OSK |

| View Location: All |                                       |                                                            | •                                                                                              | Supervisor C                                              | arina2                                                                                                    | Shift # SUP                       | 00003                | ]                          |
|--------------------|---------------------------------------|------------------------------------------------------------|------------------------------------------------------------------------------------------------|-----------------------------------------------------------|----------------------------------------------------------------------------------------------------|-----------------------------------|----------------------|----------------------------|
|                    | Transactio                            | n                                                          |                                                                                                | 1                                                         |                                                                                                    | Shift                             |                      | Hein                       |
| ID Customer        | able / TA                             | Туре                                                       | Total 🗸                                                                                        | Shift #                                                   | User                                                                                                    | Total Inv                         | nice Date            | Пеш                        |
|                    |                                       |                                                            |                                                                                                | Restaurant                                                |                                                                                                    |                                   |                      | date                       |
|                    |                                       |                                                            |                                                                                                | SFT00076                                                  | HeinHR                                                                                                    | 4299.00 202                       | 2/08/22 💌            |                            |
|                    |                                       |                                                            |                                                                                                |                                                           |                                                                                                    |                                   |                      | The                        |
|                    |                                       |                                                            |                                                                                                |                                                           |                                                                                                    |                                   |                      |                            |
|                    |                                       |                                                            |                                                                                                |                                                           |                                                                                                    |                                   |                      | for H                      |
|                    |                                       |                                                            |                                                                                                |                                                           |                                                                                                    |                                   |                      |                            |
|                    |                                       |                                                            |                                                                                                |                                                           |                                                                                                    |                                   |                      | whic                       |
|                    |                                       |                                                            |                                                                                                |                                                           |                                                                                                    |                                   |                      |                            |
|                    |                                       |                                                            |                                                                                                |                                                           |                                                                                                    |                                   |                      |                            |
|                    | Supervise                             | or Shift Cashup -                                          | Interface: Paste                                                                               | el                                                        |                                                                                                    |                                   |                      |                            |
|                    | File Repor                            | ts Credit Note                                             |                                                                                                |                                                           |                                                                                                    |                                   |                      |                            |
|                    | View                                  | + Location: A                                              |                                                                                                |                                                           |                                                                                                    |                                   |                      |                            |
|                    |                                       |                                                            |                                                                                                |                                                           | <b>_</b>                                                                                                    | Supervisor Car                    | ina2                 | Shift # SUP00003           |
| Batch Sh           |                                       | · · · · ·                                                  | ansaction (S                                                                                   | FT00076)                                                  |                                                                                                    |                                   | Sh                   |                            |
| Batch Sh           | iftID                                 | Tra<br>Customer                                            | ansaction (S<br>Table / TA                                                                     | Туре                                                      | Total 🖌                                                                                                    | Supervisor Car<br>Shift #         |                      |                            |
|                    | ID<br>881<br>882                      | Customer<br>CAS001<br>MAA001                               | ansaction (S<br>Table / TA<br>Table 7<br>Table 26                                              | Type<br>Sales<br>Sales                                    | Total ✓<br>540.00<br>88.00                                                                                       |                                   | Sh                   | nift                       |
|                    | ID<br>881<br>882<br>884<br>885        | <b>Customer</b><br>CAS001<br>MAA001<br>MAA001<br>DAV001    | ansaction (S<br>Table / TA<br>Table 7<br>Table 26<br>Table 0<br>Table 5                        | Type<br>Sales<br>Sales<br>ccount Paymei<br>Sales          | Total ✓<br>540.00<br>88.00<br>361.00<br>570.00                                                                   | Shift #                           | Sh                   | nift                       |
|                    | ID<br>881<br>882<br>884               | Customer<br>CAS001<br>MAA001<br>MAA001                     | ansaction (S<br>Table / TA<br>Table 7<br>Table 26<br>Table 0                                   | Type<br>Sales<br>Sales<br>ccount Paymer                   | Total ✓<br>540.00<br>88.00<br>361.00                                                                             | Shift #<br>Restaurant             | Sh<br>User           | nift<br>Total Invoice Date |
|                    | ID<br>881<br>882<br>884<br>885<br>886 | Customer<br>CAS001<br>MAA001<br>MAA001<br>DAV001<br>DUN001 | ansaction (S<br>Table / TA<br>Table 7<br>Table 26<br>Table 0<br>Table 5<br>Table 22            | Type<br>Sales<br>Sales<br>ccount Paymer<br>Sales<br>Sales | Total ✓<br>540.00<br>88.00<br>361.00<br>570.00<br>1300.00                                                        | Shift #<br>Restaurant             | Sh<br>User           | nift<br>Total Invoice Date |
|                    | ID<br>881<br>882<br>884<br>885<br>886 | Customer<br>CAS001<br>MAA001<br>MAA001<br>DAV001<br>DUN001 | ansaction (S<br>Table / TA<br>Table 7<br>Table 26<br>Table 0<br>Table 5<br>Table 22            | Type<br>Sales<br>Sales<br>ccount Paymer<br>Sales<br>Sales | Total ✓<br>540.00<br>88.00<br>361.00<br>570.00<br>1300.00                                                        | Shift #<br>Restaurant             | Sh<br>User           | nift<br>Total Invoice Date |
|                    | ID<br>881<br>882<br>884<br>885<br>886 | Customer<br>CAS001<br>MAA001<br>MAA001<br>DAV001<br>DUN001 | ansaction (S<br>Table / TA<br>Table 7<br>Table 26<br>Table 0<br>Table 5<br>Table 22            | Type<br>Sales<br>Sales<br>ccount Paymer<br>Sales<br>Sales | Total ✓<br>540.00<br>88.00<br>361.00<br>570.00<br>1300.00                                                        | Shift #<br>Restaurant             | Sh<br>User           | nift<br>Total Invoice Date |
|                    | ID<br>881<br>882<br>884<br>885<br>886 | Customer<br>CAS001<br>MAA001<br>MAA001<br>DAV001<br>DUN001 | ansaction (S<br>Table / TA<br>Table 7<br>Table 26<br>Table 0<br>Table 5<br>Table 22            | Type<br>Sales<br>Sales<br>ccount Paymer<br>Sales<br>Sales | Total ✓<br>540.00<br>88.00<br>361.00<br>570.00<br>1300.00                                                        | Shift #<br>Restaurant             | Sh<br>User           | nift<br>Total Invoice Date |
|                    | ID<br>881<br>882<br>884<br>885<br>886 | Customer<br>CAS001<br>MAA001<br>MAA001<br>DAV001<br>DUN001 | ansaction (S<br>Table / TA<br>Table 7<br>Table 26<br>Table 0<br>Table 5<br>Table 22            | Type<br>Sales<br>Sales<br>ccount Paymer<br>Sales<br>Sales | Total ✓<br>540.00<br>88.00<br>361.00<br>570.00<br>1300.00                                                        | Shift #<br>Restaurant             | Sh<br>User           | nift<br>Total Invoice Date |
|                    | ID<br>881<br>882<br>884<br>885<br>886 | Customer<br>CAS001<br>MAA001<br>MAA001<br>DAV001<br>DUN001 | ansaction (S<br>Table / TA<br>Table 7<br>Table 26<br>Table 0<br>Table 5<br>Table 22            | Type<br>Sales<br>Sales<br>ccount Paymer<br>Sales<br>Sales | Total ✓<br>540.00<br>88.00<br>361.00<br>570.00<br>1300.00                                                        | Shift #<br>Restaurant             | Sh<br>User           | nift<br>Total Invoice Date |
|                    | ID<br>881<br>882<br>884<br>885<br>886 | Customer<br>CAS001<br>MAA001<br>MAA001<br>DAV001<br>DUN001 | ansaction (S<br>Table / TA<br>Table 7<br>Table 26<br>Table 0<br>Table 5<br>Table 22            | Type<br>Sales<br>Sales<br>ccount Paymer<br>Sales<br>Sales | Total ✓<br>540.00<br>88.00<br>361.00<br>570.00<br>1300.00                                                        | Shift #<br>Restaurant             | Sh<br>User           | nift<br>Total Invoice Date |
|                    | ID<br>881<br>882<br>884<br>885<br>886 | Customer<br>CAS001<br>MAA001<br>MAA001<br>DAV001<br>DUN001 | ansaction (S<br>Table / TA<br>Table 7<br>Table 26<br>Table 0<br>Table 5<br>Table 22            | Type<br>Sales<br>Sales<br>ccount Paymer<br>Sales<br>Sales | Total ✓<br>540.00<br>88.00<br>361.00<br>570.00<br>1300.00                                                        | Shift #<br>Restaurant             | Sh<br>User           | nift<br>Total Invoice Date |
|                    | ID<br>881<br>882<br>884<br>885<br>886 | Customer<br>CAS001<br>MAA001<br>MAA001<br>DAV001<br>DUN001 | ansaction (S<br>Table / TA<br>Table 7<br>Table 8<br>Table 0<br>Table 5<br>Table 22<br>Table 22 | Type<br>Sales<br>Sales<br>ccount Paymer<br>Sales<br>Sales | Total         ✓           540.00         88.00           361.00         570.00           1300.00         1440.00 | Shift #<br>Restaurant<br>SFT00076 | Sh<br>User<br>HeinHR | nift<br>Total Invoice Date |

#### Supervisor's Screen

×

Shift is no longer displayed in pink since it has been closed on the captured next to it.

upervisor will now perform the 'Supervisor Shift Cash-up' procedure ein's shift in order to send the data to the financial system – after the shift will be removed from the Supervisor screen.

| Viev      | v Locati  | on: All       |            | -          | Supervi | sor Carina2   | Shift # Sl | JP00003   |
|-----------|-----------|---------------|------------|------------|---------|---------------|------------|-----------|
|           |           | Transaction   | (SFT00076) | )          |         |               | Shift      |           |
| ID<br>881 | Cu:<br>C4 | Import Status |            |            |         |               |            | oice Date |
| 882       | MA        | Shift Num     | bor        | Status     | ~       |               | Error      |           |
| 884       | MA        | SFT000        |            | Successful | $\sim$  |               | ETIO       |           |
| 885       | DA        | 5110001       | -          | ouccessia  |         |               |            | 22/08/22  |
| 886       | DU        |               |            |            |         |               |            |           |
| 887       | C4        |               |            |            |         |               |            |           |
| -         |           |               |            |            |         |               |            |           |
|           |           |               |            |            |         |               |            |           |
|           |           |               |            |            |         |               |            |           |
|           |           |               |            |            |         |               |            |           |
|           |           |               |            |            |         |               |            |           |
|           |           | •             |            |            |         |               | ۱.         |           |
|           |           | Done.         |            |            |         |               |            |           |
|           |           |               |            |            |         |               |            |           |
|           |           |               |            | Successful | Failed  | Documents Rep | oort Close |           |
|           |           |               |            |            |         |               |            |           |
|           |           |               |            |            |         |               |            |           |
|           |           |               |            |            | _       |               |            |           |
|           |           |               |            |            | Υ Y     |               |            |           |

# Botto Botto

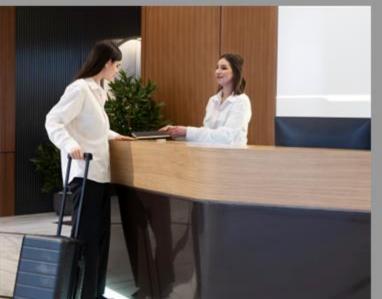

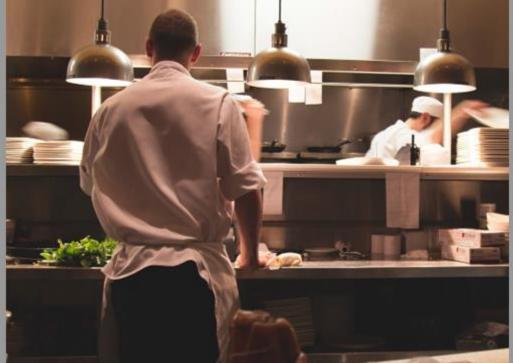

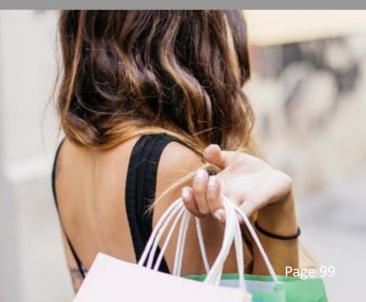

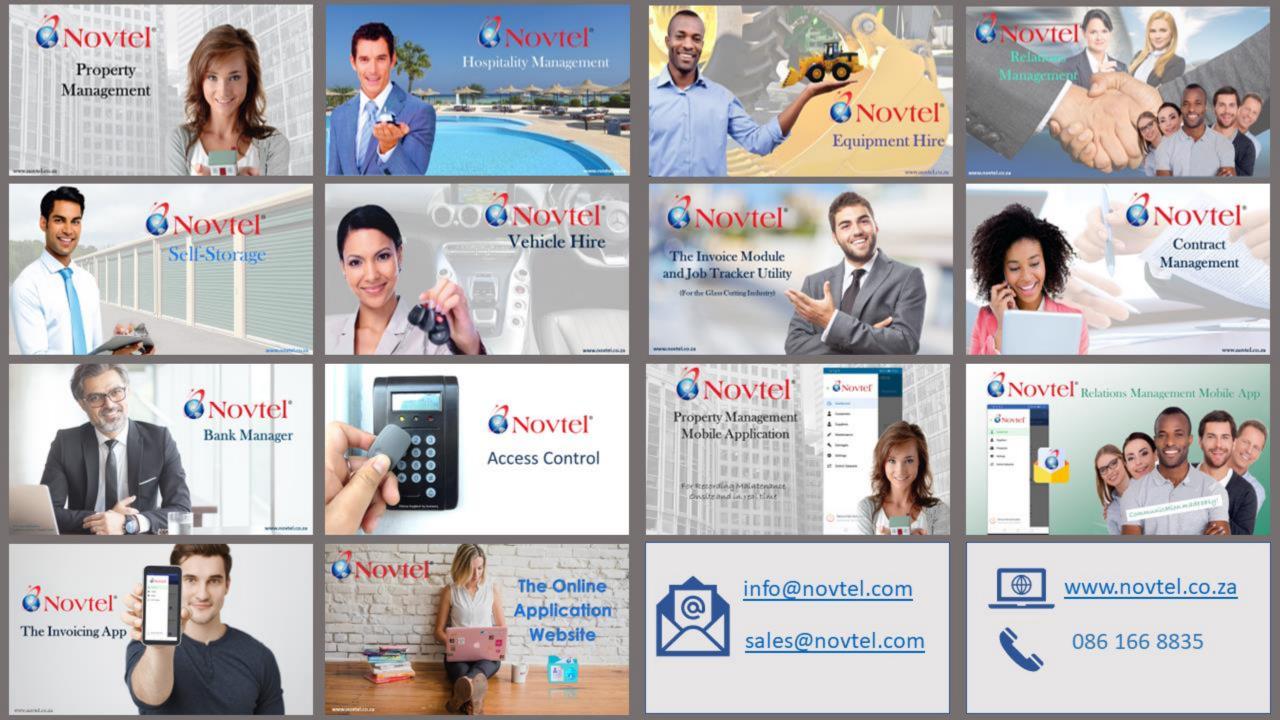